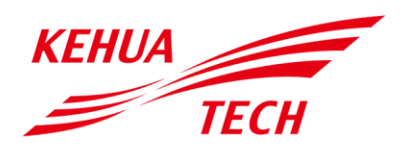

Magazyn energii serii iStoragE3 Instrukcja Użytkowania

#### **Copyright © Xiamen Kehua Digital Energy Tech Co., Ltd. 2022. Wszelkie prawa zastrzeżone.**

Żadna część tej dokumentacji nie może być powielana ani przesyłana w żadnej formie lub za pomocą dowolnych środków bez pisemnej zgody firmy Xiamen Kehua Digital Energy Tech Co., Ltd.

#### **Znaki towarowe i zezwolenia**

KEHUA TECH oraz pozostałe znaki handlowe firmy Kehua są licencjonowanymi znakami handlowymi  $\mathcal{I}$ Xiamen Kehua Digital Energy Tech Co., Ltd.

Wszystkie inne znaki towarowe i nazwy handlowe wymienione w niniejszym dokumencie są własnością ich odpowiednich właścicieli.

#### **Informacja**

Zakupione produkty, usługi i funkcje są określone w umowie zawartej między Kehua a klientem. Wszystkie lub część produktów, usług i funkcji opisanych w niniejszym dokumencie mogą nie mieścić się w zakresie zakupu lub użytkowania. O ile nie określono inaczej w umowie, wszystkie oświadczenia, informacje i zalecenia zawarte w niniejszym dokumencie są dostarczane "TAK JAK JEST" bez gwarancji, poręczeń lub oświadczeń jakiegokolwiek rodzaju, wyraźnych lub dorozumianych.

Informacje zawarte w niniejszym dokumencie mogą ulec zmianie bez powiadomienia. Podczas przygotowywania tego dokumentu dołożono wszelkich starań, aby zapewnić dokładność jego treści, jednak wszystkie oświadczenia, informacje i zalecenia zawarte w tym dokumencie nie stanowią żadnej gwarancji dowolnego rodzaju, ani wyraźnej, ani dorozumianej.

## XIAMEN KEHUA DIGITAL ENERGY TECH CO., LTD.

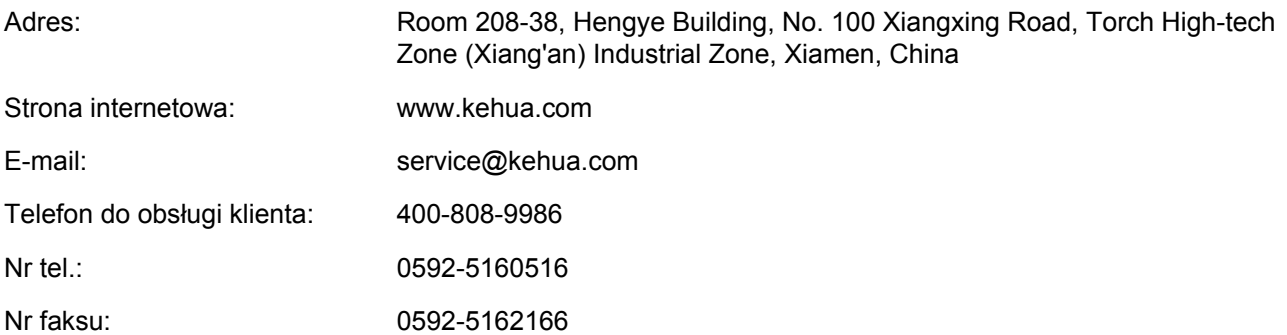

# **Przedmowa**

#### Podsumowanie

Dziękujemy za zakup magazynu energii iStoragE3 (dalej zwanego iStoragE3)!

Dokument zawiera opis magazynu energii iStoragE3, przedstawiając jego funkcje, wydajność, wygląd, budowę, zasadę działania, montaż, obsługę, konserwację itd.

Instrukcję należy zachować po przeczytaniu do użytku w przyszłości.

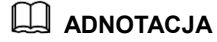

Rysunki w tej instrukcji mają charakter poglądowy, aby przyjrzeć się szczegółowo należy odnieść się do rzeczywistego produktu.

#### Odpowiedni model

- Falownik
	- − iStoragE3 5K
	- − iStoragE3 6K
	- − iStoragE3 8K
	- − iStoragE3 10K
	- − iStoragE3 12K
- Zestaw baterii
	- − iStoragE B5-S2

#### **ADNOTACJA**

Magazyn energii iStoragE3 składa się z falownika i zestawów baterii.

#### Konwencje symboliczne

W instrukcji obsługi zastosowane są symbole bezpieczeństwa, które służą do zachęcania użytkowników do przestrzegania zasad bezpieczeństwa podczas montażu, obsługi i konserwacji. Symbole bezpieczeństwa oznaczają, co następuje.

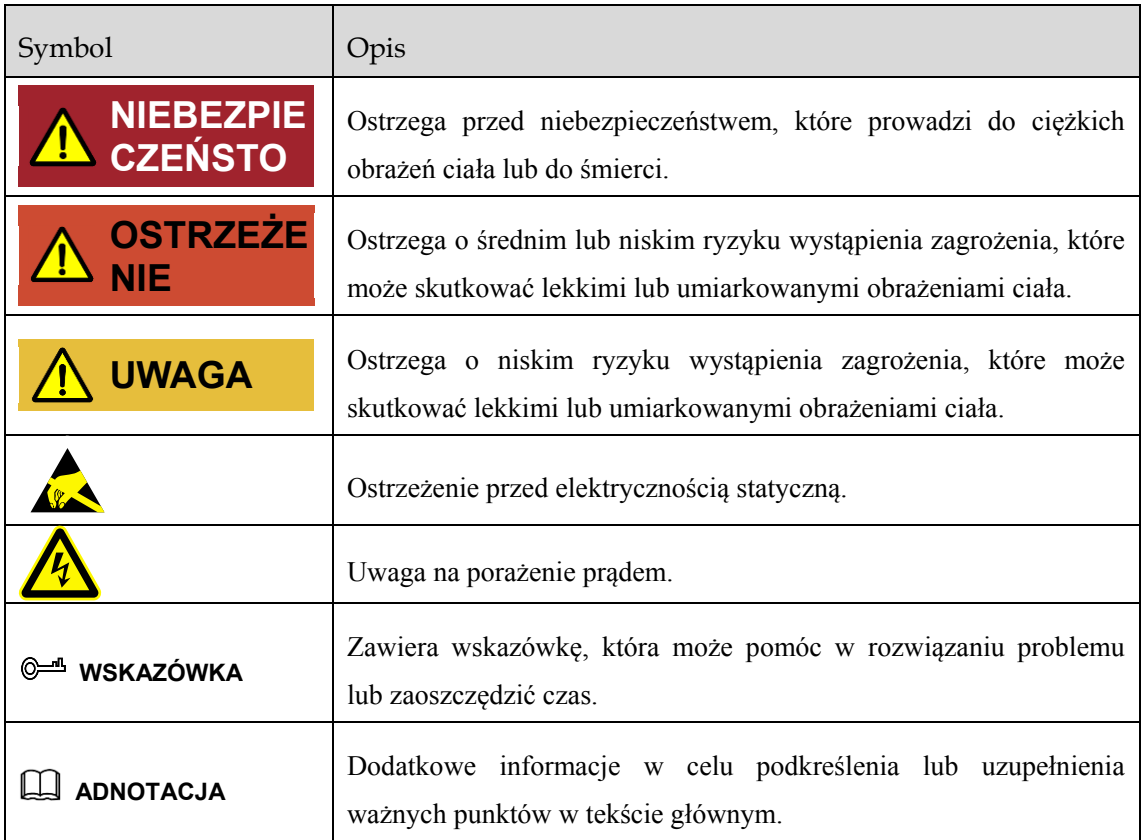

# Spis treści

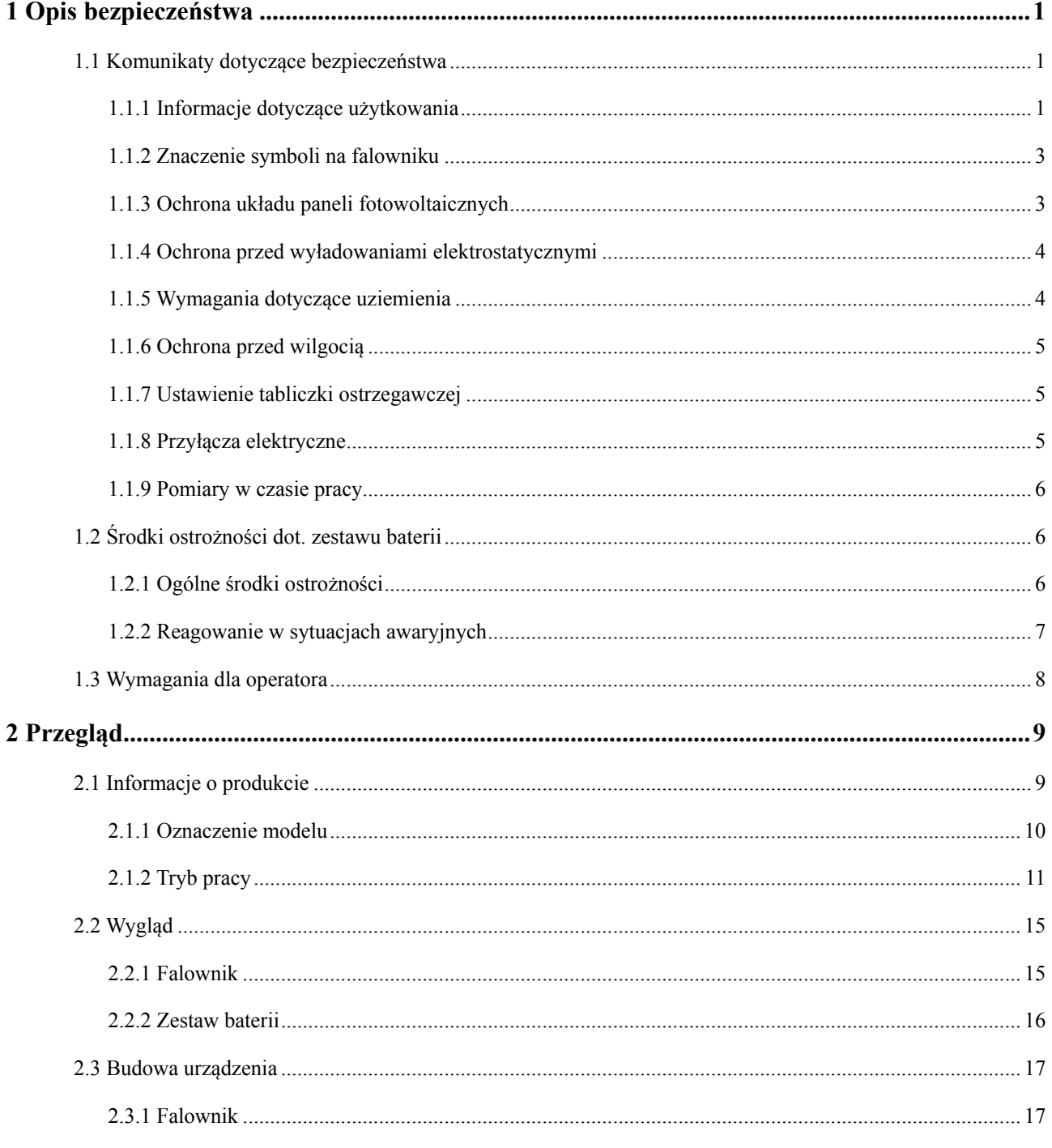

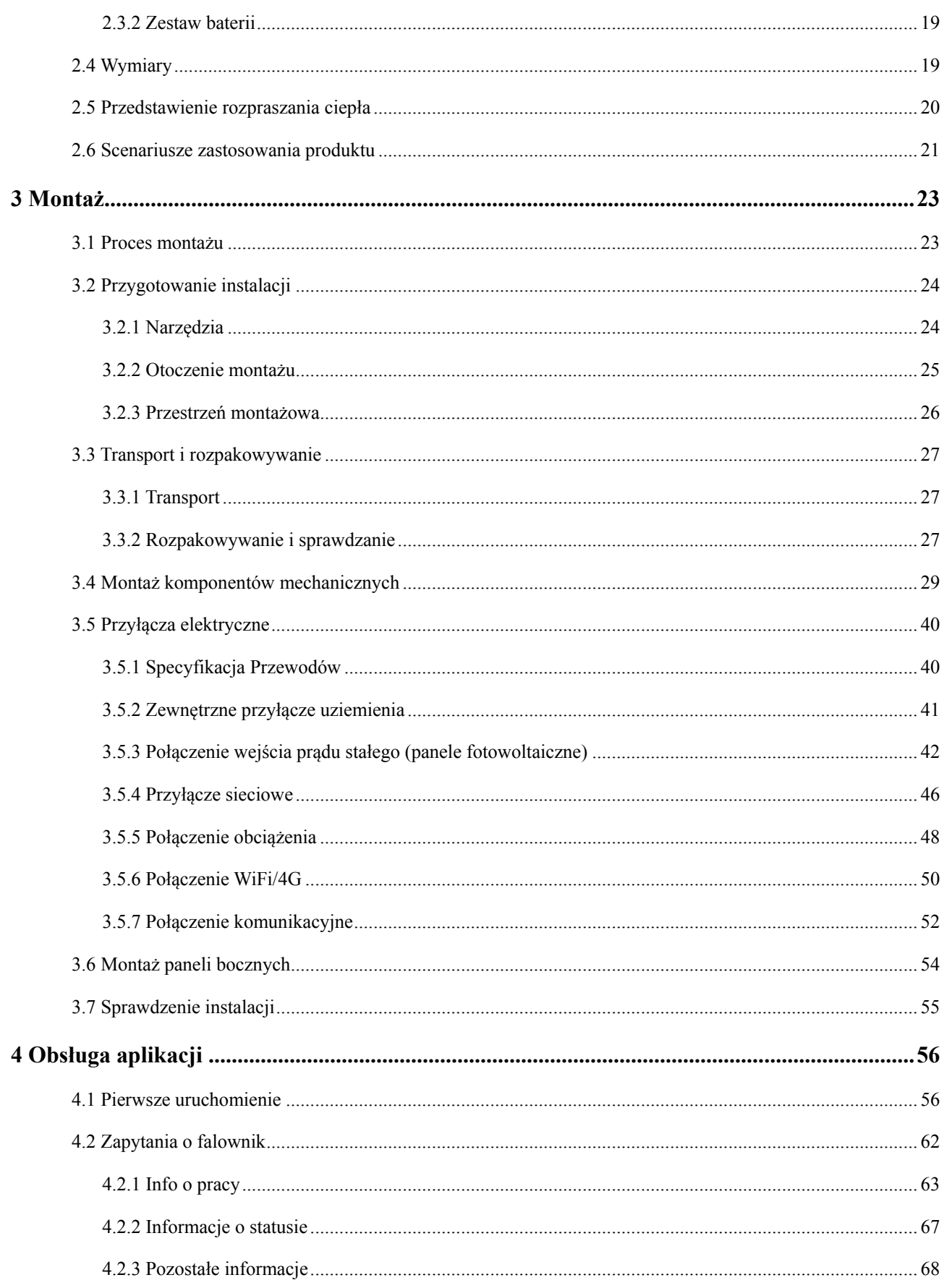

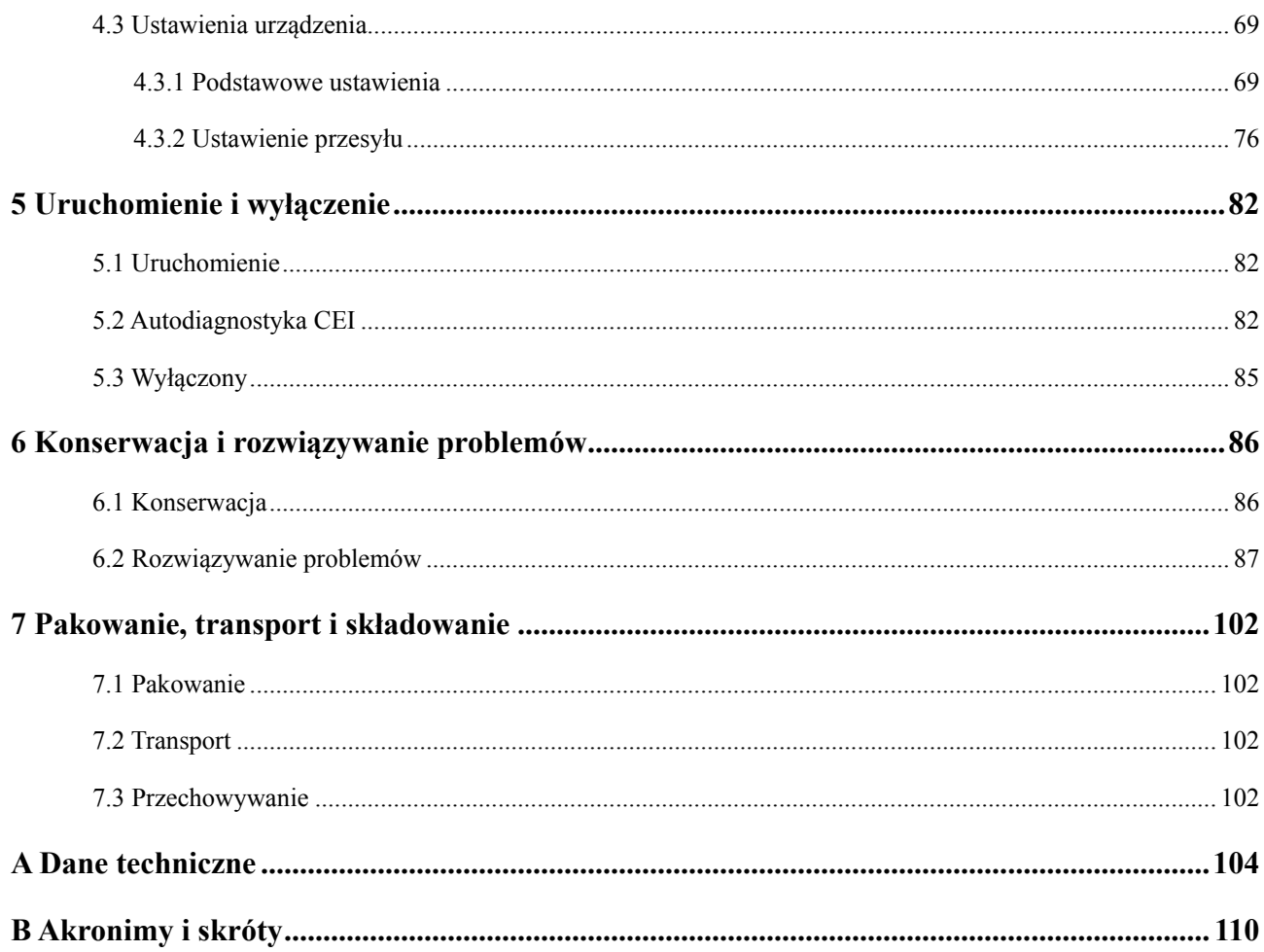

# <span id="page-8-0"></span>**1 Opis bezpieczeństwa**

W rozdziale przedstawiono informacje dotyczące bezpieczeństwa. Przed wykonaniem jakichkolwiek prac na urządzeniu należy dokładnie przeczytać podręcznik, postępować zgodnie z instrukcjami obsługi i montażu oraz przestrzegać wszystkich informacji dotyczących zagrożenia, ostrzeżeń i bezpieczeństwa.

## <span id="page-8-1"></span>1.1 Komunikaty dotyczące bezpieczeństwa

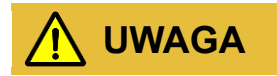

Przed rozpoczęciem eksploatacji należy dokładnie przeczytać informacje i instrukcję obsługi zawarte w tym rozdziale, aby uniknąć wypadku.

Informacje w niniejszym podręczniku opatrzone symbolami "Niebezpieczeństwo", "Ostrzeżenie", "Przestroga" itp., nie zawierają wszystkich zaleceń dotyczących bezpieczeństwa. Stanowią one jedynie uzupełnienie informacji dotyczących bezpieczeństwa podczas obsługi.

#### **ADNOTACJA**

Każde uszkodzenie urządzenia spowodowane naruszeniem ogólnych wymagań dotyczących bezpieczeństwa obsługi lub norm bezpieczeństwa projektowania, wytwarzania i użytkowania nie będzie objęte gwarancją firmy Kehua.

#### <span id="page-8-2"></span>1.1.1 Informacje dotyczące użytkowania

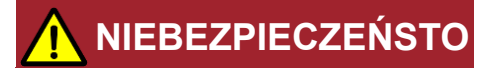

Wewnątrz falownika nie ma żadnej części demontowalnej. Nie otwierać obudowy falownika samodzielnie, gdyż może to spowodować porażenie prądem. Uszkodzenia falownika powstałe na skutek niedozwolonej eksploatacji są wyłączone z ochrony gwarancyjnej.

## **NIEBEZPIECZEŃSTO**

Nie wolno dotykać zacisków ani przewodów podłączonych do sieci celem uniknięcia śmiertelnego niebezpieczeństwa!

## **NIEBEZPIECZEŃSTO**

Uszkodzenie lub usterka urządzenia mogą spowodować porażenie prądem elektrycznym!

- Przed uruchomieniem, sprawdzić czy falownik nie jest uszkodzony lub czy nie występują inne zagrożenia.
- Sprawdź, czy urządzenia zewnętrzne lub połączenie obwodów są bezpieczne.

## **NIEBEZPIECZEŃSTO**

Przed sprawdzeniem lub konserwacją, jeśli po stronie DC i AC zasilanie zostało dopiero wyłączone, należy odczekać 5 minut, aby upewnić się, że urządzenie wewnętrzne jest całkowicie rozładowane, a następnie można przeprowadzić prace.

# **NIEBEZPIECZEŃSTO**

Temperatura powierzchni falownika może wynosić nawet 80℃. Nie wolno dotykać powierzchni urządzenia w czasie pracy, aby uniknąć oparzeń.

# **UWAGA**

Nie wolno dopuścić, by do iStoragE3 dostały się płyny lub ciała obce, ponieważ może to doprowadzić do uszkodzenia magazynu energii iStoragE3.

# **UWAGA**

W przypadku pożaru należy użyć gaśnicy proszkowej. W przypadku użycia gaśnicy z płynem może dojść do porażenia prądem elektrycznym.

### <span id="page-10-0"></span>1.1.2 Znaczenie symboli na falowniku

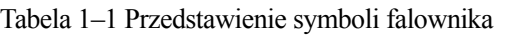

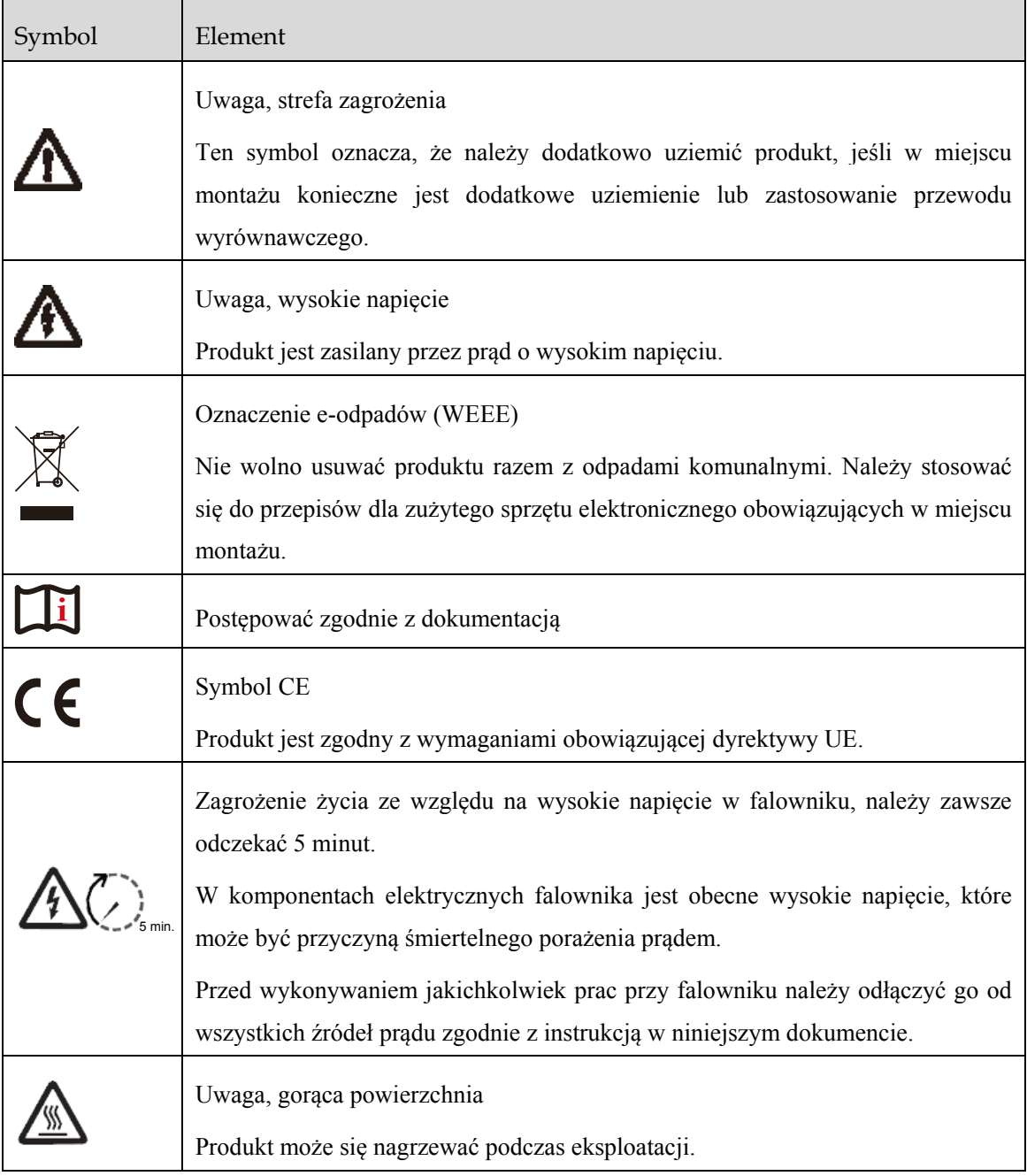

### <span id="page-10-1"></span>1.1.3 Ochrona układu paneli fotowoltaicznych

Podczas instalowania paneli PV w ciągu dnia konieczne jest przykrycie panelu PV materiałem nieprzepuszczającym światła. W przeciwnym wypadku pod wpływem działania światła słonecznego panel będzie generować wysokie napięcie. Przypadkowe dotknięcie panelu PV może spowodować porażenie prądem elektrycznym lub obrażenia!

# **NIEBEZPIECZEŃSTO**

Między przewodem dodatnim a ujemnym panelu PV występuje niebezpieczne napięcie!

Podczas montażu urządzenia należy upewnić się, że połączenie pomiędzy falownikiem a układem PV zostało całkowicie rozłączone. Należy również ustawić znaki ostrzegawcze w miejscu rozłączenia, aby uniknąć przypadkowego podłączenia.

### <span id="page-11-0"></span>1.1.4 Ochrona przed wyładowaniami elektrostatycznymi

# **UWAGA**

W celu zapobieżenia uszkodzeniu wrażliwych elementów (takich jak obwody drukowane) przez elektryczność statyczną pochodzącą od człowieka należy pamiętać przed dotknięciem wrażliwych elementów o założeniu opaski odprowadzającej elektryczność statyczną, która jest dobrze uziemiona z drugiej strony.

### <span id="page-11-1"></span>1.1.5 Wymagania dotyczące uziemienia

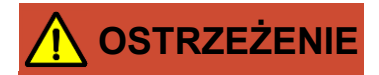

Wysokie ryzyko upływu! Przed podłączeniem falownik należy uziemić. Złącze uziemienia należy połączyć z uziemieniem, w przeciwnym razie występuje ryzyko porażenia prądem w przypadku dotknięcia falownika.

- Podczas montażu falownik należy w pierwszej kolejności uziemić. podczas demontażu przewód uziemiający należy usunąć na końcu.
- Nie wolno uszkodzić przewodu uziemiającego.
- Urządzenie musi być na stałe podłączone do ochronnego przewodu uziemiającego.
- Przed rozpoczęciem pracy należy sprawdzić przyłącza elektryczne celem upewnienia się, że falownik jest prawidłowo uziemiony.

### <span id="page-12-0"></span>1.1.6 Ochrona przed wilgocią

## **UWAGA**

Wilgoć wewnątrz falownika może spowodować jego uszkodzenie!

Przestrzegać poniższych zaleceń w celu zapewnienia normalnej pracy falownika.

- Jeśli wilgotność powietrza jest większa niż 95%, nie należy otwierać pokrywy falownika.
- Gdy jest mokro i wilgotno, nie należy otwierać pokryw falownika w celu wykonania konserwacji lub napraw.

#### <span id="page-12-1"></span>1.1.7 Ustawienie tabliczki ostrzegawczej

W celu uniknięcia wypadków u osób, które w niepożądany sposób zbliżyły się do falownika lub wykonują nieprawidłowe czynności należy podczas wykonywania montażu, konserwacji lub napraw przestrzegać poniższych wymagań.

- Ustawić znaki ostrzegawcze na przełącznikach celem uniknięcia ich niepożądanego przełączenia.
- W obszarze pracy umieścić znaki ostrzegawcze lub taśmę ostrzegawczą bezpieczeństwa w celu uniknięcia obrażeń osób lub uszkodzenia urządzenia.
- Gdy gniazda zestawu baterii i falownika nie są używane, należy pozostawić na nich wodoodporne zaślepki.

#### <span id="page-12-2"></span>1.1.8 Przyłącza elektryczne

Przyłącza elektryczne należy wykonać zgodnie z opisem w instrukcji obsługi oraz schematem elektrycznym.

## **OSTRZEŻENIE**

Konfiguracja łańcucha PV, poziomu sieci, częstotliwości sieci itp. musi spełniać wymagania techniczne falownika.

Generacja podłączona do sieci powinna być dopuszczona przez lokalną firmę energetyczną a związane z tym czynności powinny zostać wykonane przez specjalistów.

Wszystkie przyłącza elektryczne muszą spełniać odpowiednie normy krajowe i lokalne.

#### <span id="page-13-0"></span>1.1.9 Pomiary w czasie pracy

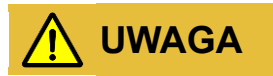

W urządzeniu występuje wysokie napięcie. Przypadkowe dotknięcie urządzenia może spowodować porażenie prądem elektrycznym. Dlatego podczas wykonywania pomiarów w czasie pracy należy podjąć środki ostrożności (jak noszenie izolowanych rękawic itp.)

Urządzenie pomiarowe musi spełniać następujące wymagania:

- Zakres i wymagania robocze urządzeń pomiarowych spełniają wymagania obiektu.
- Podłączenie urządzenia pomiarowego powinno być prawidłowe i standardowe celem uniknięcia zapalania łuku.

## <span id="page-13-1"></span>1.2 Środki ostrożności dot. zestawu baterii

#### <span id="page-13-2"></span>1.2.1 Ogólne środki ostrożności

- Przepięcie lub nieprawidłowe podpięcie przewodów może uszkodzić zestaw baterii i spowodować proces gwałtownego spalania, który może być bardzo niebezpieczny.
- Każda usterka baterii może być przyczyną wycieku elektrolitów lub uwolnienia łatwopalnego gazu.
- Zestawy baterii nie mogą być serwisowane przez użytkownika. Urządzenie jest pod wysokim napięciem.
- Należy zapoznać się z tabliczką z symbolami ostrzegawczymi i środkami ostrożności, znajdującą się po prawej stronie zestawu baterii.
- Nie wolno podłączać bezpośrednio do zestawu baterii żadnych przewodów AC ani przewodów PV, które powinny być podłączone wyłącznie do falownika.
- Nie wolno ładować ani rozładowywać uszkodzonej baterii.
- Nie wolno dopuścić do uszkodzenia zestawu baterii poprzez jego upuszczenie, odkształcenie, uderzenie o niego, rozcięcie lub przebicie ostrym przedmiotem. Może to spowodować wyciek elektrolitu lub pożar.
- Należy chronić baterie przed źródłami ognia.

#### <span id="page-14-0"></span>1.2.2 Reagowanie w sytuacjach awaryjnych

Zestaw baterii składa się z kilku baterii tworzących układ wysokiego napięcia. W przypadku usterki występuje ryzyko porażenia prądem. Firma Kehua nie może zagwarantować absolutnego bezpieczeństwa zestawu baterii, dlatego należy zwracać uwagę na poniższe kwestie:

- Jeśli użytkownik będzie narażony na oddziaływanie materiałów znajdujących się wewnątrz ogniwa baterii ze względu na uszkodzenie obudowy, zaleca się:
	- − W przypadku kontaktu przez drogi oddechowe: natychmiast opuścić skażony obszar i zasięgnąć pomocy lekarskiej.
	- − W przypadku kontaktu z oczami: przez 15 minut płukać oczy pod bieżącą wodą i zasięgnąć pomocy lekarskiej.
	- − W przypadku kontaktu ze skórą: dokładnie przemyć skażony obszar wodą z mydłem i zasięgnąć pomocy lekarskiej.
	- − W przypadku spożycia: wywołać wymioty i zasięgnąć pomocy lekarskiej.
- Jeśli w miejscu montażu zestawu baterii wybuchnie pożar, należy zastosować poniższe środki zaradcze:
	- − Środki gaśnicze

Podczas normalnej obsługi użycie aparatu oddechowego nie jest konieczne. W przypadku pożaru baterii należy użyć gaśnicy FM-200 lub CO<sup>2</sup> (proszkowej). Należy użyć gaśnicy ABC, jeśli pożar rozpoczął się w innym miejscu i jeszcze nie objął baterii.

− Instrukcja gaszenia pożaru

Jeśli pożar wybuchnie podczas ładowania, należy – o ile to bezpieczne – odłączyć zestaw baterii za pomocą rozłącznika, aby przerwać ładowanie.

Jeśli zestaw baterii jeszcze nie jest objęty pożarem, należy ugasić ogień, zanim to nastąpi. Jeśli zestaw baterii jest już objęty pożarem, nie wolno podejmować prób gaszenia, ale natychmiast ewakuować ludzi.

− Skuteczne metody postępowania w razie wypadku

Na lądzie: umieścić uszkodzoną baterię w odosobnionym miejscu i zadzwonić po straż pożarną lub serwisanta.

Na wodzie: wyjść z wody i nie dotykać niczego, jeśli jakaś część baterii, falownika lub przewodu jest zanurzona w wodzie. Nie wolno używać ponownie baterii, która znalazła się w wodzie, i należy natychmiast skontaktować się z serwisantem.

## <span id="page-15-0"></span>1.3 Wymagania dla operatora

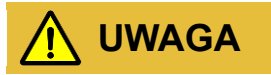

Obsługa i wykonanie przewodów magazynu energii iStoraE3 muszą być realizowane przez wykwalifikowaną osobę, która musi zadbać o to, by połączenia elektryczne spełniały właściwe normy.

Technik obsługujący urządzenie musi spełniać poniższe wymagania:

- Przejść właściwe szkolenie i zapoznać się z wszystkimi instrukcjami bezpieczeństwa oraz opanować prawidłową obsługę.
- Być zaznajomiony z budową i zasadą działania całego urządzenia.
- Wykazywać biegłą znajomość norm obowiązujących w danym kraju i regionie.

# **2 Przegląd**

<span id="page-16-0"></span>W tym rozdziale opisano funkcje, wygląd, sposób obsługi urządzenia itd.

### <span id="page-16-1"></span>2.1 Informacje o produkcie

Magazyn energii iStoragE3 pozwala skutecznie zarządzać energią w domu użytkownika, w dzień i w nocy. Ten magazyn energii stanowi kompletne rozwiązanie energetyczne z wieloma trybami pracy, które są odpowiednie dla różnych zastosowań. Zapewnia on niezależność i efektywność użytkowania energii.

Falownik serii iStoragE3 musi być eksploatowany z dopasowanymi zestawami baterii. Zgodnie z ustalonymi potrzebami 1 falownik może być użytkowany z 1–8 zestawami baterii, jak na rysunku [Rysunek 2](#page-17-1)–2.

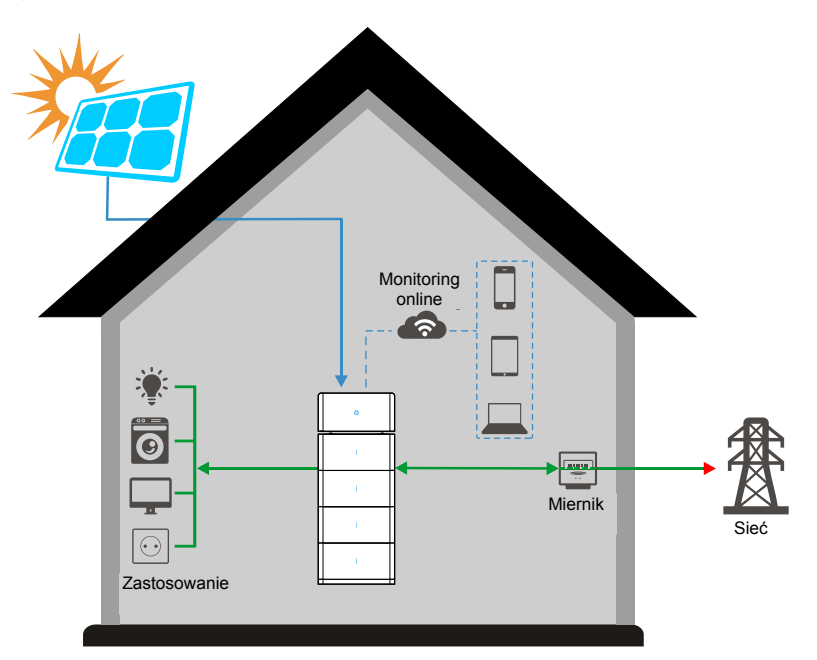

Rysunek 2–1 Magazyn energii

#### **ADNOTACJA**

Im więcej zestawów baterii jest skonfigurowane, tym większa ilość magazynowanej energii i zarazem tym dłuższy czas, przez jaki może być wykorzystywana.

Gdy zestawów baterii jest więcej niż 4, należy je instalować po 2 w jednym ogniwie.

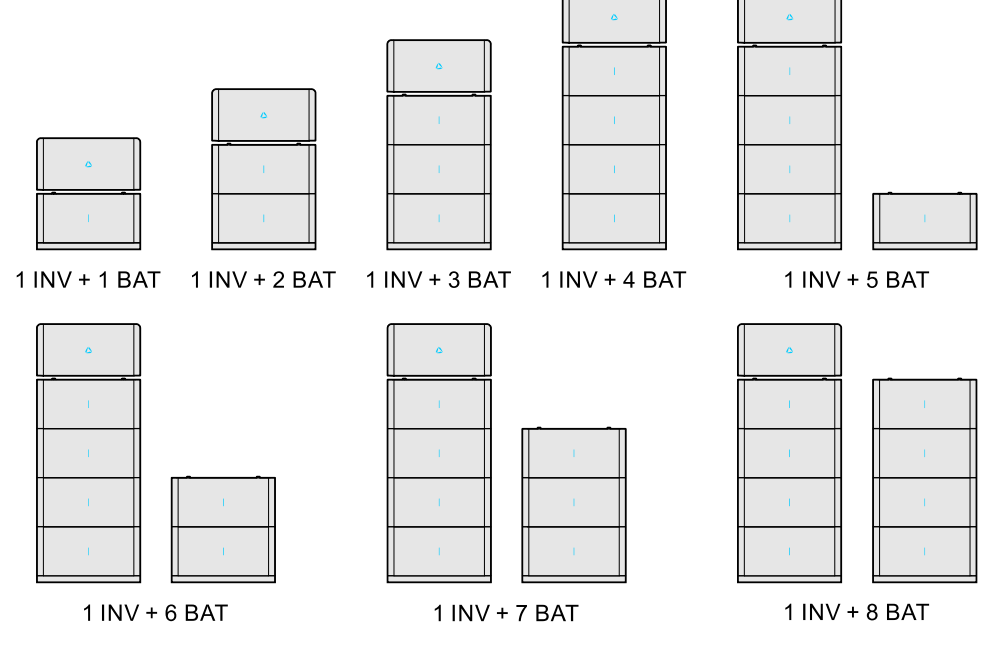

Rysunek 2–2 Schemat konfiguracji

#### <span id="page-17-1"></span><span id="page-17-0"></span>2.1.1 Oznaczenie modelu

Falownik

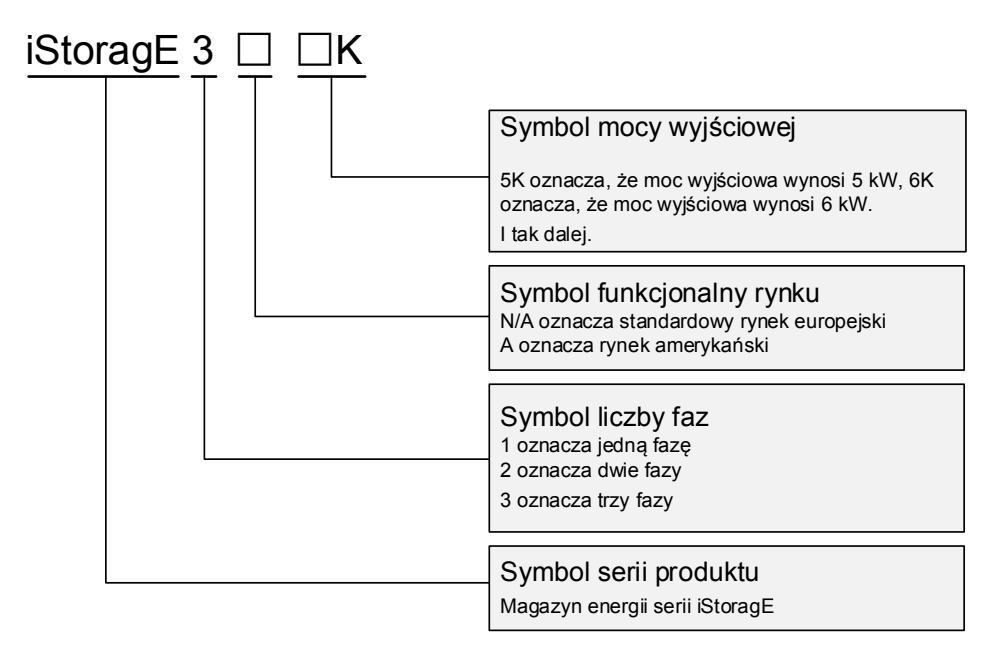

Rysunek 2–3 Oznaczenie modelu falownika

#### Zestaw baterii

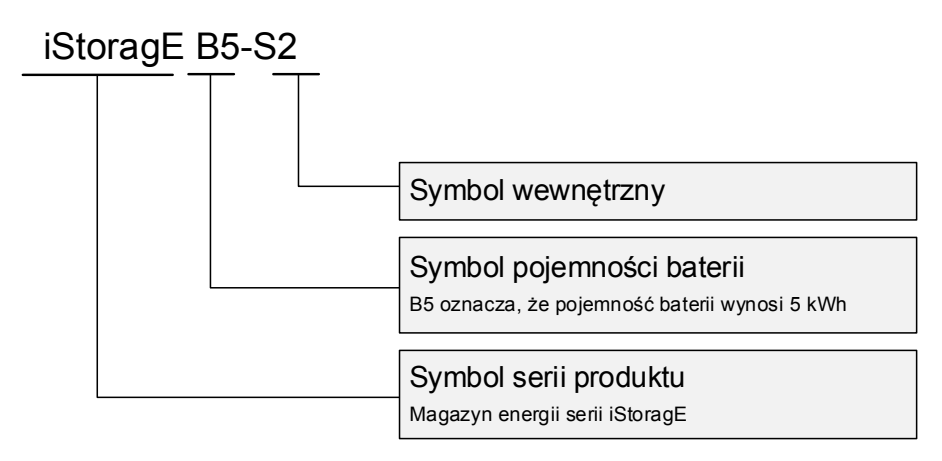

Rysunek 2–4 Oznaczenie modelu zestawu baterii

### <span id="page-18-0"></span>2.1.2 Tryb pracy

#### Tryb rezerwy

Produkt iStoragE3 może być eksploatowany jako rezerwa energii, aby zapewnić nieprzerwany dopływ energii w przypadku awarii sieci energetycznej.

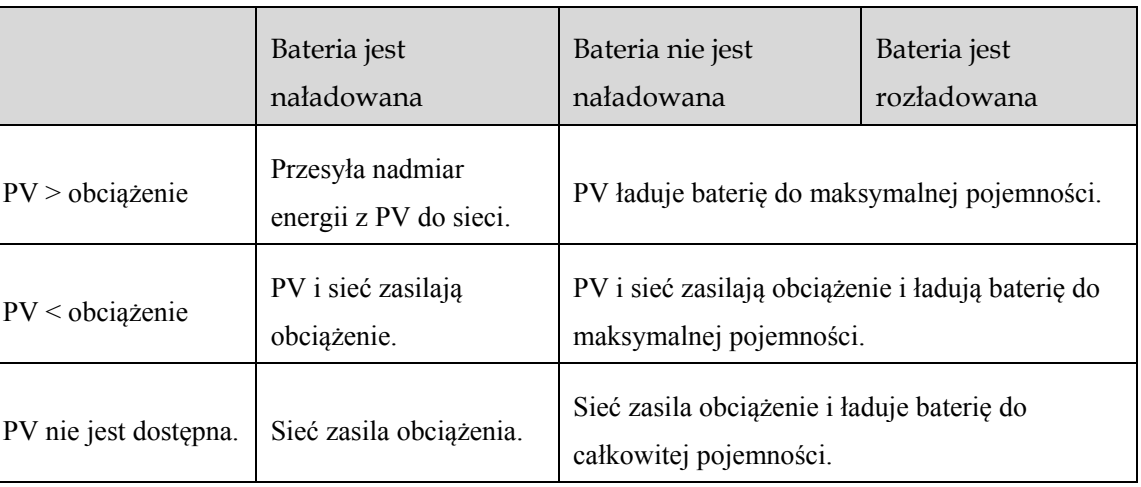

Sieć jest dostępna

Sieć nie jest dostępna, przejście w tryb odłączony

#### Tryb produkcji na potrzeby własne

Produkt iStoragE3 najpierw dostarcza energię do obciążeń, a nadmiar energii z PV przekazuje do baterii. Gdy PV nie podaje energii lub jej wartość jest niewystarczająca, bateria rozładowuje się w celu zasilania obciążenia.

• Sieć jest dostępna

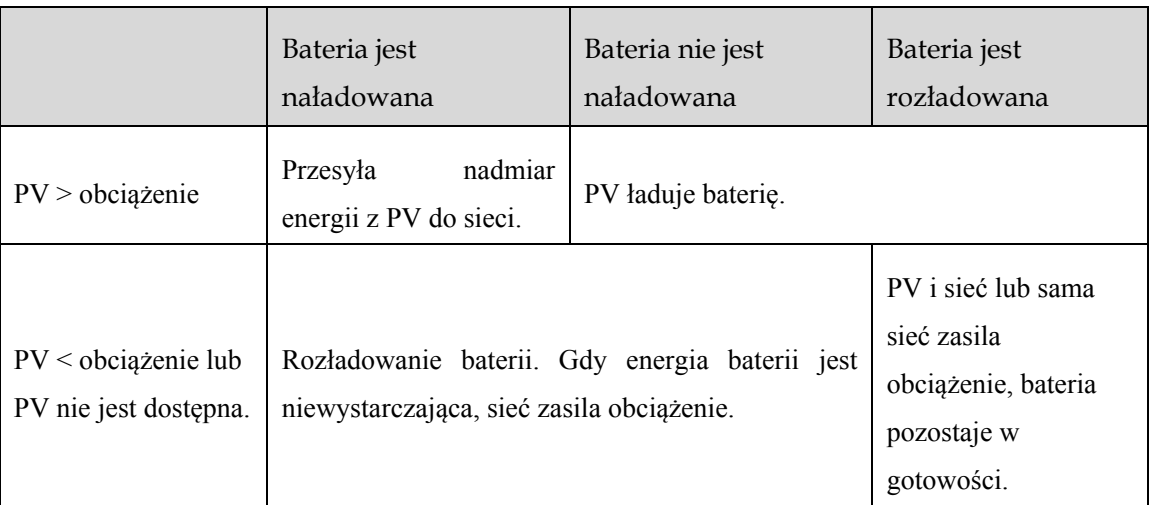

Sieć nie jest dostępna, przejście w tryb odłączony

#### Tryb czasu użytkowania

Produkt iStoragE3 może pracować, maksymalizując użycie energii i przychody użytkownika. W zależności od ceny energii w szczycie i dolinie obciążenia i zapotrzebowania użytkowników na energię elektryczną.

Sieć jest dostępna

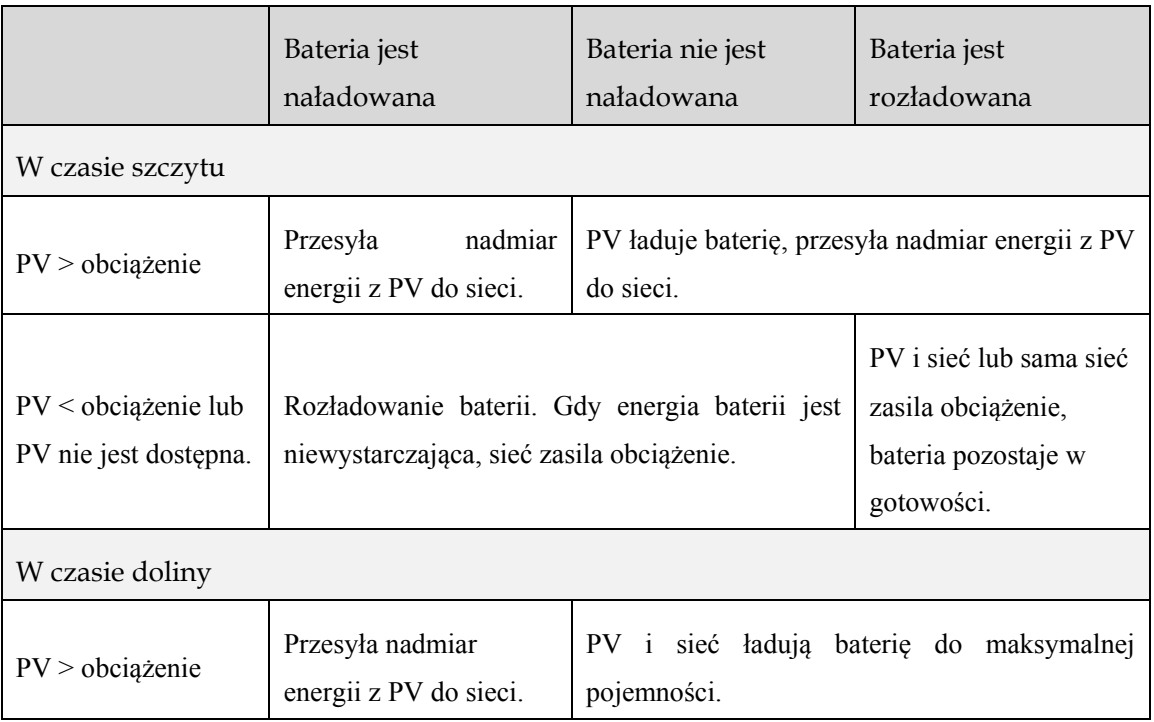

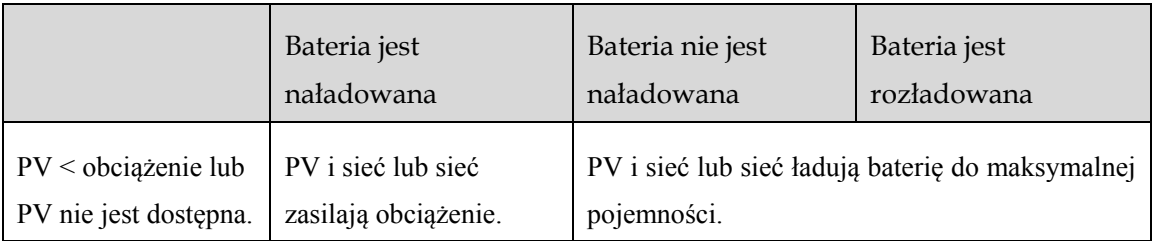

Sieć nie jest dostępna, przejście w tryb odłączony

#### Tryb harmonogramowania energii

Produkt iStoragE3 pozwala na zmianę ustawień czasu ładowania i rozładowania, umożliwiając ładowanie w czasie, gdy cena energii jest niska i oszczędzanie jej na później, gdy ceny energii są wysokie.

#### • Sieć jest dostępna

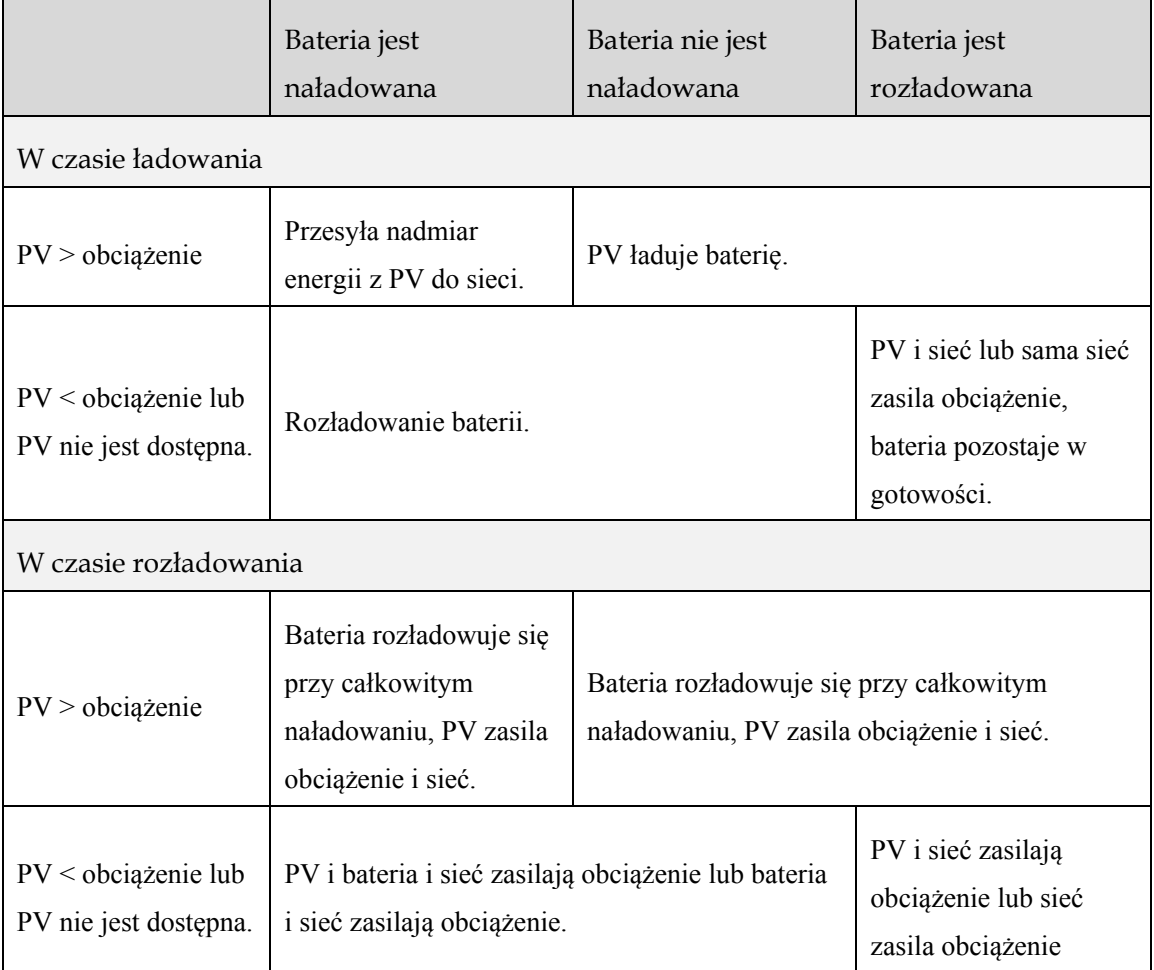

Sieć nie jest dostępna, przejście w tryb odłączony

#### Tryb sterowania zewnętrznego

Produkt iStoragE3 może realizować zdalne harmonogramowanie sterowania falownikiem, a także strategię optymalizacji zarządzania energią za pośrednictwem interfejsu API.

Tryb sterowania zewnętrznego i inne tryby przedstawione powyżej mogą być wybrane jednocześnie. Drugi tryb będzie pracować w czasie nieobjętym harmonogramem.

#### Tryb odłączony od sieci (off-grid)

Produkt iStoragE3 może być eksploatowany w trybie odłączonym od sieci (off-grid), w którym nie jest dostępne zasilanie z sieci.

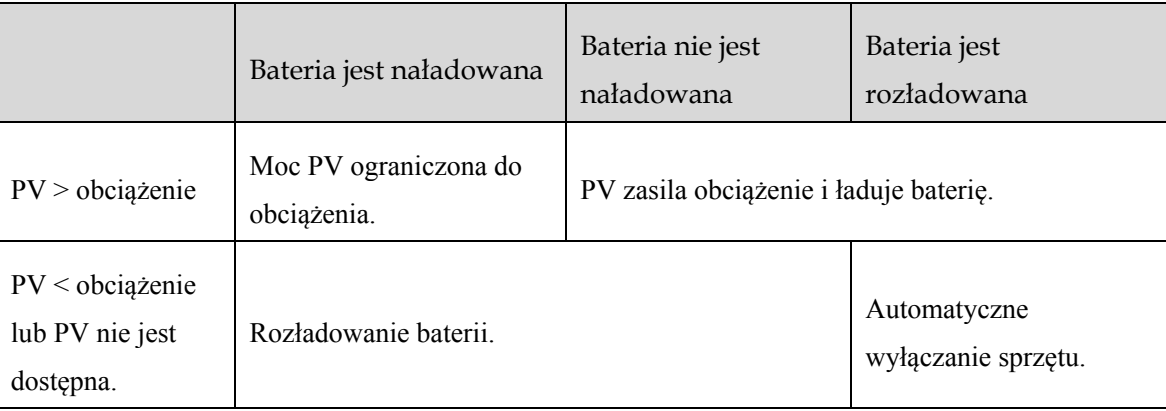

#### **ADNOTACJA**

Powyższe tryby stanowią jedynie definicje działania urządzenia, a elementy ustawień mogą nie zawierać właściwych elementów.

## <span id="page-22-0"></span>2.2 Wygląd

### <span id="page-22-1"></span>2.2.1 Falownik

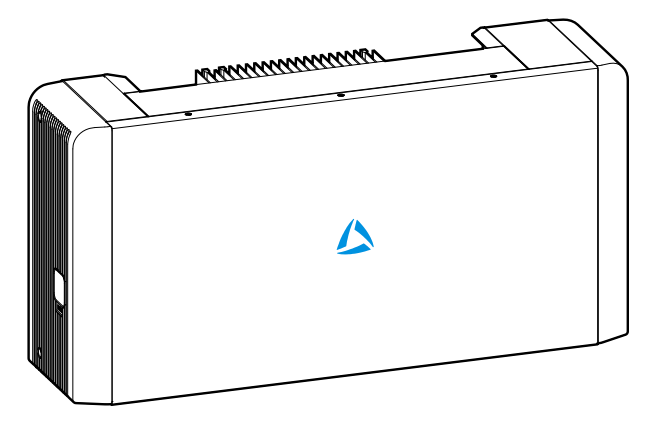

Rysunek 2–5 Wygląd falownika

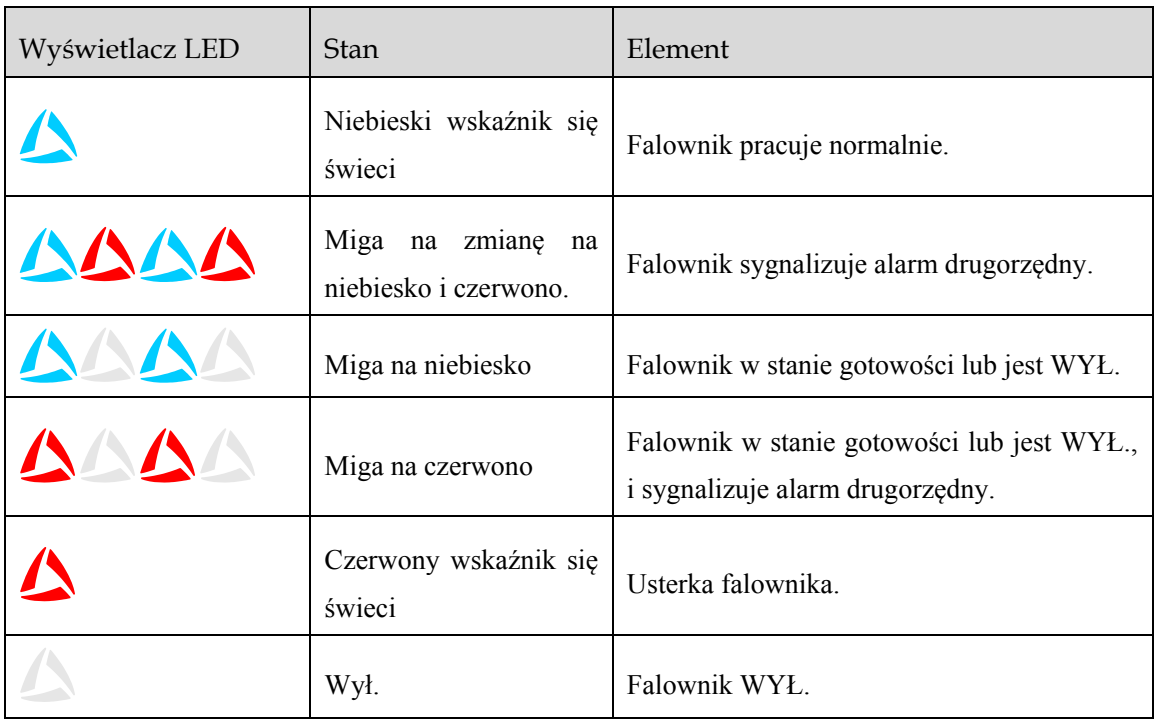

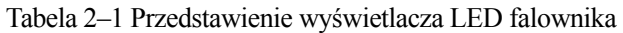

### <span id="page-23-0"></span>2.2.2 Zestaw baterii

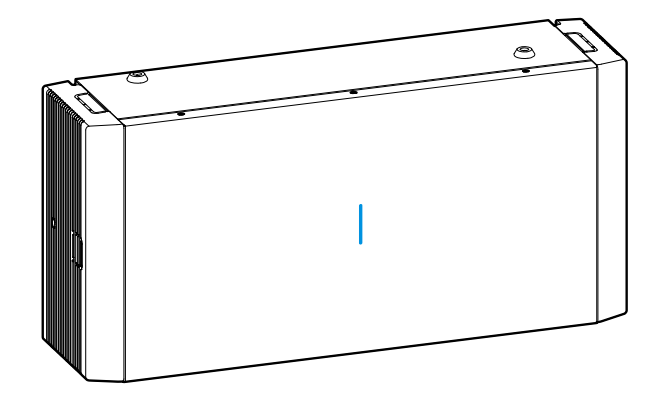

Rysunek 2–6 Wygląd zestawu baterii

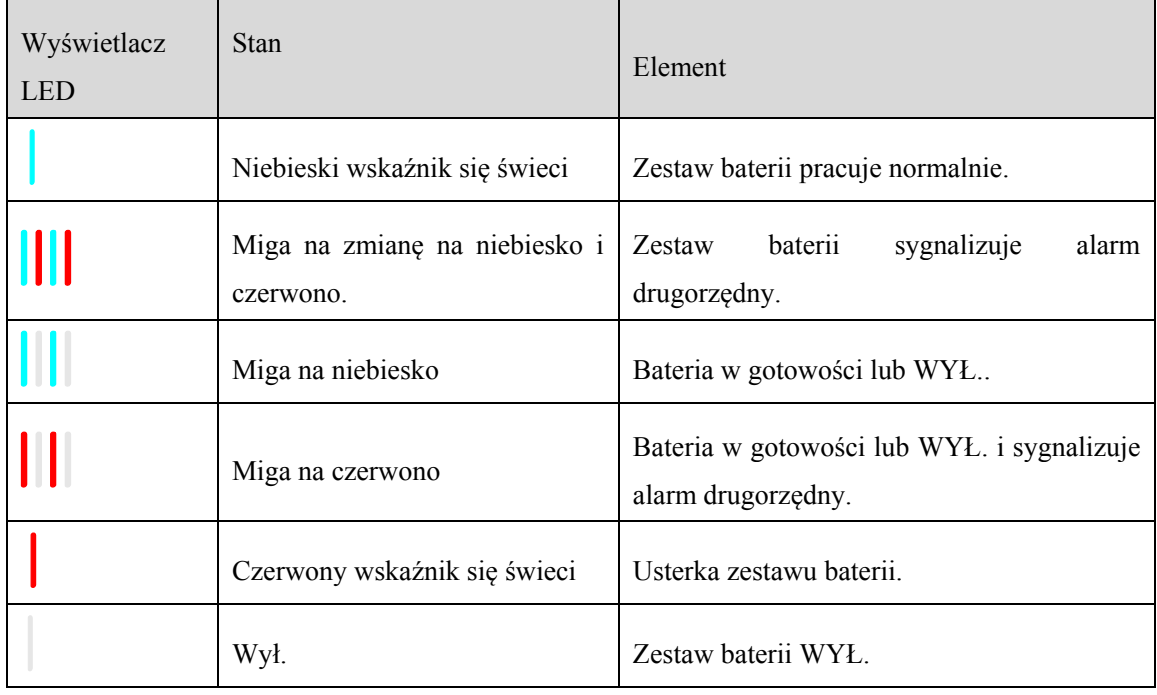

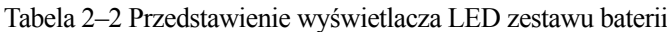

## <span id="page-24-0"></span>2.3 Budowa urządzenia

#### <span id="page-24-1"></span>2.3.1 Falownik

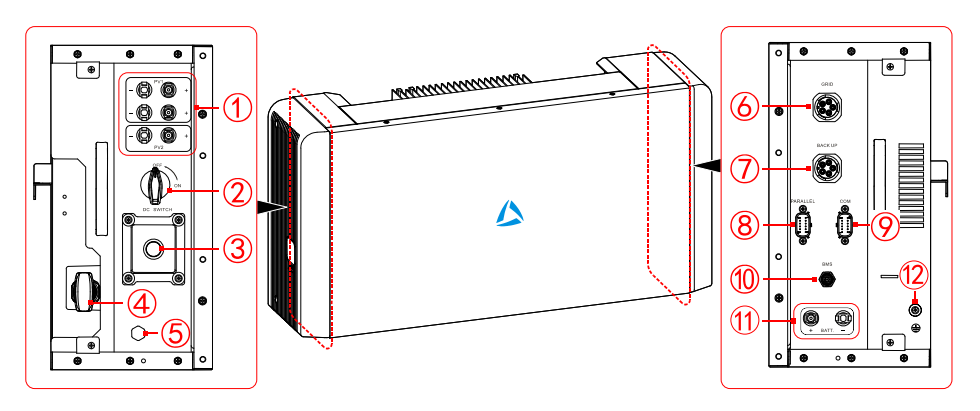

<span id="page-24-2"></span>Rysunek 2–7 Budowa falownika

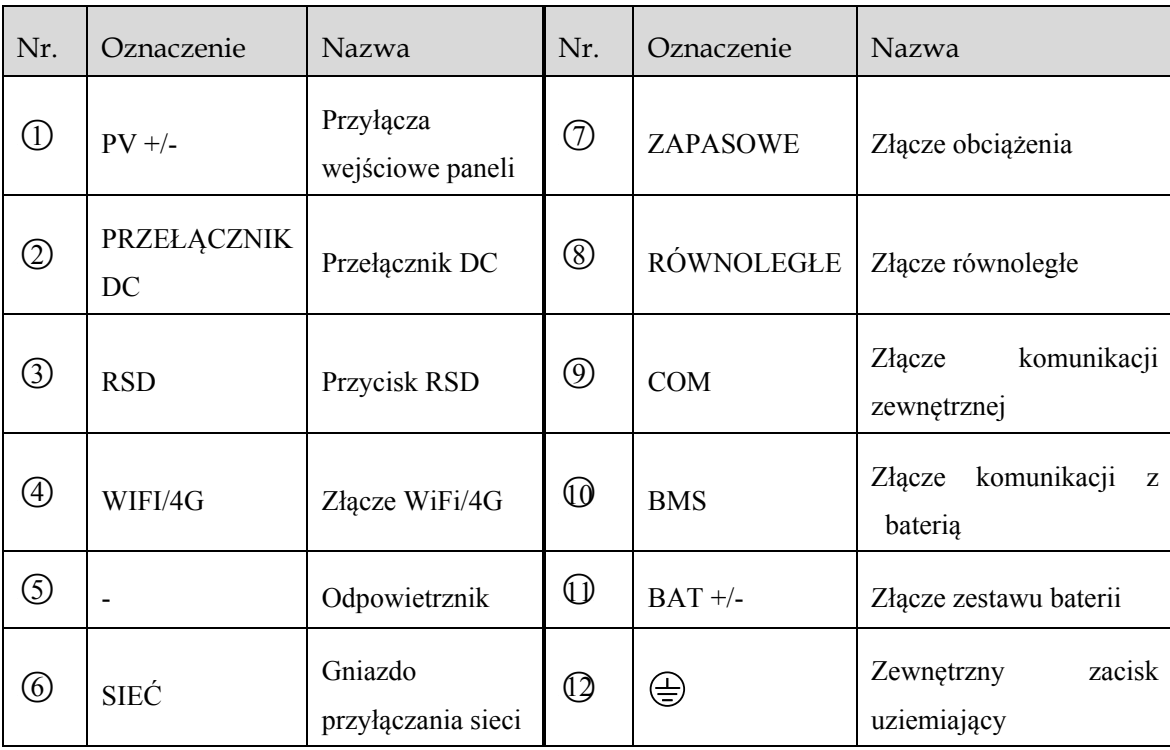

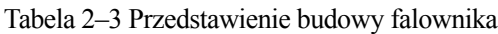

#### Przełącznik DC

Przełącznik DC (przedstawiony na [Rysunek 2](#page-24-2)–7  $\circled{2}$  stanowi element łączący falownik i układ PV.

- Podczas montażu i okablowania przełącznik DC musi być wyłączony.
- Przed prowadzeniem konserwacji przełącznik DC musi być WYŁ. Konserwację można rozpocząć 5 minut po tym, jak wskaźnik zgaśnie.

#### **UWAGA** q

Podczas konserwacji i okablowania przełącznik DC musi być wyłączony.

#### Złącze komunikacji COM

Przeznaczenie bolców złącza komunikacyjnego COM (na [Rysunek 2](#page-25-0)–8) przedstawiono na

[Tabela 2](#page-25-1)–4.

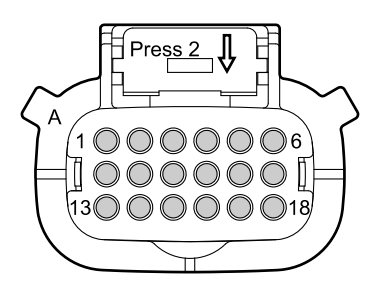

<span id="page-25-0"></span>Rysunek 2–8 Schemat portów COM

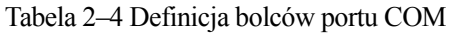

<span id="page-25-1"></span>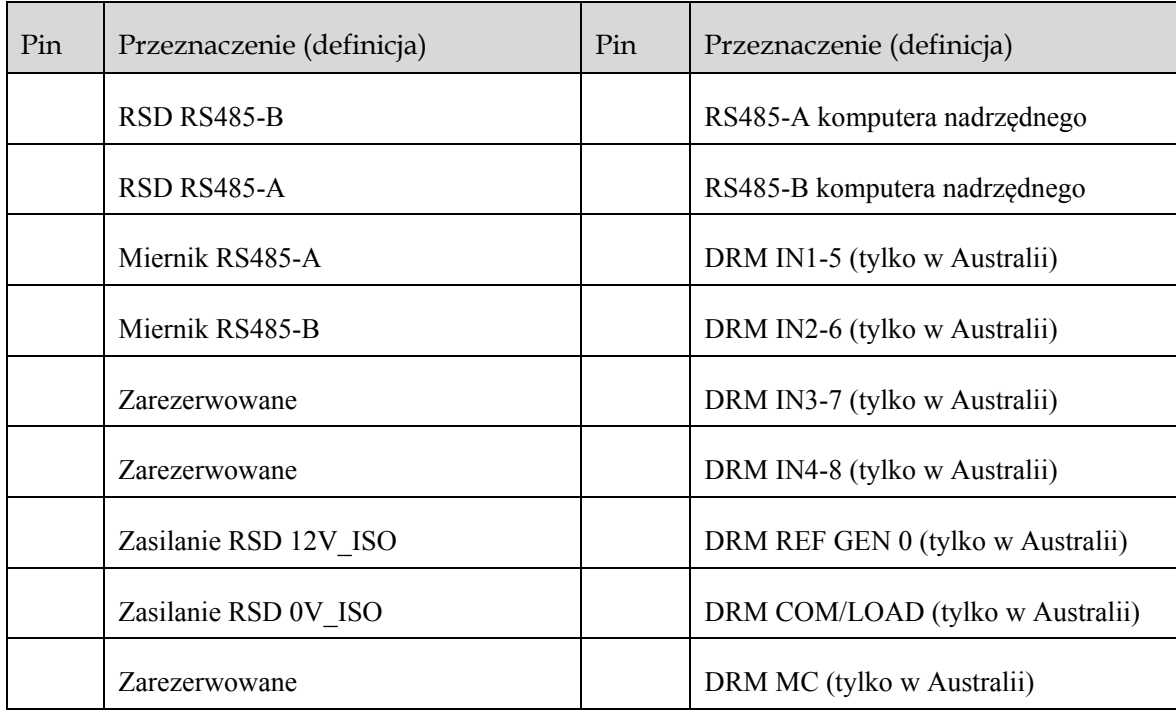

### <span id="page-26-0"></span>2.3.2 Zestaw baterii

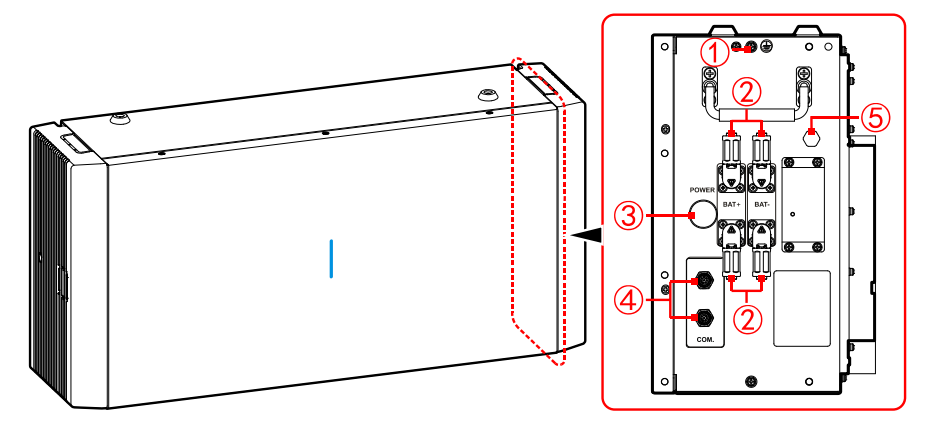

Rysunek 2–9 Budowa zestawu baterii

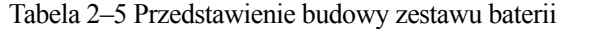

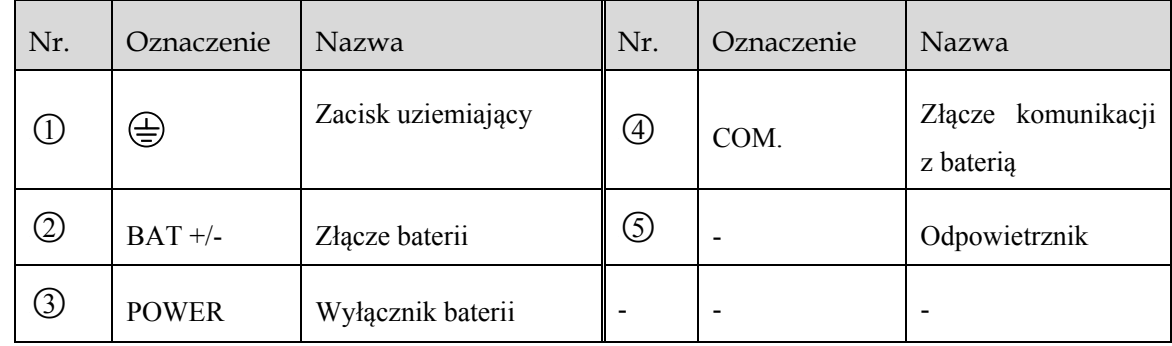

## <span id="page-26-1"></span>2.4 Wymiary

Wymiary falownika i zestawu baterii pokazano na [Rysunek 2](#page-26-2)–10, [Rysunek 2](#page-27-1)–11.

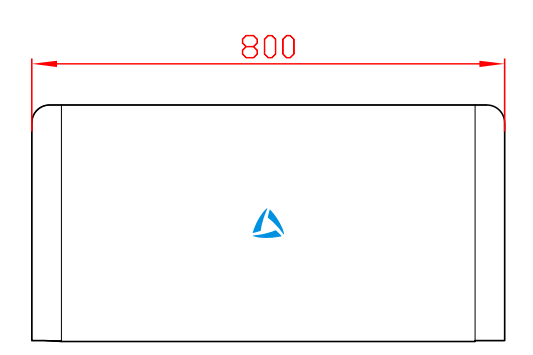

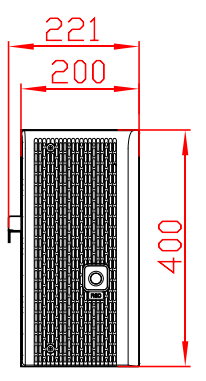

<span id="page-26-2"></span>Rysunek 2–10 Wymiary falownika (jednostka: mm)

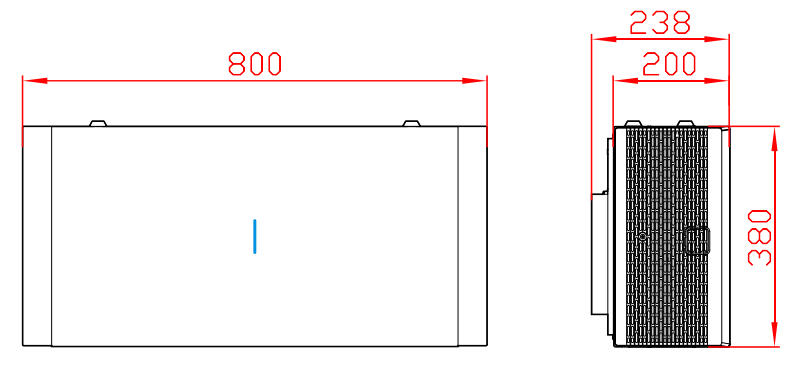

Rysunek 2–11 Wymiary zestawu baterii (jednostka: mm)

## <span id="page-27-1"></span><span id="page-27-0"></span>2.5 Przedstawienie rozpraszania ciepła

Falownik jest wyposażony we wlot powietrza u dołu i wylot powietrza na górze, co przedstawiono na [Rysunek 2](#page-27-2)–12. Zestaw baterii jest wyposażony we wloty powietrza u dołu i po lewej oraz wylot powietrza na górze, co przedstawiono na [Rysunek 2](#page-27-3)–13. Aby zapewnić normalną eksploatację urządzenia, należy uważać, by nie zasłaniać wlotów i wylotów powietrza.

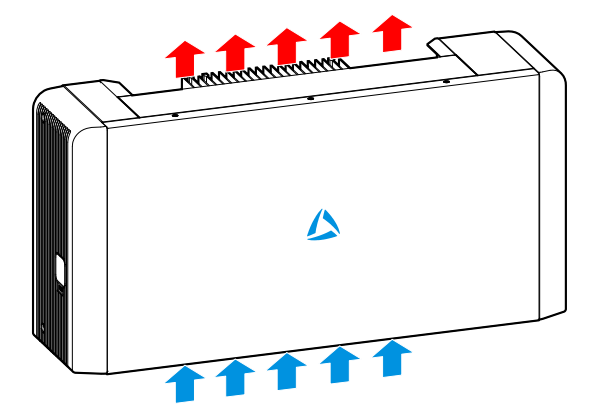

Rysunek 2–12 Schemat odprowadzania ciepła z falownika

<span id="page-27-2"></span>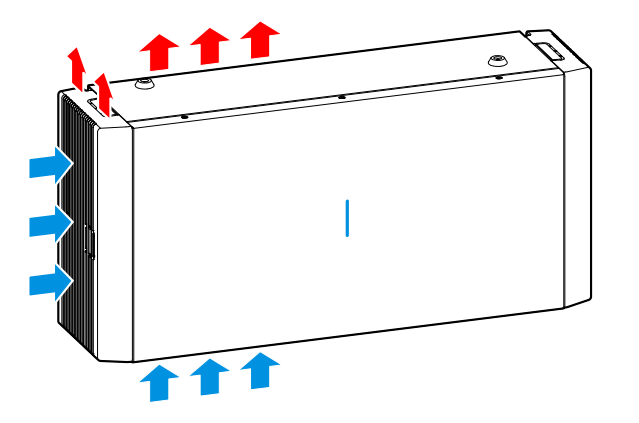

<span id="page-27-3"></span>Rysunek 2–13 Schemat odprowadzania ciepła z zestawu baterii

## <span id="page-28-0"></span>2.6 Scenariusze zastosowania produktu

Magazyn energii iStoragE3 może być stosowany w układzie przyłączonym do źródła prądu stałego (DC), prądu przemiennego (AC) i w instalacji odłączonej od sieci, co przedstawiono na [Rysunek 2](#page-28-1)–14, [Rysunek 2](#page-28-2)–15 i [Rysunek 2](#page-29-0)–16.

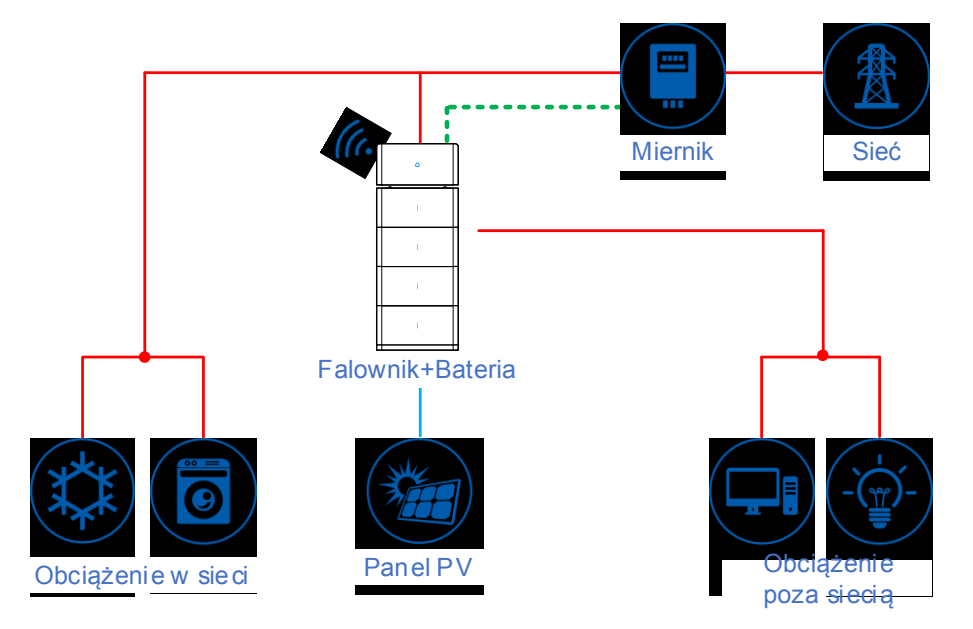

<span id="page-28-1"></span>Rysunek 2–14 Układ prądu DC

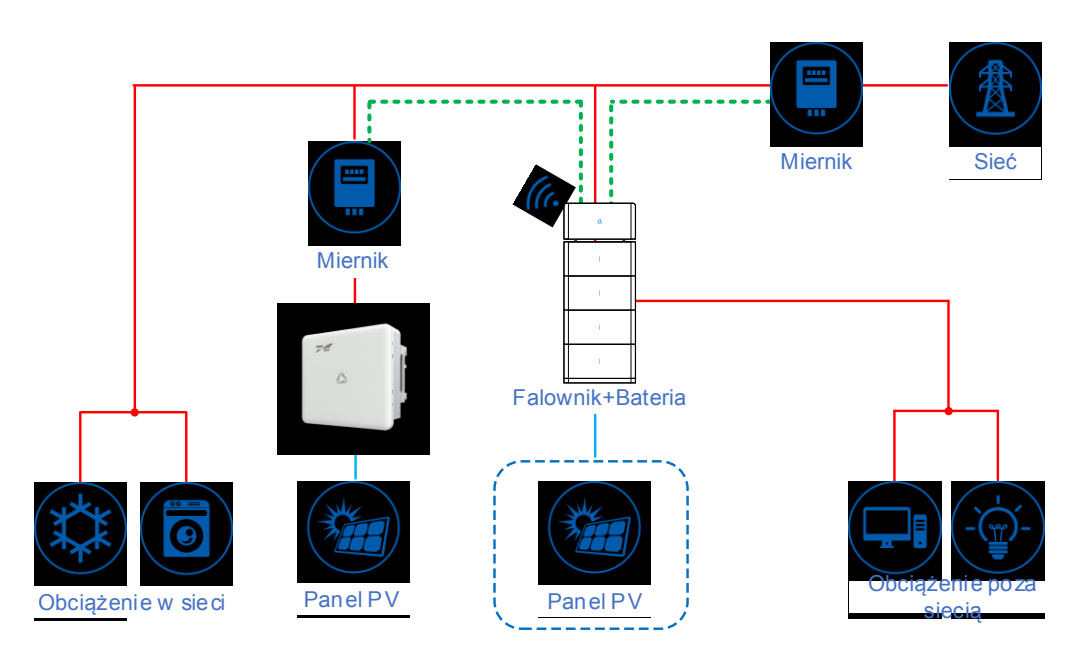

<span id="page-28-2"></span>Rysunek 2–15 Układ prądu AC

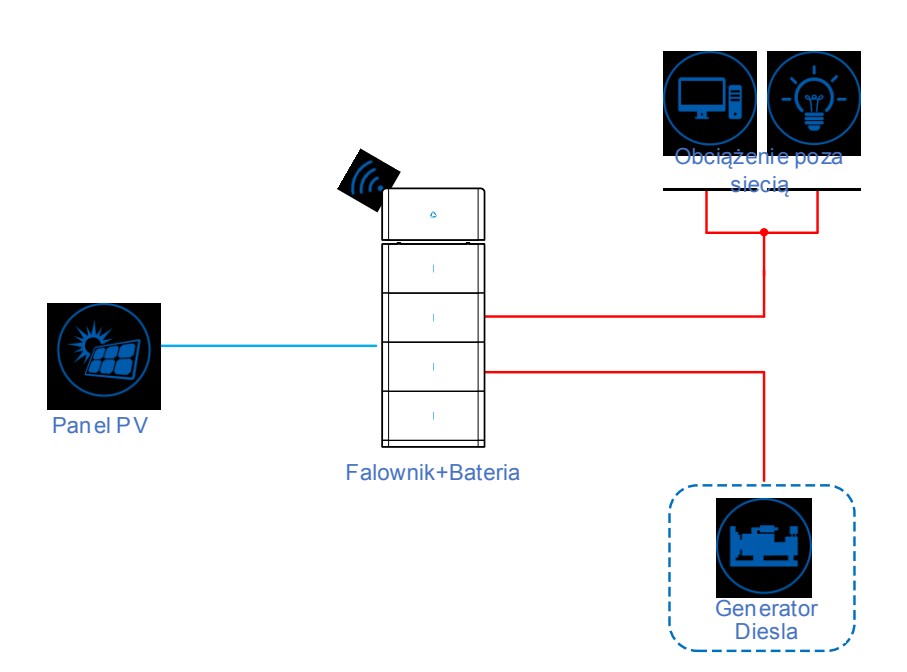

<span id="page-29-0"></span>Rysunek 2–16 Instalacja odłączona od sieci

# **3 Montaż**

<span id="page-30-0"></span>Niniejszy rozdział opisuje montaż falownika, w tym proces montażu, przygotowanie montażu, transport i rozpakowywanie, procedurę montażu, podłączenie elektryczne i kontrolę itp.

## <span id="page-30-1"></span>3.1 Proces montażu

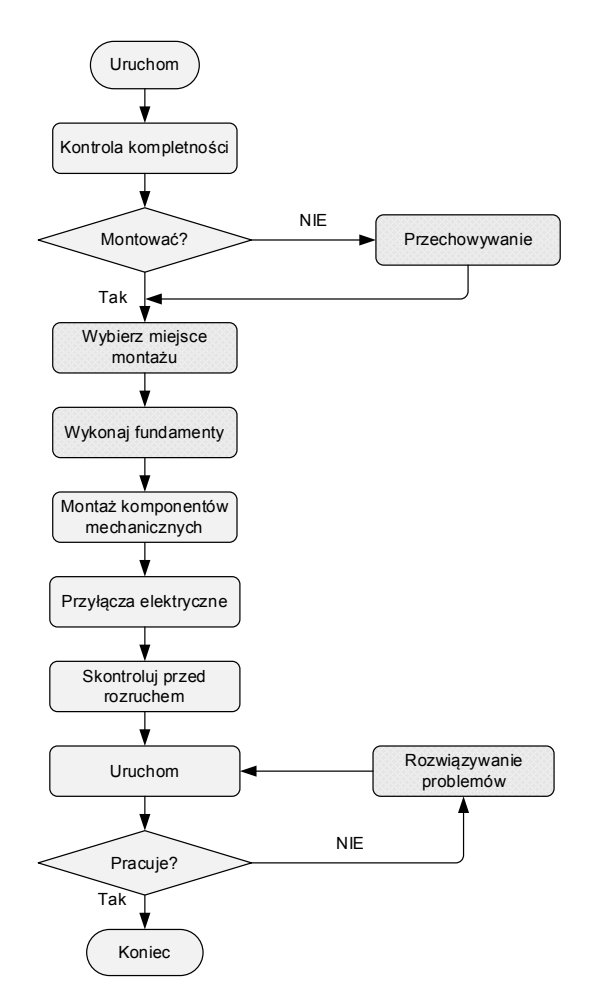

Rysunek 3–1 Proces montażu

## <span id="page-31-0"></span>3.2 Przygotowanie instalacji

## <span id="page-31-1"></span>3.2.1 Narzędzia

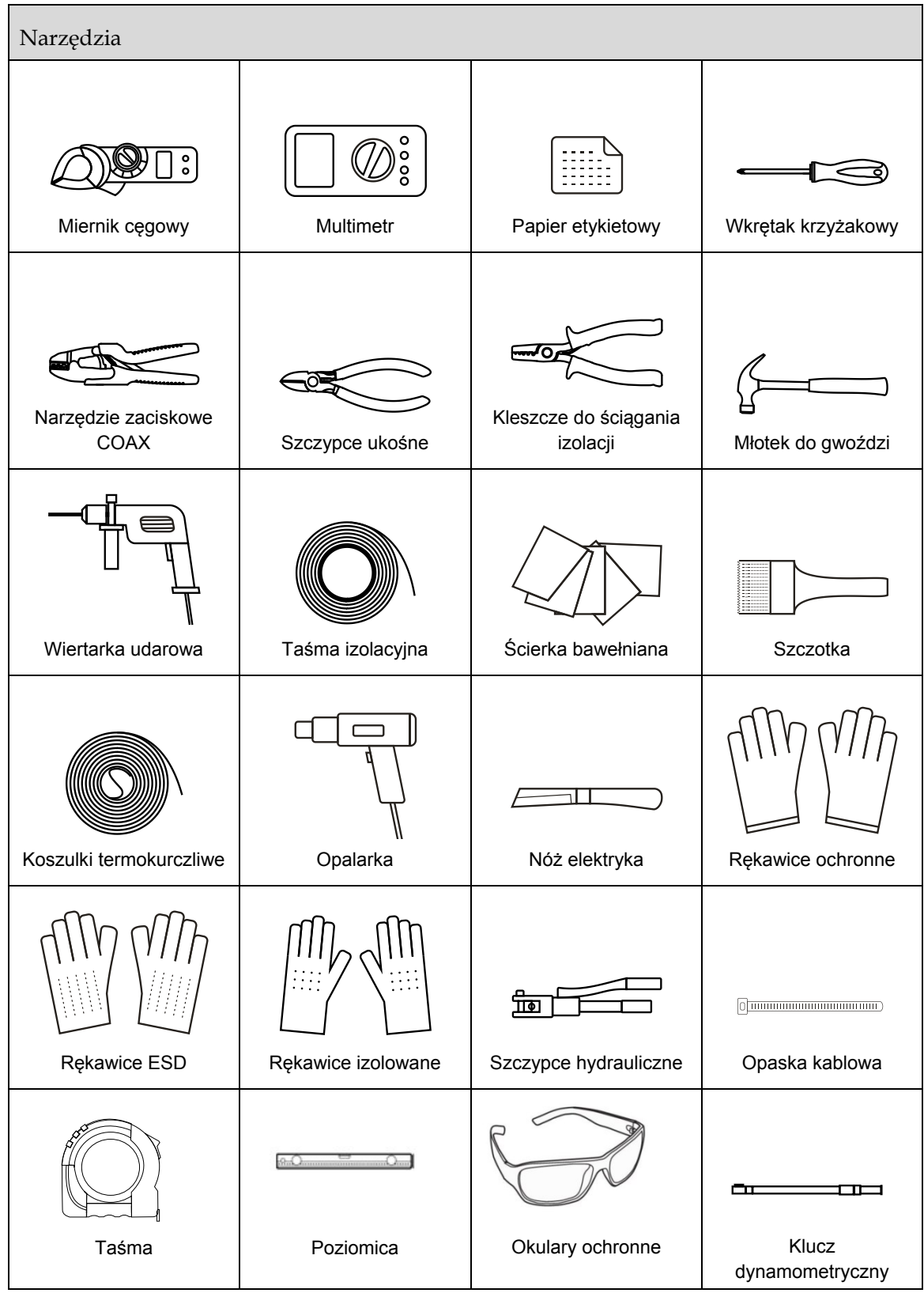

## **UWAGA**

- Powyższe narzędzia przedstawiono dla celów poglądowych, faktyczne narzędzia należy dobrać odpowiednio do warunków w miejscu montażu.
- Narzędzia montażowe muszą być zaizolowane, aby uniknąć porażenia prądem.

#### <span id="page-32-0"></span>3.2.2 Otoczenie montażu

Otoczenie, w jakim zamontowano urządzenie może wpływać na okres użytkowania i niezawodność urządzenia. Dlatego jego otoczenie powinno spełniać poniższe wymagania.

- $\bullet$  Miejsce montażu powinno być zgodne ze specyfikacją (temperatura robocza: -20 $\degree$ C do 50 $\degree$ C, wilgotność względna: 0–100%).
- W miejscu montażu nie powinno dochodzić do drgań i uderzeń.
- Miejsce montażu powinno być wolne od pyłu, materiałów korozyjnych, soli i gazów łatwopalnych.
- Miejsce montażu powinno być wolne od materiałów łatwopalnych i wybuchowych.
- Nie wolno montować iStoragE3 w miejscu zamkniętym lub słabo wentylowanym. Należy zadbać o dopływ powietrza do urządzenia z każdej strony.
- Ściana lub podstawa, na której zamontowano urządzenie musi mieć odpowiednią nośność.

#### **ADNOTACJA**

Aby zapewnić długotrwałe i stabilne użytkowanie produktu, zalecamy montować magazyn energii iStoragE3 w miejscu chronionym przed światłem słonecznym, deszczem i śniegiem. Zaleca się, by miejsce montażu było osłonięte, co pokazano na [Rysunek 3](#page-32-1)–2.

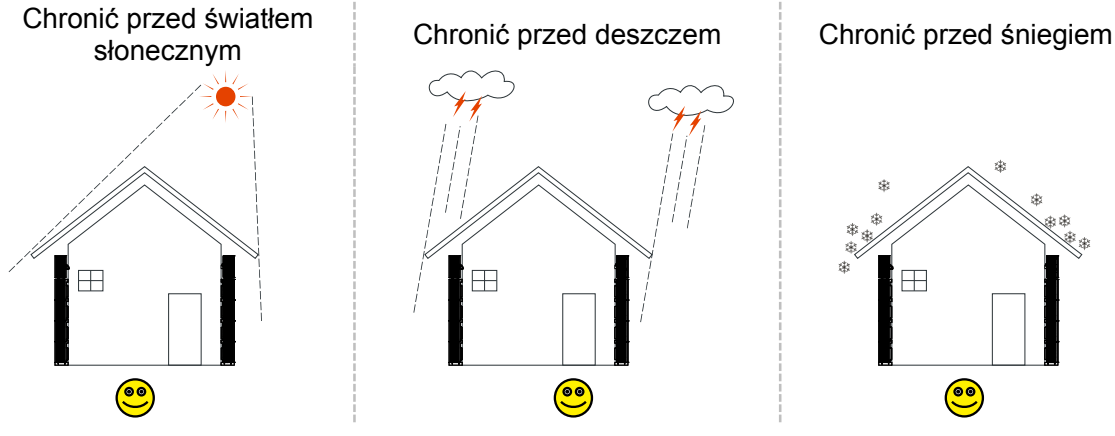

<span id="page-32-1"></span>Rysunek 3–2 Zalecane środowisko montażu

## **UWAGA**

- Montaż i obsługę iStoragE3 należy prowadzić zgodnie z miejscowymi przepisami.
- iStoragE3 należy zamontować w miejscu poza zasięgiem dzieci i z dala od pomieszczeń pobytowych i użytkowych.
- Jeśli iStoragE3 jest użytkowany w miejscu, w którym często występują katastrofy naturalne (powódź, trzęsienie ziemi itd.), należy zadbać o zastosowanie metod wzmocnienia montażu odpowiednio do sytuacji.
- Należy chronić iStoragE3 przed źródłami ciepła.
- W trakcie pracy temperatura iStoragE3 może być bardzo wysoka, należy zwracać uwagę na niebezpieczeństwo oparzenia.
- Nie wolno zasłaniać wlotów i wylotów powietrza urządzenia, aby nie zaburzać odprowadzania ciepła z urządzenia.

#### <span id="page-33-0"></span>3.2.3 Przestrzeń montażowa

Należy zachować co najmniej 500 mm odstępu z lewej i prawej strony urządzenia, 300 mm odstępu od sufitu i co najmniej 300 mm odstępu od przedmiotów z przodu urządzenia, aby umożliwić odprowadzanie ciepła i dostęp podczas konserwacji, co przedstawiono na [Rysunek 3](#page-33-1)–3.

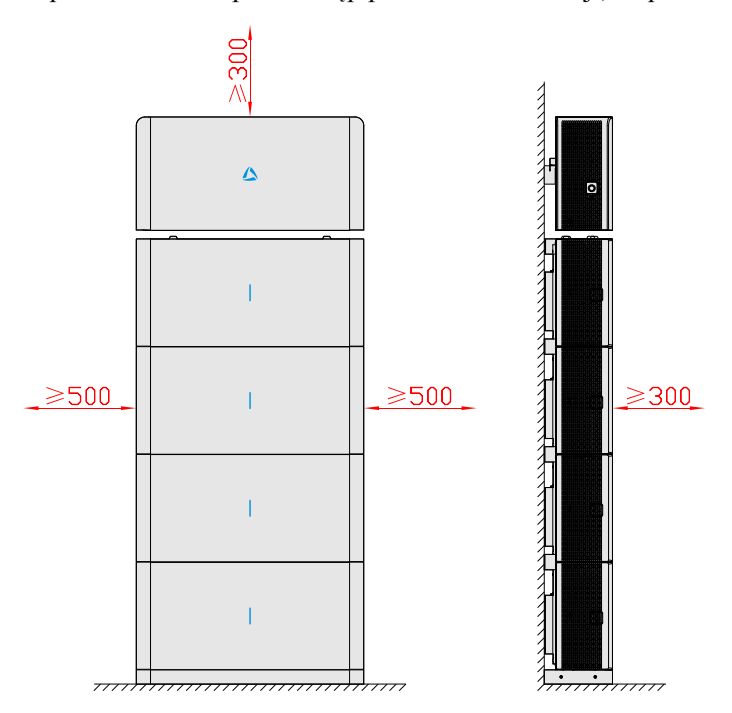

<span id="page-33-1"></span>Rysunek 3–3 Miejsce montażu (jednostka: mm)

#### **ADNOTACJA**

- Przestrzeń montażowa magazynu energii iStoragE3 jest taka sama. Na powyższym rysunku przedstawiono przykładowy zestaw 1 falownika i 4 zestawów baterii.
- Jeśli zestawy baterii są montowane w stosach po 2 w każdym, przestrzeń między tymi stosami powinna spełniać wymóg podany na [Rysunek 3](#page-33-1)–3.

## <span id="page-34-0"></span>3.3 Transport i rozpakowywanie

#### <span id="page-34-1"></span>3.3.1 Transport

Urządzenie musi być przewożone przez przeszkolonych profesjonalistów.

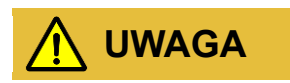

Podczas transportu należy zachować ostrożność i unikać uderzania lub upuszczania.

NIE WOLNO kłaść zestawu baterii do góry nogami.

#### <span id="page-34-2"></span>3.3.2 Rozpakowywanie i sprawdzanie

#### **ADNOTACJA**

Zawczasu wybrać miejsce rozpakowywania. Zasadniczo miejsce rozpakowania powinno znajdować się jak najbliżej miejsca montażu.

Falownik został dokładnie przetestowany i sprawdzony, ale mimo to może zostać uszkodzony podczas transportu, dlatego należy go dokładnie sprawdzić.

- Należy sprawdzić wygląd falownika, a w przypadku stwierdzenia jakichkolwiek uszkodzeń transportowych niezwłocznie zgłosić je przewoźnikowi i lokalnemu sprzedawcy.
- Sprawdź, czy typy akcesoriów są kompletne i prawidłowe. W przypadku rozbieżności należy je zanotować i natychmiast skontaktować się z firmą Kehua lub jej miejscowym oddziałem.

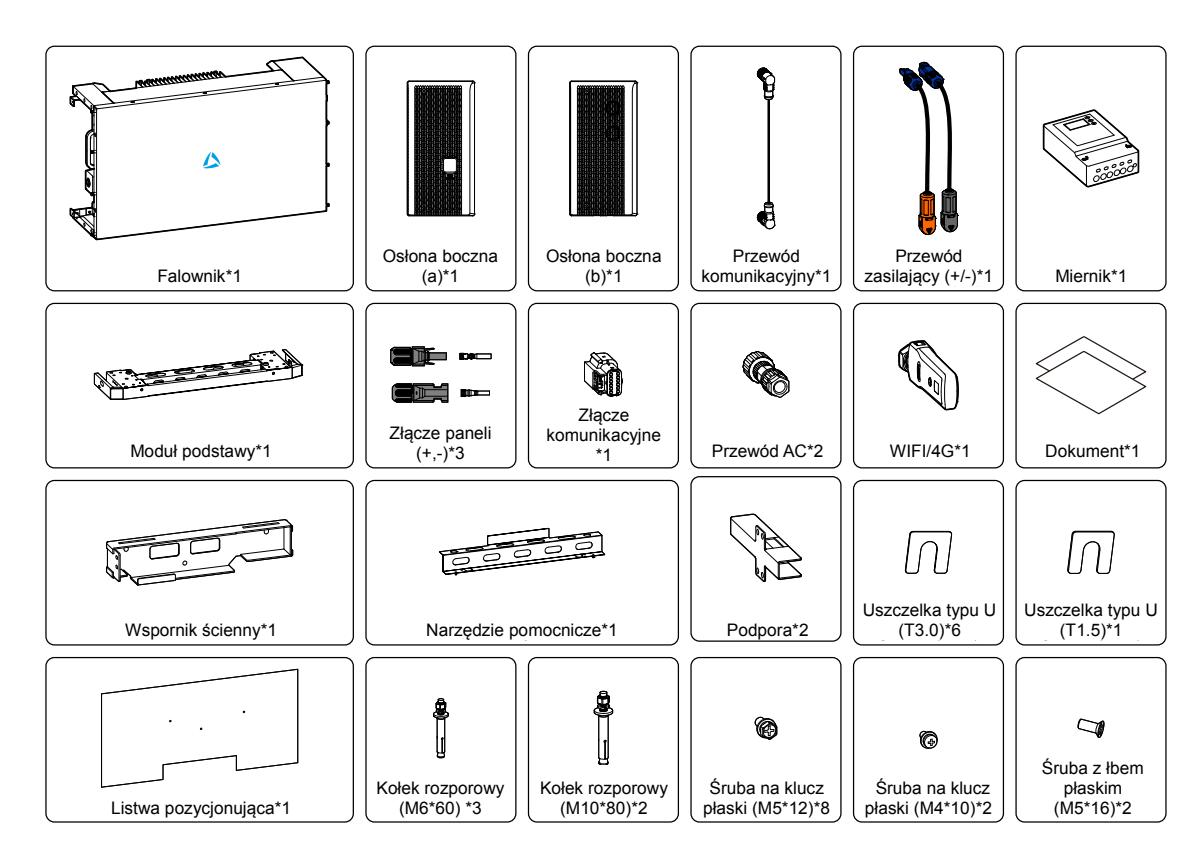

Rysunek 3–4 Zawartość opakowania falownika

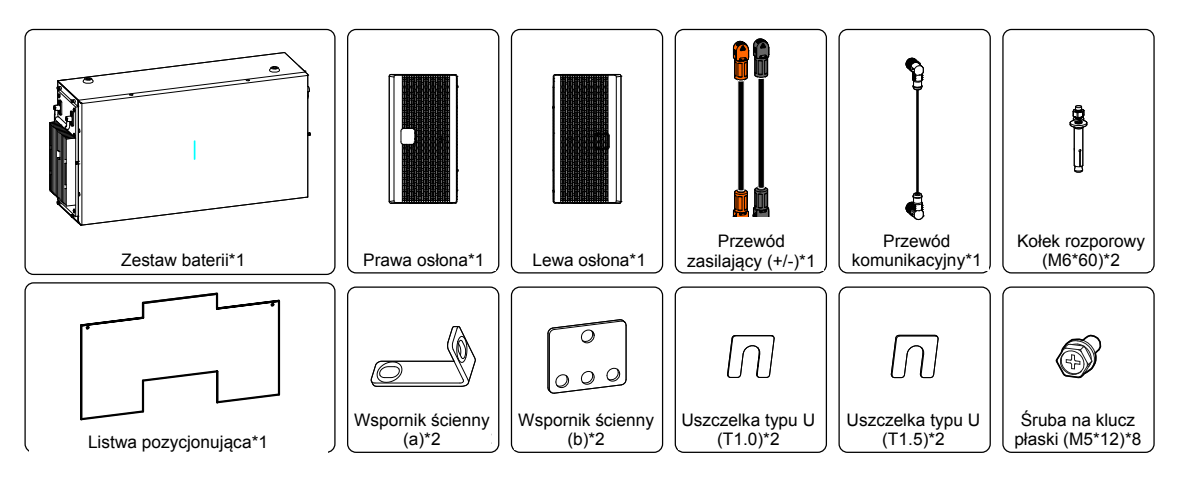

Rysunek 3–5 Zawartość opakowania zestawu baterii

#### **ADNOTACJA**

Miernik stanowi komponent opcjonalny – jest dostarczany w zależności od umowy.
Jeśli magazyn energii iStoragE3 musi być składowany przez dłuższy czas po odpakowaniu, należy włożyć urządzenie do oryginalnego opakowania i odpowiednio zabezpieczyć.

Jeśli zestaw baterii musi być składowany przez dłuższy czas, należy co pół roku ładować baterie.

### 3.4 Montaż komponentów mechanicznych

Element nośny iStoragE3 powinien dysponować wystarczającą wytrzymałością konstrukcyjną, np. powinna to być żelbetowa lub ceglana ściana itd. W przypadku ścian specjalnych należy zastosować odpowiednie wzmocnienia właściwe dla okoliczności.

## **OSTRZEŻENIE**

Zestaw baterii jest bardzo ciężki, dlatego należy używać narzędzi pomocniczych podczas przewozu i montażu. W przypadku niewłaściwego obchodzenia się z zestawem baterii podczas przewozu występuje ryzyko odniesienia urazu.

# **UWAGA**

Należy zadbać, by w miejscu montażu nie było rur z wodą i gazem i przewodów elektrycznych.

Podczas montażu należy nosić rękawice i buty ochronne.

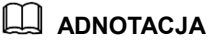

Zestaw baterii montuje się w sposób opisany w niniejszym rozdziale – w przykładzie przedstawiono montaż dwóch zestawów baterii.

- Krok 1 Należy złożyć narzędzie pomocnicze na module podstawy i docisnąć złożoną podstawę do ściany, aby określić miejsce montażu, co przedstawiono na
- Krok 2 [Rysunek](#page-37-0) 3–6, [Rysunek 3](#page-37-1)–7.

<span id="page-37-0"></span>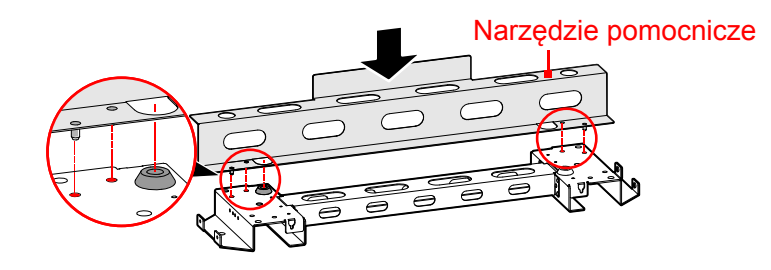

Rysunek 3–6 Składanie narzędzia pomocniczego

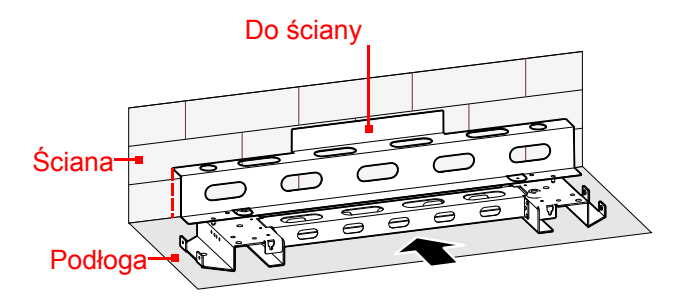

Rysunek 3–7 Dociśnięcie złożonej podstawy do ściany

<span id="page-37-1"></span>Krok 3 Zerwać powłokę przyklejoną z tyłu listew pozycjonujących i oznaczyć otwory montażowe modułu podstawy, zestawów baterii i falownika, co przedstawiono na [Rysunek 3](#page-37-2)–8[, Rysunek 3](#page-38-0)–9.

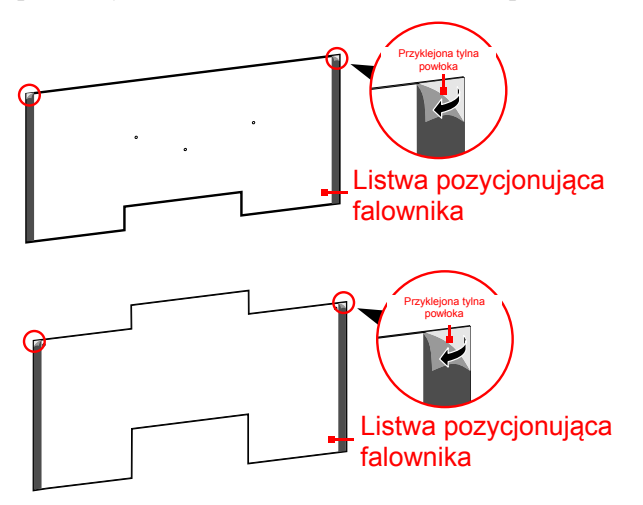

<span id="page-37-2"></span>Rysunek 3–8 Zrywanie przyklejonej z tyłu powłoki

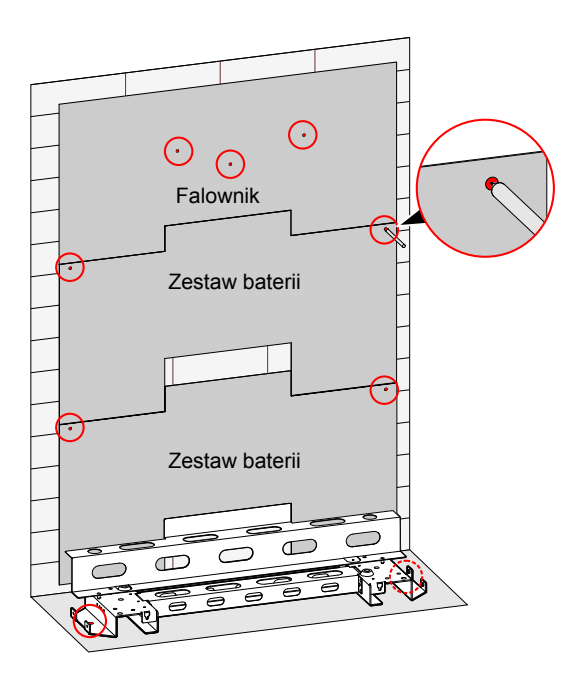

Rysunek 3–9 Oznaczenie otworów montażowych

- <span id="page-38-0"></span>Krok 4 Zdjąć listwy pozycjonujące i narzędzie pomocnicze.
- Krok 5 Wywiercić otwory i założyć kołki rozprężne w oznaczonych punktach, co przedstawiono na [Rysunek 3](#page-39-0)–11, rozmiary kołków podano na [Tabela 3](#page-47-0)–2.

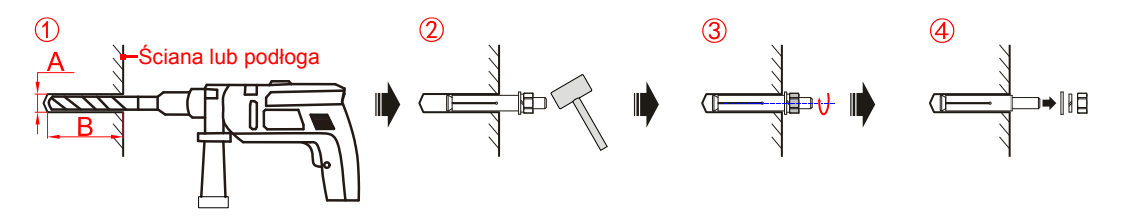

Rysunek 3–10 Wiercenie otworów i zakładanie kołków rozporowych

| Pozycja         | Podstawa       | Zestaw baterii | Falownik     |
|-----------------|----------------|----------------|--------------|
| Kołek rozprężny | M10            | M <sub>6</sub> | M6           |
| А               | $\Phi$ 12,5 mm | $\Phi$ 8 mm    | $\Phi$ 8 mm  |
| B               | 55-60 mm       | $40 - 45$ mm   | $40 - 45$ mm |

Tabela 3–1 Przedstawienie wymiarów otworów

Podczas wiercenia należy założyć okulary ochronne i maskę przeciwpyłową, aby nie dopuścić do zapylenia oczu.

Po wywierceniu otworów należy usunąć pozostałości z otworów montażowych i przeprowadzić montaż.

Krok 6 Przymocować moduł podstawy, co przedstawiono na [Rysunek 3](#page-39-0)–11.

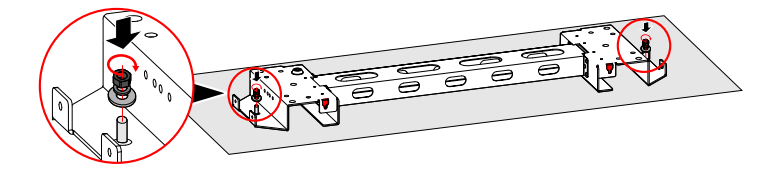

<span id="page-39-0"></span>Rysunek 3–11 Montaż kołków rozporowych (jednostka: mm)

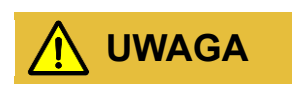

Podłoże montażu musi być płaskie i poziome (płaskość w zakresie 4 mm), a kąt nachylenia podłoża musi wynosić 0°. W przeciwnym wypadku należy wykorzystać uszczelki do wyrównania miejsca montażu.

Krok 7 Wprowadzić płytę osłonową do modułu podstawy i przykręcić ją śrubami, co przedstawiono na [Rysunek 3](#page-39-1)–12.

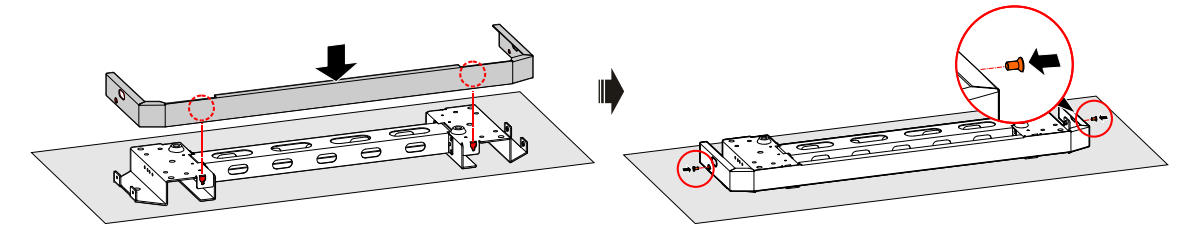

<span id="page-39-1"></span>Rysunek 3–12 Montaż płyty osłonowej podstawy

#### **ADNOTACJA**

Jeśli urządzenie zamontowano na płasko i występuje ryzyko jego zmoczenia przez deszcz, zalecamy wykorzystanie podpór do uniesienia urządzenia ponad poziom podłogi, by nie dopuścić do uszkodzenia. Podpory montuje się następująco:

1. Zerwać powłokę przyklejoną z tyłu listwy pozycjonującej, co przedstawiono na [Rysunek 3](#page-40-0)–13.

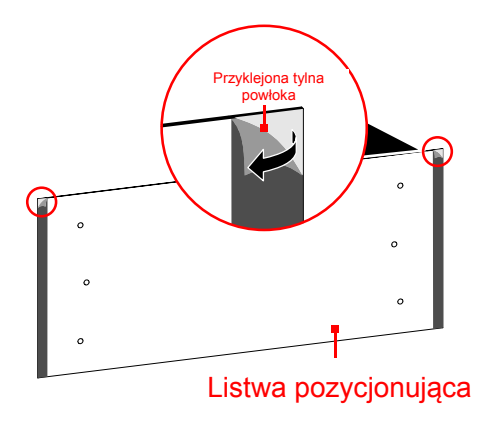

<span id="page-40-0"></span>Rysunek 3–13 Zrywanie przyklejonej z tyłu powłoki

2. Oznaczyć otwory montażowe podpór, co przedstawiono na [Rysunek 3](#page-40-1)–14.

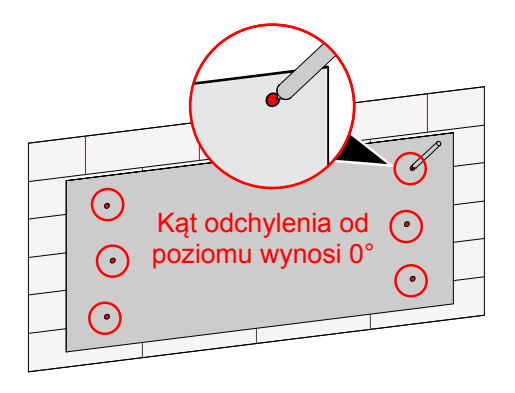

<span id="page-40-1"></span>Rysunek 3–14 Oznaczenie otworów montażowych

3. Wywiercić otwory i zamontować kołki rozprężne M10, co przedstawiono na [Rysunek 3](#page-40-2)–15.

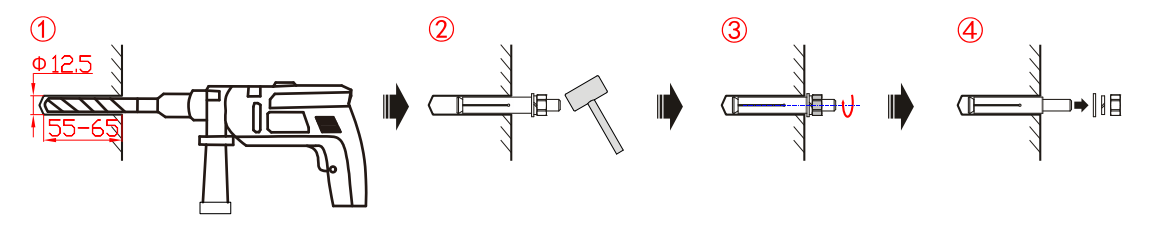

<span id="page-40-2"></span>Rysunek 3–15 Wiercenie otworów i zakładanie kołków rozporowych

Podczas wiercenia należy założyć okulary ochronne i maskę przeciwpyłową, aby nie dopuścić do zapylenia oczu.

Po wywierceniu otworów należy usunąć pozostałości z otworów montażowych i przeprowadzić montaż.

4. Przymocować podpory zgodnie z [Rysunek 3](#page-41-0)–16.

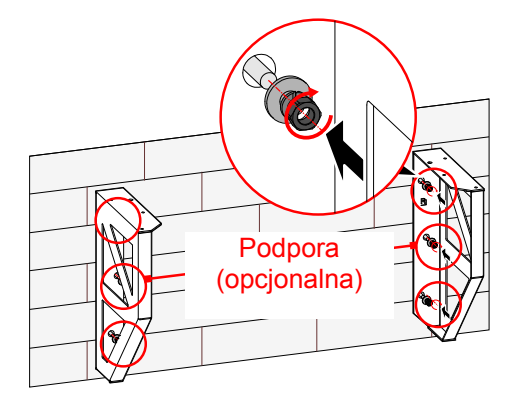

Rysunek 3–16 Mocowanie podpór

<span id="page-41-0"></span>5. Skręcić moduł podstawy za pomocą śrub M5, co przedstawiono na [Rysunek 3](#page-41-1)–17.

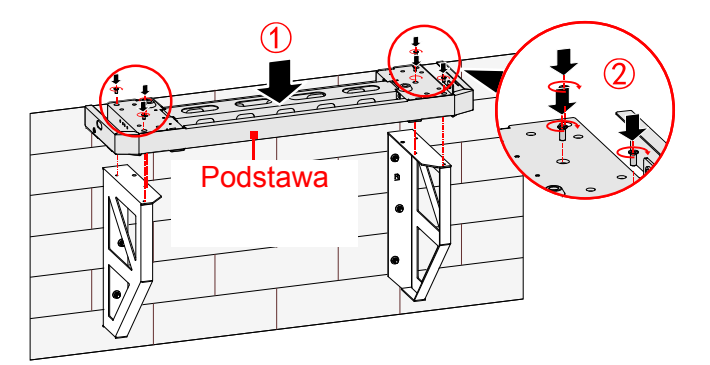

Rysunek 3–17 Składanie podpór i podstawy

<span id="page-41-1"></span>Krok 8 Zamontować zestawy baterii.

1. Przymocować dolny zestaw baterii z modułem podstawy za pomocą wspornika ściennego (b), co przedstawiono na [Rysunek 3](#page-42-0)–18.

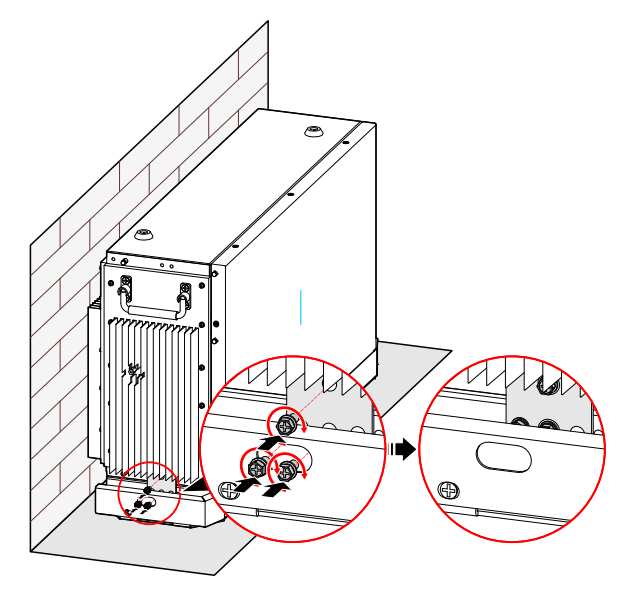

Rysunek 3–18 Mocowanie dolnego zestawu baterii do podstawy

<span id="page-42-0"></span>2. Przymocować wspornik ścienny (a) dolnego zestawu baterii, co przedstawiono na [Rysunek 3](#page-42-1)–19.

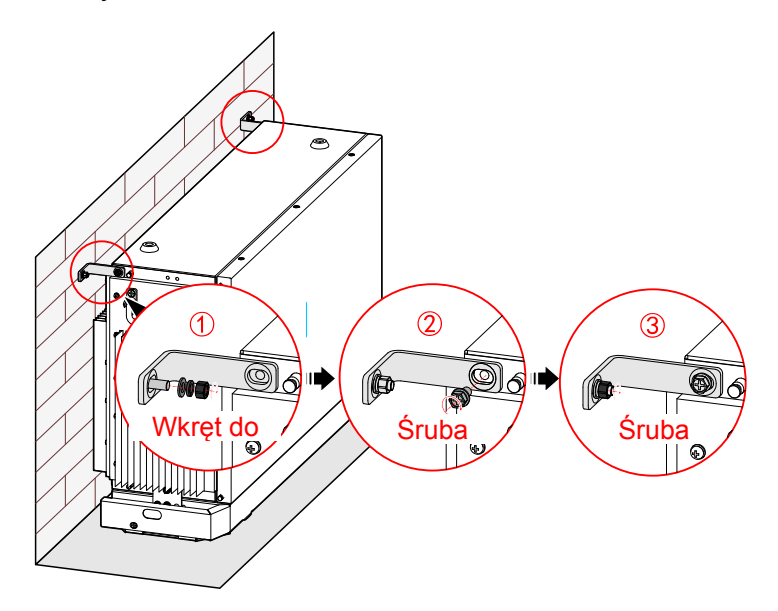

<span id="page-42-1"></span>Rysunek 3–19 Mocowanie wspornika ściennego (a)

3. Umieścić drugi zestaw baterii na dolnym zestawie baterii, co przedstawiono na [Rysunek 3](#page-43-0)–20.

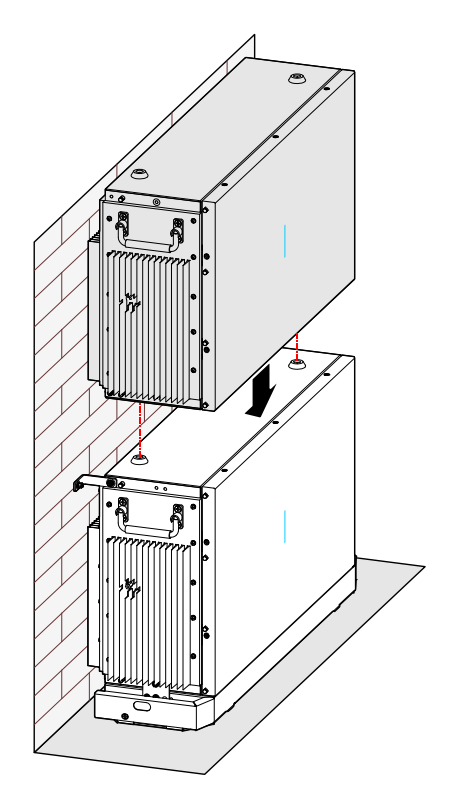

Rysunek 3–20 Układanie zestawu baterii

<span id="page-43-0"></span>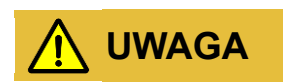

Umieszczając zestaw baterii, należy pamiętać, że dolne otwory ograniczające górnego zestawu baterii muszą znajdować się tak, by pasować do śrub na górnej powierzchni dolnego zestawu baterii.

4. Przymocować zestaw baterii, co przedstawiono na [Rysunek 3](#page-44-0)–21.

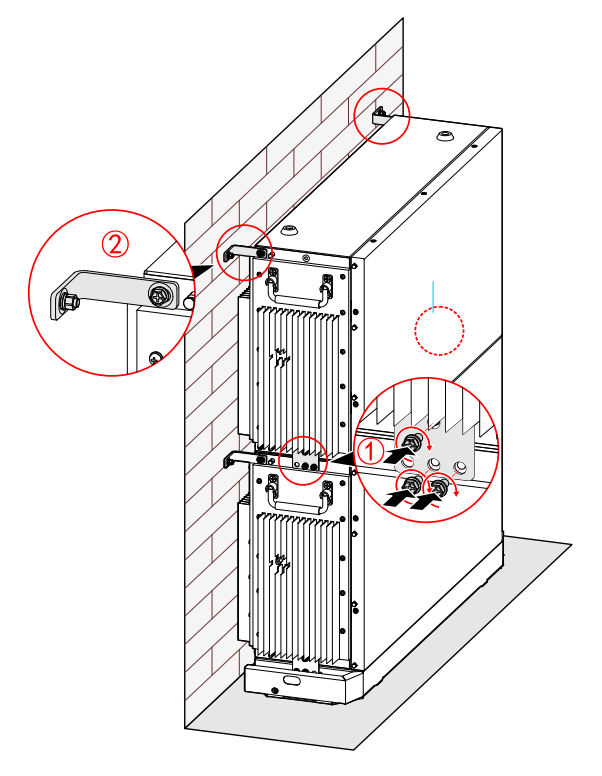

Rysunek 3–21 Mocowanie zestawu baterii

<span id="page-44-0"></span>**ADNOTACJA**

Jeśli liczba zestawów baterii przekracza 4, muszą być montowane w stosach po 2, a drugi stos zestawu baterii należy umieścić na prawo od falownika. Metoda montażu jest taka sama.

Krok 9 Zamontować falownik.

#### **ADNOTACJA**

Przed zamontowaniem falownika należy założyć moduł WiFi/4G, szczegóły podano na **[3.5.6](#page-57-0) [Połączenie WiFi/4G](#page-57-0).**

1. Zamocować wspornik ścienny, co przedstawiono na [Rysunek 3](#page-44-1)–22.

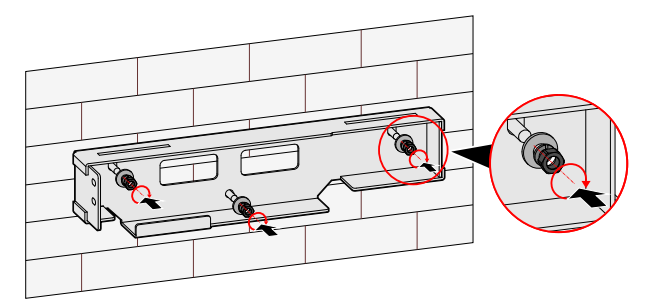

<span id="page-44-1"></span>Rysunek 3–22 Mocowanie wspornika ściennego

2. Zawiesić falownika na wsporniku ściennym, co przedstawiono na [Rysunek 3](#page-45-0)–23.

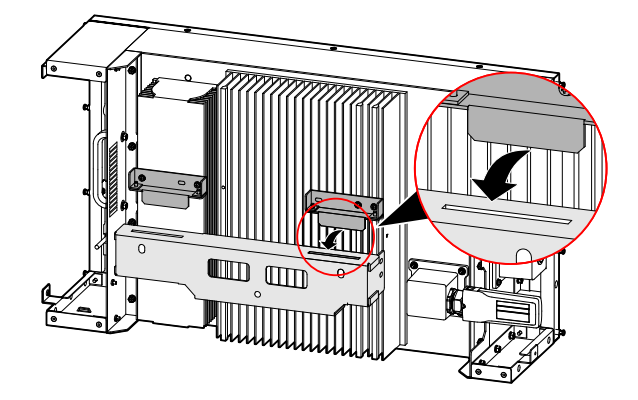

<span id="page-45-0"></span>Rysunek 3–23 Wieszanie falownika na wsporniku ściennym

3. Zamocować falownik, co przedstawiono na [Rysunek 3](#page-45-1)–24.

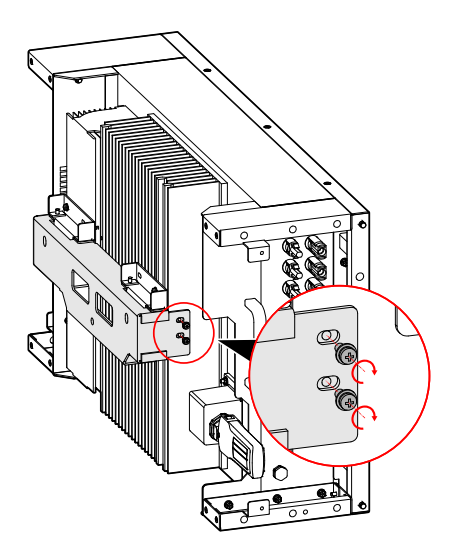

Rysunek 3–24 Mocowanie falownika

<span id="page-45-1"></span>Krok 10 Przymocować podpory między falownikiem i górnym zestawem baterii, co przedstawiono na [Rysunek 3](#page-45-2)–25.

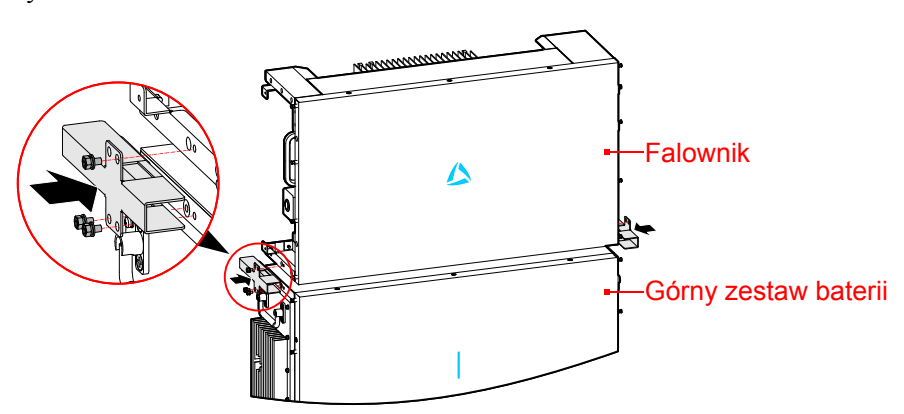

<span id="page-45-2"></span>Rysunek 3–25 Mocowanie podpór

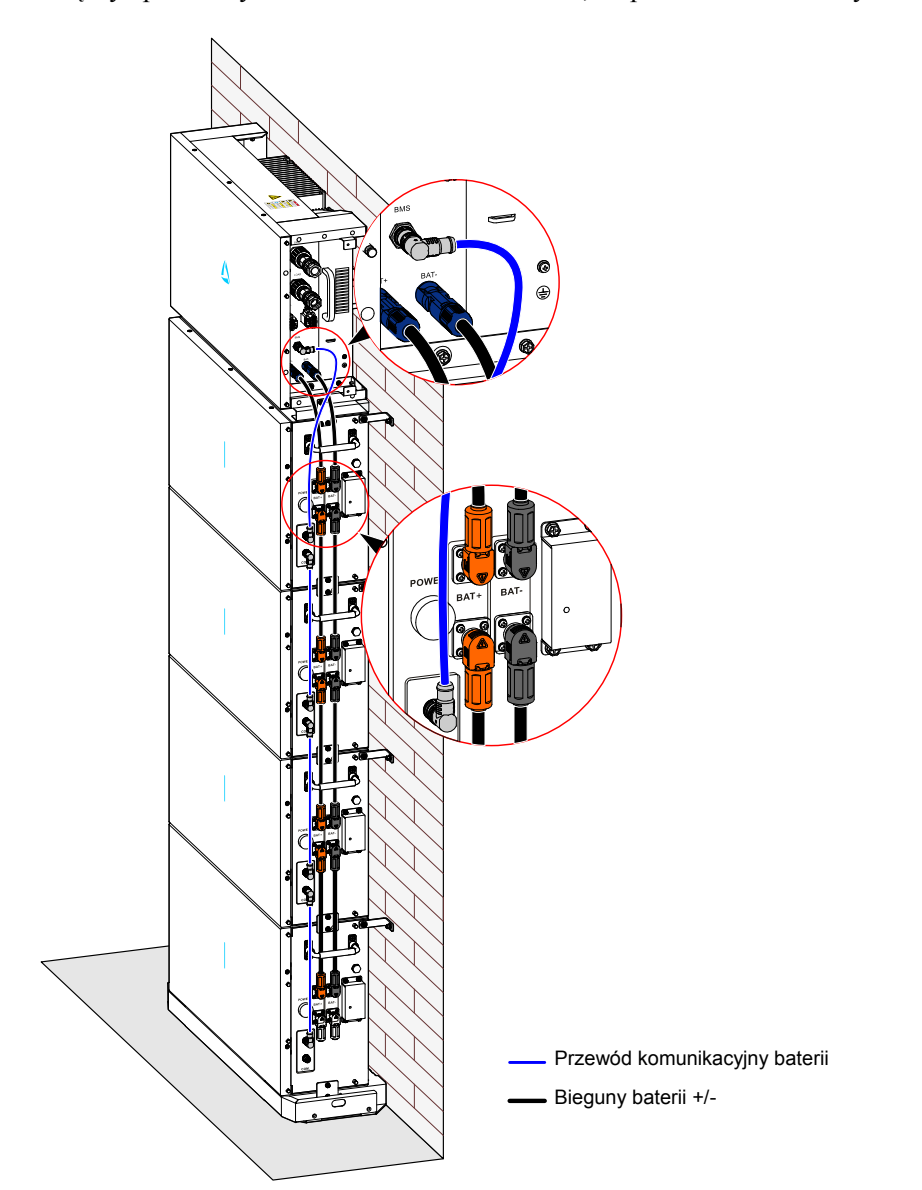

Krok 11 Połączyć przewody falownika i zestawów baterii, co przedstawiono na [Rysunek 3](#page-46-0)–26.

<span id="page-46-0"></span>Rysunek 3–26 Schemat połączeń wewnętrznych

- Podczas łączenia wewnętrznych przewodów urządzenia należy zadbać, by uchwyt był umieszczony pionowo z boku zestawu baterii, a przewody +/- baterii i przewody komunikacyjne BMS poprowadzić przez uchwyt, a następnie je połączyć.
- Wewnętrzne przewody urządzenia muszą być skonfigurowanymi przewodami baterii.
- Podczas łączenia należy zadbać o właściwe podłączenie biegunów + i baterii.
- Przewody +/- baterii i przewód uziemiający muszą być oddzielone od przewodu komunikacyjnego.

#### **ADNOTACJA**

- Tylko przewód uziemiający górnego zestawu baterii musi być podłączony do zacisku uziemiającego falownika, przewody uziemiające pozostałych zestawów baterii są podłączone do wspornika ściennego (b).
- Na powyższej ilustracji opisujemy przykładowy układ 1 falownika i 4 zestawów baterii. Przewody w innych konfiguracjach są takie same.

# **UWAGA**

Zaciski baterii, które nie zostały podłączone, muszą być zakryte oryginalnymi zaślepkami.

**----Koniec**

## 3.5 Przyłącza elektryczne

### <span id="page-47-0"></span>3.5.1 Specyfikacja Przewodów

Zalecane parametry przewodów przedstawiono na [Tabela 3](#page-53-0)–3.

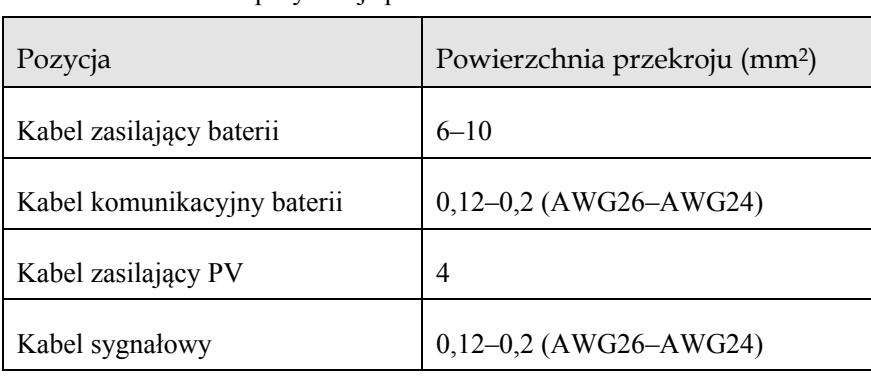

Tabela 3–2 Zalecana specyfikacja przewodów

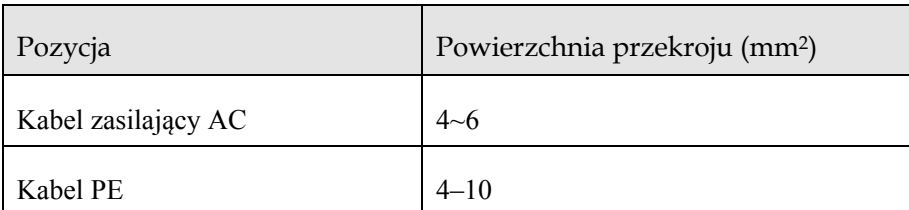

## 3.5.2 Zewnętrzne przyłącze uziemienia

Zewnętrzny zacisk uziemiający falownika jest zgodny z **①** na [Rysunek 2](#page-24-0)–7.

# **OSTRZEŻENIE**

Zewnętrzny przewód uziemienia nie może zastąpić przewodu PE zacisku prądu przemiennego; wszystkie one muszą on być w sposób niezawodny połączone z masą.

Krok 1 Podłączyć przewody falownika, co przedstawiono na [Rysunek 3](#page-48-0)–27.

<span id="page-48-0"></span>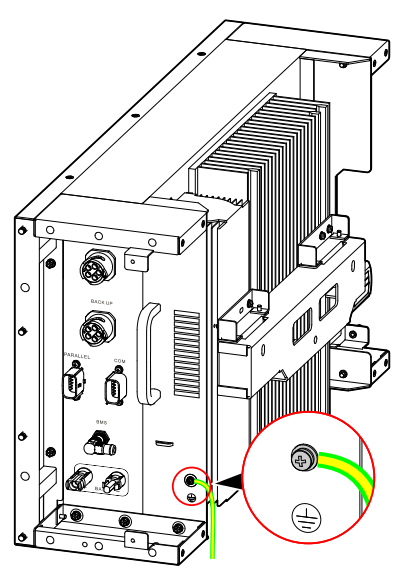

Rysunek 3–27 Zewnętrzny przewód uziemiający falownika

- Uziemienie falownika i piorunochron budynku, w którym zamontowano falownik nie mogą być jednym przewodem – muszą być oddzielone od siebie (co przedstawiono na [Rysunek 3](#page-49-0)–28) – w przeciwnym razie uderzenie pioruna uszkodzi falownik.
- Uziemienie falownika należy podłączyć bezpośrednio do systemu uziemienia. Zapewnić impedancję mniejszą niż 20 mΩ.

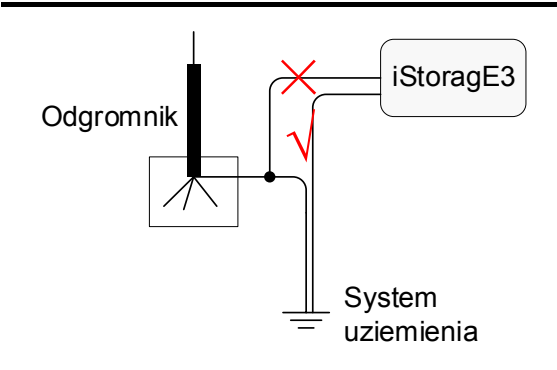

<span id="page-49-0"></span>Rysunek 3–28 Schemat uziemienia falownika

**----Koniec**

3.5.3 Połączenie wejścia prądu stałego (panele fotowoltaiczne)

- Podczas montażu należy używać znajdujących się w dostawie zacisków DC, aby uniknąć uszkodzenia falownika.
- Zaleca się używać oddzielnego przełącznika dla każdego wejścia PV, a przed podłączeniem wyłączyć wszystkie przełączniki. Proponujemy zastosowanie specjalnego wyłącznika prądu stałego (napięcie znamionowe 1000 V, prąd znamionowy powyżej 20 A).
- Wyłączyć wyłącznik prądu stałego (DC) falownika i zewnętrzne wyłączniki DC przed podłączaniem układu PV.
- Należy upewnić się, że połączenie pomiędzy układem paneli a falownikiem na biegunie dodatnim i ujemnym jest prawidłowe.
- Napięcie wejściowe prądu stałego powinno być mniejsze niż maksymalne napięcie wejściowe falownika.
- Zabronione jest łączenie przewodu uziemienia z biegunem dodatnim lub ujemnym układu paneli, w przeciwnym razie może dojść do uszkodzenia falownika.

Do podłączenia wejścia PV należy użyć wyposażonego złącza PV i metalowego zacisku. Złącze PV zawiera złącze dodatnie i ujemne; pasują one do odpowiedniego dodatniego metalowego zacisku i ujemnego zacisku, zgodnie z poniższą procedurą.

Krok 1 Należy się upewnić, że wyłącznik DC na falowniku i zewnętrzne wyłączniki DC są w położeniu WYŁ.

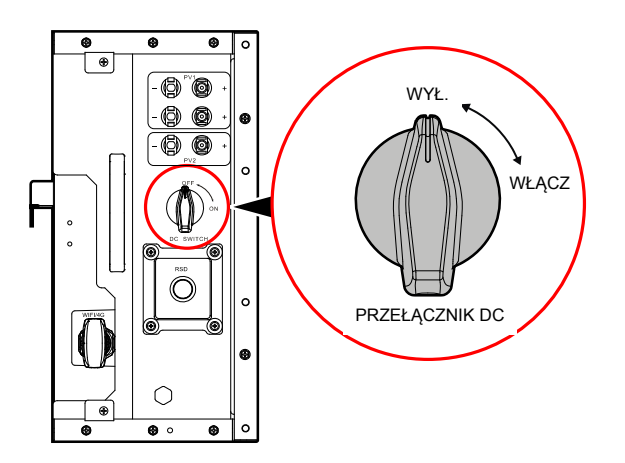

Rysunek 3–29 Stan przełącznika DC falownika

Krok 2 Usunąć izolację z przewodu dodatniego i ujemnego na długości około 7 mm, jak pokazano na [Rysunek 3](#page-51-0)–30.

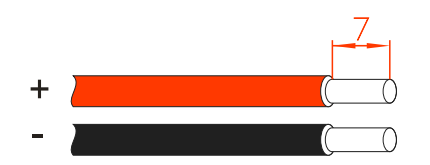

<span id="page-51-0"></span>Rysunek 3–30 Schemat usuwania izolacji z wejścia DC (jednostka: mm)

#### **ADNOTACJA**

Dodatni i ujemny biegun wejścia PV powinny mieć różne kolory. Zaleca się stosowanie przewodu czerwonego jako przewodu dodatniego, a przewodu czarnego jako ujemnego, aby uniknąć błędnego podłączenia. W przypadku korzystania z przewodów w innym kolorze należy potwierdzić odpowiednią relację połączenia.

Krok 3 Odkręcić nakrętkę kontrującą połączenia dodatniego i ujemnego, przeprowadzić przewód dodatni i ujemny przez odpowiednią nakrętkę kontrującą, a następnie wprowadzić przewód dodatni i ujemny odpowiednio do dodatniego i ujemnego metalowego zacisku. Zacisnąć mocno zaciski metalowe za pomocą szczypiec zaciskowych, jak pokazano na [Rysunek 3](#page-51-1)–31.

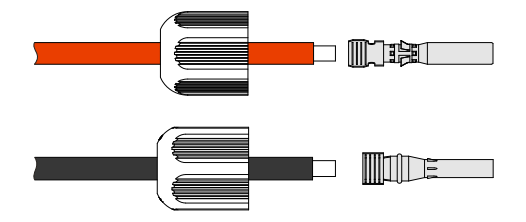

Rysunek 3–31 Zaciskanie metalowych zacisków

<span id="page-51-1"></span>Krok 4 Przewód dodatni i ujemny wprowadzić odpowiednio do odpowiedniej izolacji. Jeśli słyszalny jest dźwięk kliknięcia, oznacza to, że przewód został umieszczony prawidłowo, jak pokazano na [Rysunek 3](#page-51-2)–32.

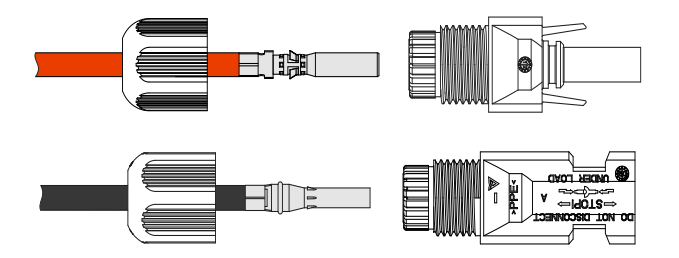

Rysunek 3–32 Mocowanie metalowych zacisków

<span id="page-51-2"></span>Krok 5 Nakrętki mocujące złącza dodatniego i ujemnej dokręcić odpowiednio do odpowiednich warstw izolacyjnych, jak pokazano na [Rysunek 3](#page-52-0)–33.

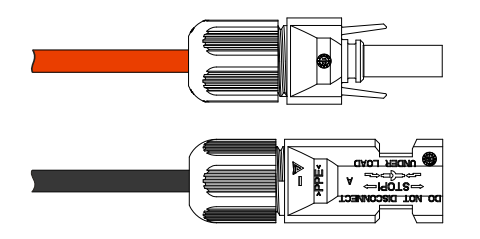

Rysunek 3–33 Dokręcanie nakrętek mocujących

<span id="page-52-0"></span>Krok 6 Zmierzyć napięcie i sprawdzić, czy złącza dodatnie i ujemne są prawidłowo podłączone oraz czy napięcie znajduje się w zakresie wejściowym falownika.

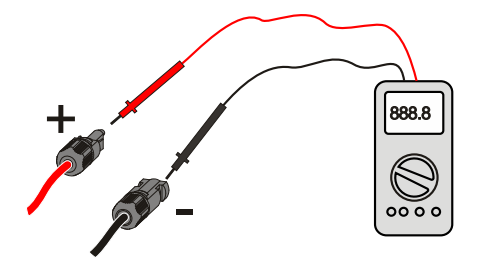

Zmierzyć, czy napięcie łańcucha PV < 1000 V Rysunek 3–34 Pomiar napięcia PV

Krok 7 Umieścić wtyczkę dodatnią i ujemną do zacisków PV+ i PV- (jak pokazano na [Rysunek 3](#page-52-1)–35) i dokręcić je. Jeśli słyszalny jest dźwięk kliknięcia, oznacza to, że złącze zostało umieszczone prawidłowo.

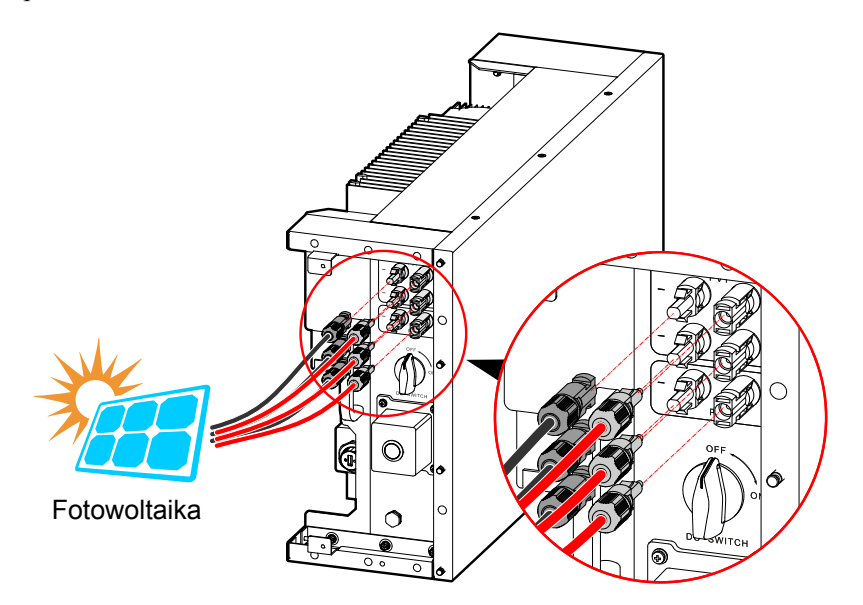

<span id="page-52-1"></span>Rysunek 3–35 Podłączanie przewodu PV

Jeśli do wejścia PV prowadzą 2 ścieżki, należy najpierw podłączyć pierwszą i trzecią grupę wtyków PV, aby poprawić wydajność użytkowania energii PV.

**----Koniec**

### 3.5.4 Przyłącze sieciowe

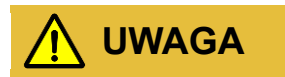

Zabronione jest współdzielenie przez kilka falowników wyłącznika prądu przemiennego.

Zabrania się podłączania obciążenia między falownikiem i wyłącznikiem sieci.

Aby zapewnić bezpieczne rozłączenie falownika z obciążeniem, proponujemy wyposażenie każdego falownika w niezależny wyłącznik dipolarny zabezpieczający falownik.

| Model         | Specyfikacja wejścia AC (GRID<br>$- \text{sic}$ | Specyfikacja wyjścia AC (LOAD -<br>obciążenie) |
|---------------|-------------------------------------------------|------------------------------------------------|
| iStoragE3 5K  | 16A                                             | 16A                                            |
| iStoragE3 6K  | $20 \text{ A}$                                  | 20A                                            |
| iStoragE3 8K  | 25 A                                            | 25 A                                           |
| iStoragE3 10K | 32 A                                            | 32A                                            |
| iStoragE3 12K | 32A                                             | 32A                                            |

<span id="page-53-0"></span>Tabela 3–3 Zalecana specyfikacja rozłącznika AC

# **UWAGA**

Podczas podłączania przewodów zwrócić uwagę na oddzielenie przewodów fazowych, przewodu neutralnego oraz przewodu uziemiającego po stronie sieciowej.

Krok 1 Zewnętrzny wyłącznik sieci musi być w pozycji WYŁ.

#### Instrukcja Użytkowania 3 Montaż

#### **ADNOTACJA**

- Jeśli przyłącze sieciowe zawiera przewody wielożyłowe, należy je podłączyć przez panel boczny. W tym celu należy przebić we wskazanym miejscu otwór na przewody sieci w panelu dekoracyjnym, co przedstawiono n[a Rysunek 3](#page-54-0)–36.
- Jeśli przyłącze sieciowe zawiera przewody jednożyłowe, należy poprowadzić przewody z tyłu falownika.

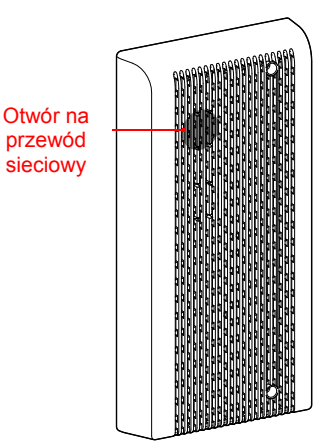

Rysunek 3–36 Otwór do przebicia na przewód sieciowy (GRID)

<span id="page-54-0"></span>Krok 2 Przygotować wtyk sieciowy, co przedstawiono na [Rysunek 3](#page-54-1)–37.

#### **ADNOTACJA**

- Jeśli stosuje się połączenie boczne, należy poprowadzić przewód sieciowy przez boczny otwór na przewody i następnie zacisnąć końcówki przewodu.
- Na poniższym rysunku przedstawiono przewód wielożyłowy jako przykład.

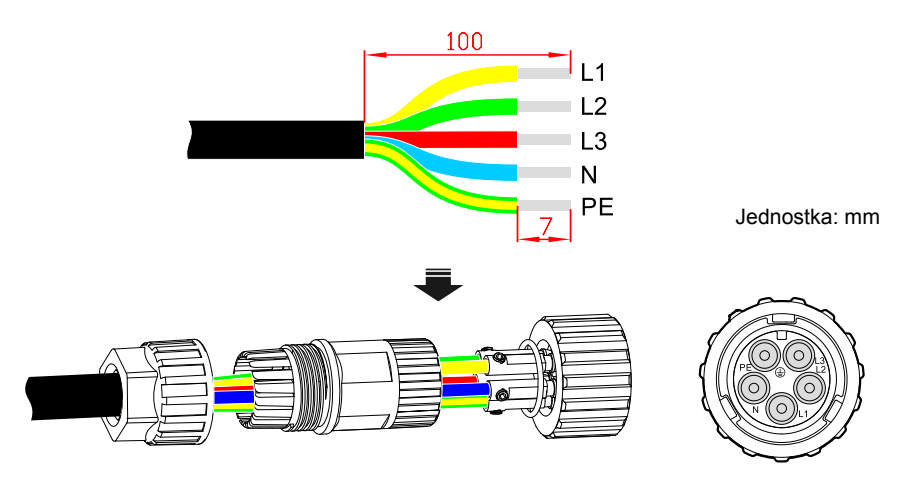

<span id="page-54-1"></span>Rysunek 3–37 Podłączanie przewodu AC

## **ADNOTACJA**

W kablach sieciowych należy stosować różne kolory. Podczas podłączania należy sprawdzić, czy przewody są przyłączane do właściwych gniazd.

Krok 3 Włożyć wtyk prądu przemiennego do gniazda sieciowego (GRID), co przedstawiono na [Rysunek 3](#page-55-0)–38.

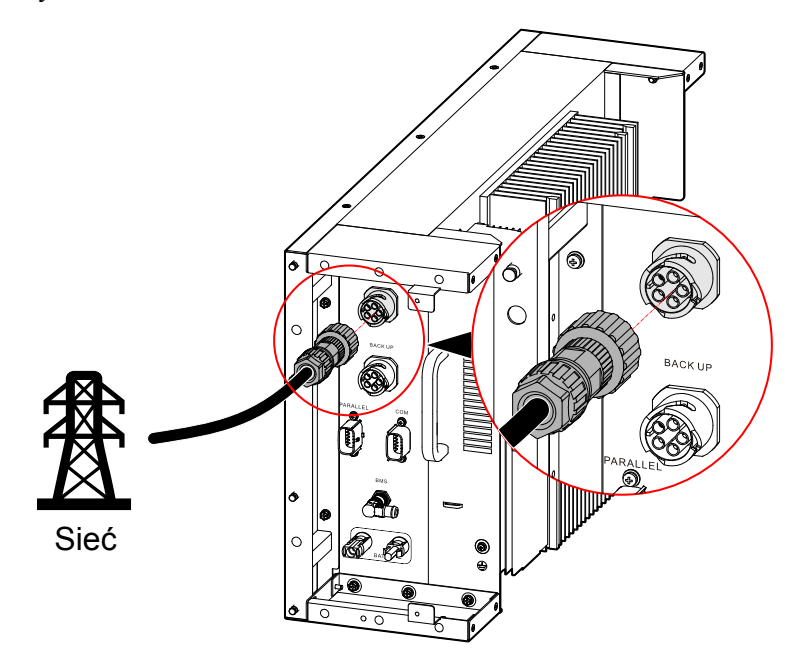

Rysunek 3–38 Podłączanie do sieci

<span id="page-55-0"></span>**----Koniec**

3.5.5 Połączenie obciążenia

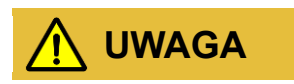

Podczas podłączania przewodów zwrócić uwagę na oddzielenie przewodów fazowych, przewodu neutralnego oraz przewodu uziemiającego po stronie obciążenia.

Krok 1 Należy sprawdzić, czy wyłącznik obciążenia zewnętrznego jest w pozycji WYŁ.

#### **ADNOTACJA**

- Jeśli przyłącze sieciowe zawiera przewody wielożyłowe, należy je podłączyć przez panel boczny. W tym celu należy przebić we wskazanym miejscu otwór na przewody sieci w panelu dekoracyjnym, co przedstawiono n[a Rysunek 3](#page-56-0)–39.
- Jeśli przyłącze sieciowe zawiera przewody jednożyłowe, należy poprowadzić przewody z tyłu falownika.

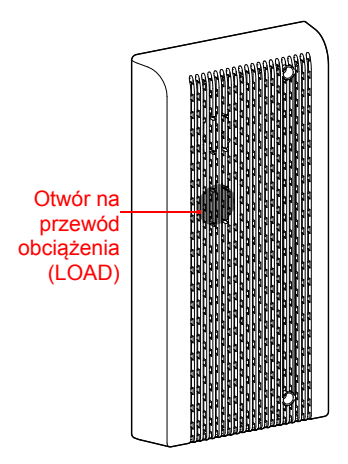

Rysunek 3–39 Otwór do przebicia na przewód obciążenia (LOAD)

<span id="page-56-0"></span>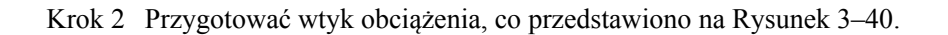

#### **ADNOTACJA**

- Jeśli stosuje się połączenie boczne, należy poprowadzić przewód sieciowy przez boczny otwór na przewody i następnie zacisnąć końcówki przewodu.
- Na poniższym rysunku przedstawiono przewód wielożyłowy jako przykład.

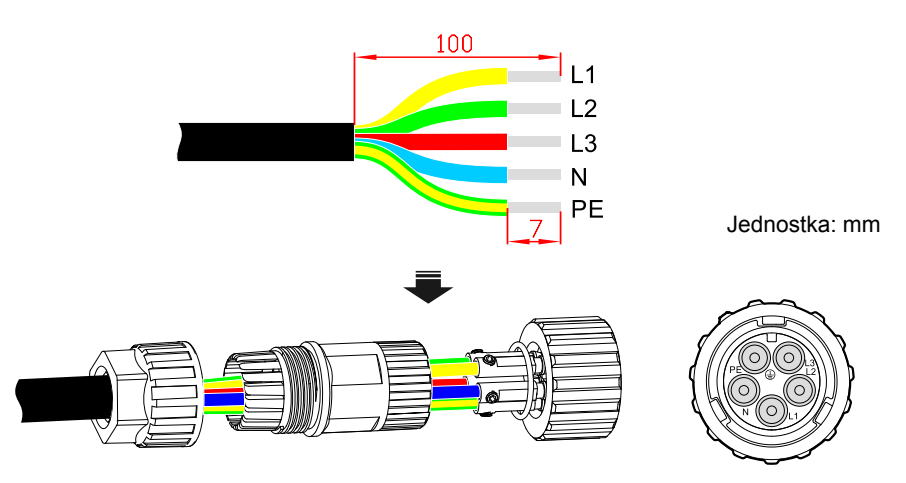

<span id="page-56-1"></span>Rysunek 3–40 Podłączanie przewodu AC

#### **ADNOTACJA**

W kablach sieciowych należy stosować różne kolory. Podczas podłączania należy sprawdzić, czy przewody są przyłączane do właściwych gniazd.

Krok 3 Włożyć wtyk prądu przemiennego (AC) do gniazda rezerwy (BACK UP), co przedstawiono na [Rysunek 3](#page-57-1)–41.

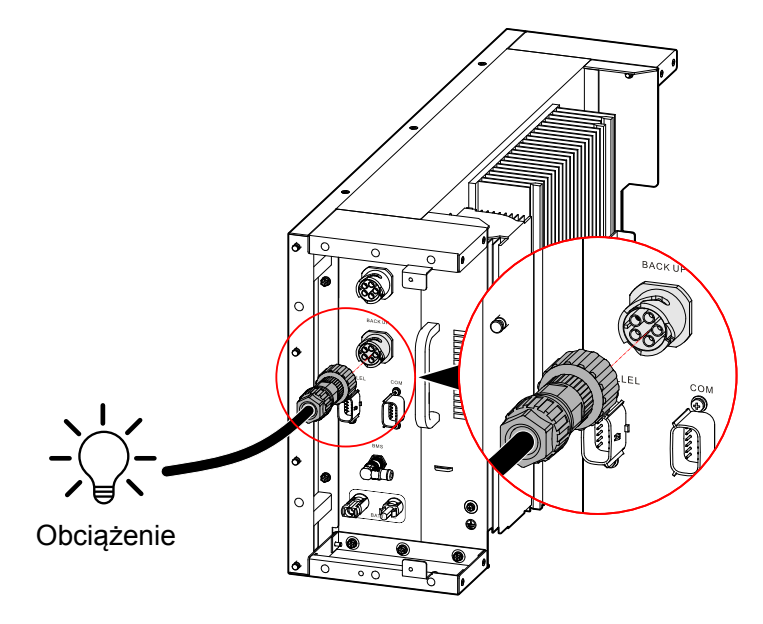

<span id="page-57-1"></span>Rysunek 3–41 Podłączanie obciążenia

**----Koniec**

### <span id="page-57-0"></span>3.5.6 Połączenie WiFi/4G

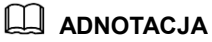

WiFi i4G nie mogą być podłączone jednocześnie. Są one konfigurowane w zależności od potrzeb użytkownika.

Jeśli falownik jest wyposażony w złącze WiFi/4G, należy je podłączyć do gniazda WiFi/4G (co przedstawiono na [Rysunek 3](#page-58-0)–42), aby umożliwić monitorowanie urządzenia przez internet. Sposób monitorowania jest taki, jak pokazano na stronie [Rysunek 3](#page-58-1)–43.

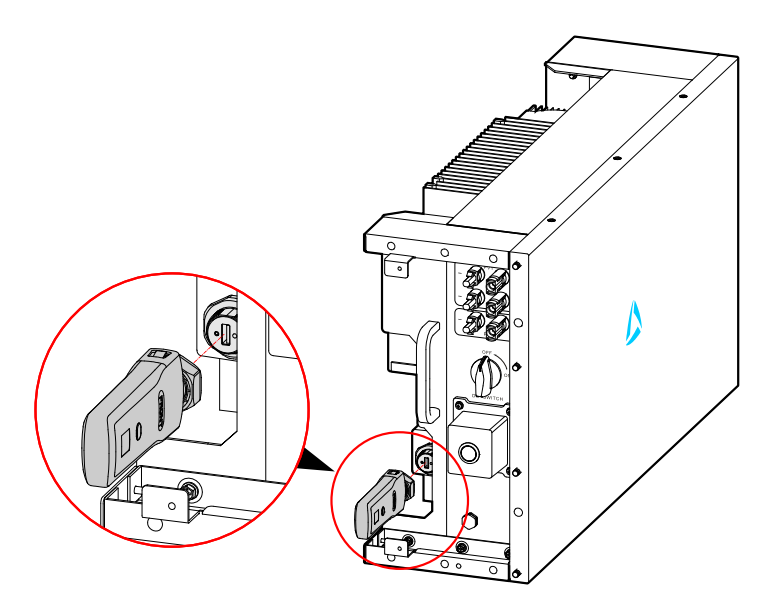

<span id="page-58-0"></span>Rysunek 3–42 Połączenie komunikacyjne WiFi

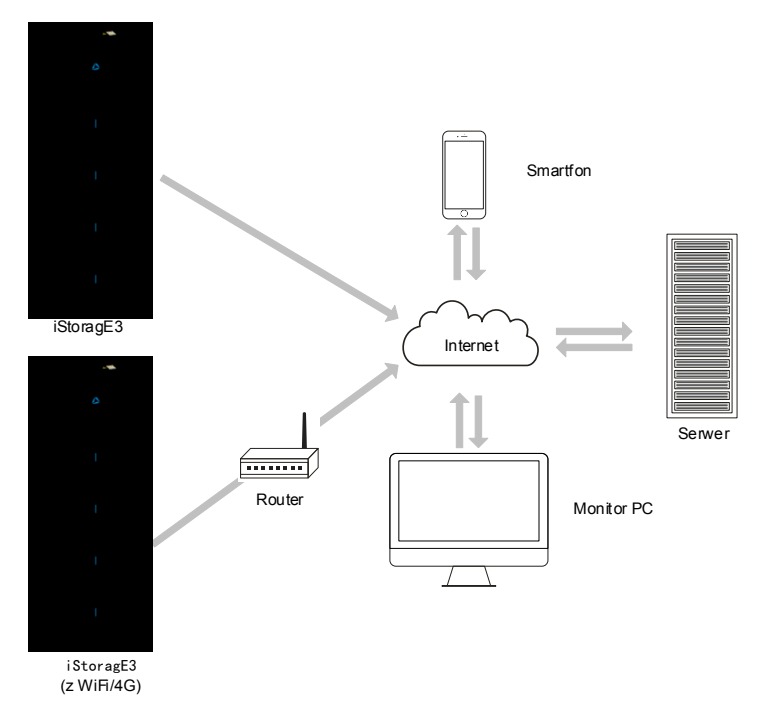

<span id="page-58-1"></span>Rysunek 3–43 Metoda komunikacji

## **ADNOTACJA**

Użytkowanie WiFi/4G opisano w podręczniku użytkownika w opakowaniu WiFi.

### 3.5.7 Połączenie komunikacyjne

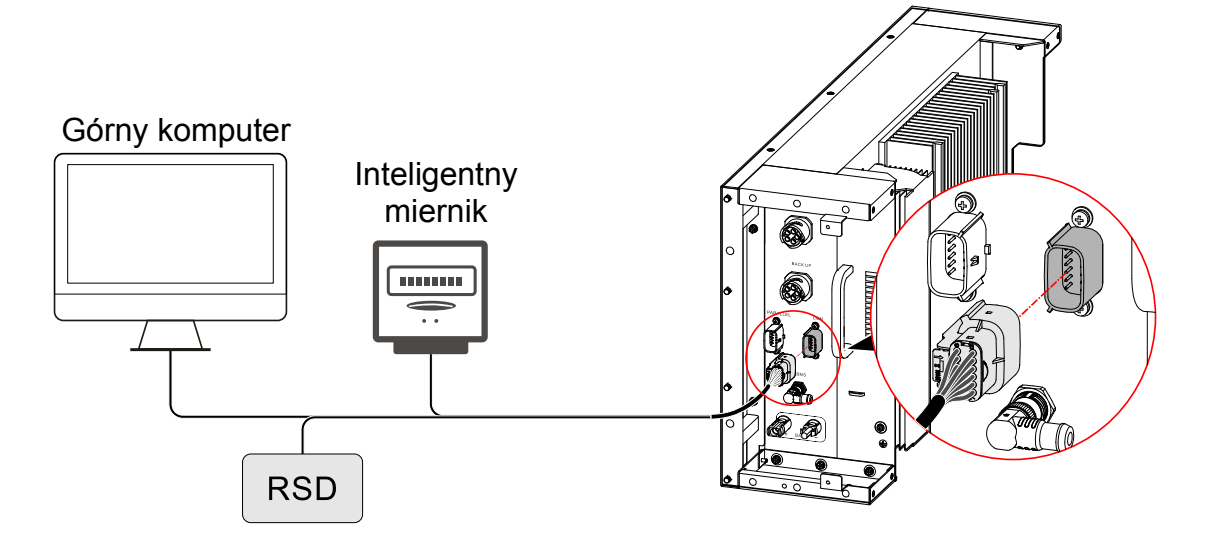

Rysunek 3–44 Połączenie komunikacyjne COM

#### Gniazdo miernika

Gniazdo komunikacyjne miernika służy do komunikowania się z inteligentnym miernikiem, by osiągnąć zerowy poziom eksportu.

#### **ADNOTACJA**

Podłączenie przewodów inteligentnego miernika przedstawiono na schemacie po prawej stronie miernika.

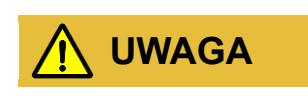

Kierunek CT to: falownik → sieć, proszę prawidłowo podłączyć!

Ustawienie inteligentnego miernika

- Jeśli miernik jest użytkowany po stronie sieciowej produktu iStoragE3, adres ustawiono na A-001.
- Jeśli miernik jest użytkowany po stronie sieciowej falownika PV, adres ustawiono na A-002.
- Jeśli falownik PV jest w domu użytkownika, zaleca się zamontować inteligentny miernik po stronie wyjściowej sieci falownika PV, aby zapewnić dokładność pomiarów energii elektrycznej sieci, a adres ustawiono na A-002. Przedstawiono to n[a Rysunek 3](#page-61-0)–45.

Gdy używa się funkcji zerowego eksportu, wymagane jest poniższe ustawienie:

- 1. Należy włączyć "Funkcję zerowego eksportu" w "Podstawowych parametrach".
- 2. Należy ustawić "Funkcję zerowego eksportu" w "Podstawowych parametrach" odpowiednio do rzeczywistego użycia (wartość ustawienia mocy zerowego eksportu jest procentowa i jest mnożona przez moc znamionową. Na przykład, jeśli moc znamionowa falownika to 5 kW, jeśli moc zerowego eksportu ustawiono na 30%, ustawiona moc sterowania zerowym eksportem wynosi 1, 5 kW).

Oznaczenie pinów inteligentnego licznika jest takie, jak opisano w [Tabela 3](#page-60-0)–4.

<span id="page-60-0"></span>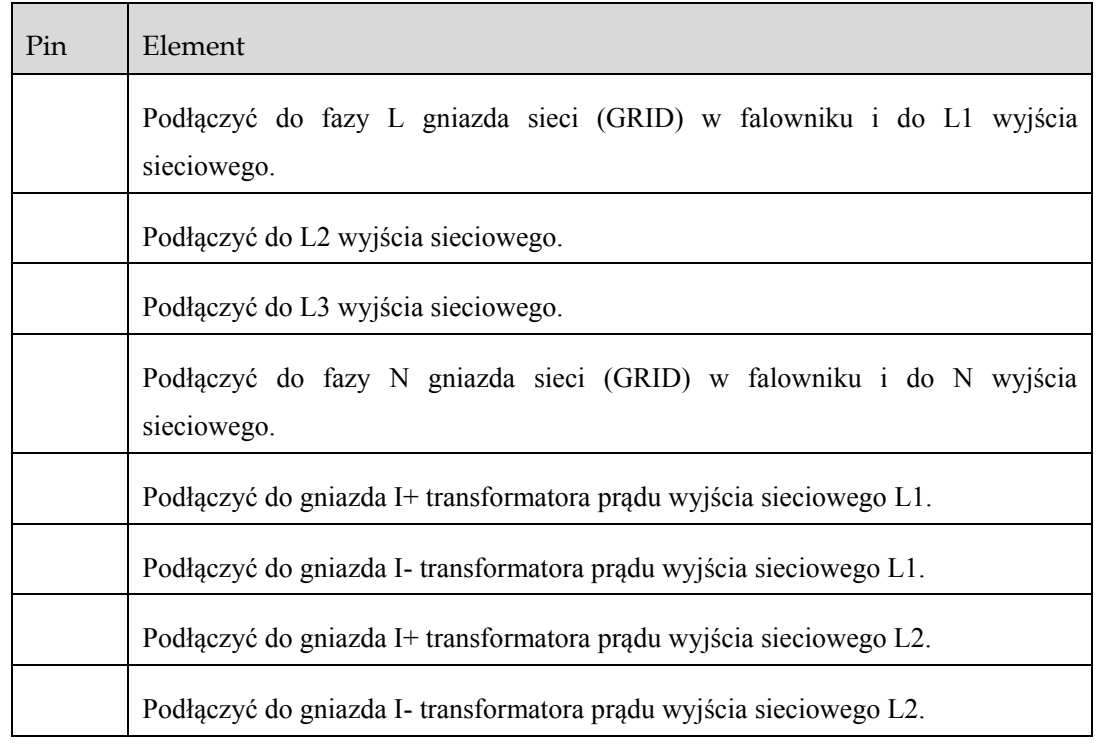

Tabela 3–4 Przedstawienie bolców inteligentnego miernika (trójfazowego)

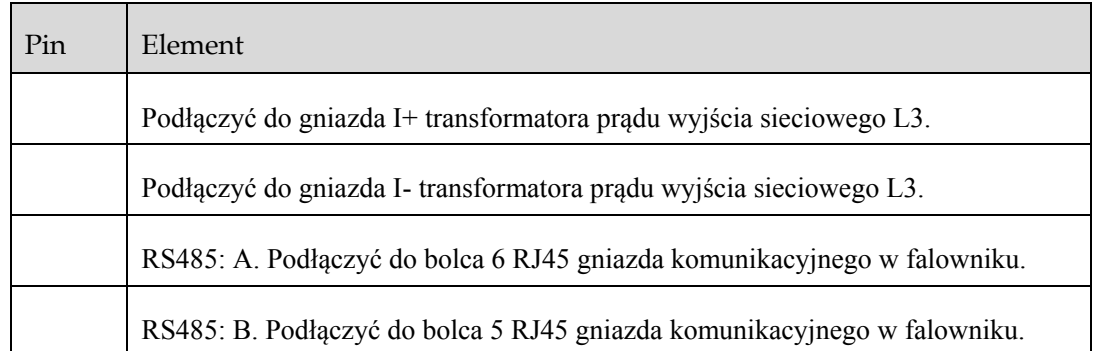

Ustawienie adresu inteligentnego miernika zgodnie z [Rysunek 3](#page-61-0)–45.

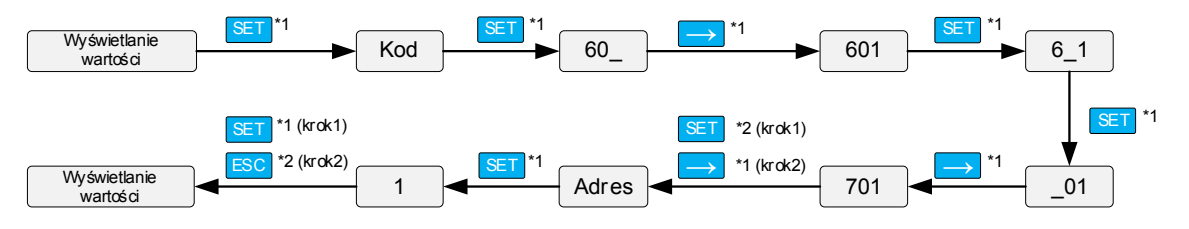

Rysunek 3–45 Ustawianie adresu inteligentnego miernika (trójfazowego)

## <span id="page-61-0"></span>3.6 Montaż paneli bocznych

Krok 1 Przymocować boczne panele osłonowe, co pokazano na [Rysunek 3](#page-62-0)–46.

Mocując panele osłonowe, należy poprowadzić odpowiednie przewody przez rowek paneli osłonowych i przymocować je, aby nie wystawały, co mogłoby spowodować ich uszkodzenie i utrudnić użytkowanie.

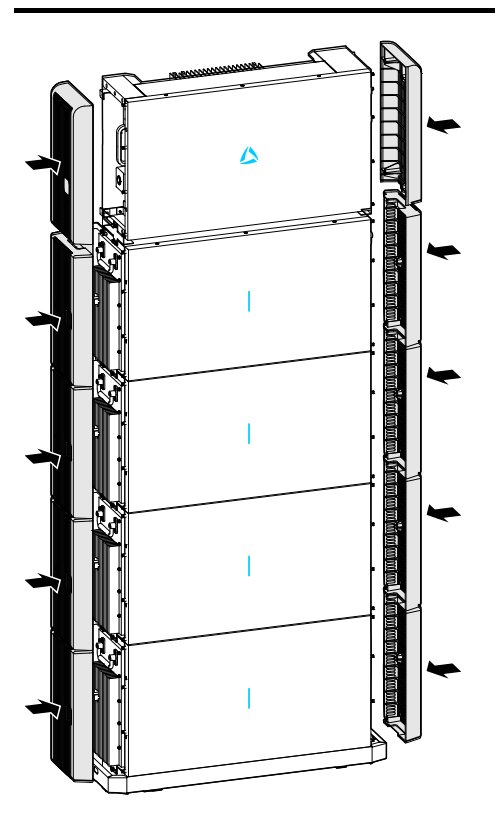

<span id="page-62-0"></span>Rysunek 3–46 Zamocować panel osłonowy przewodów

#### **ADNOTACJA**

Na powyższej ilustracji opisujemy przykładowy układ 1 falownika i 4 zestawów baterii. Inne konfiguracje są takie same.

**----Koniec**

## 3.7 Sprawdzenie instalacji

Po montażu należy sprawdzić następujące elementy:

- Sprawdzić, czy połączenie wejścia DC, wyjścia AC i przewodu komunikacyjnego jest prawidłowe.
- Należy sprawdzić, czy iStoragE3 jest dobrze zamontowany.
- Należy sprawdzić, czy wszystkie przewody są dobrze włożone do gniazd.

# **4 Obsługa aplikacji**

W niniejszym rozdziale przedstawiono obsługę aplikacji.

### 4.1 Pierwsze uruchomienie

Krok 1 W celu pobrania aplikacji należy zalogować się na poniższych stronach lub zeskanować kod QR.

APPSTORE: https://apps. apple.com/cn/app/wisesolar-plus/id1510470362

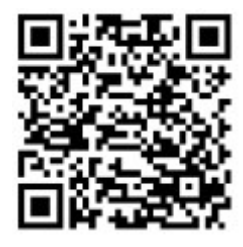

GOOGLE PLAY: https://play. google.com/store/apps/details?id=com. kehua. wisesolarpro

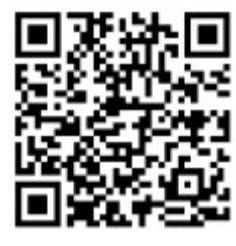

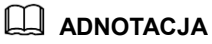

Instrukcję zawierającą pierwsze kroki w użytkowaniu aplikacji można uzyskać, skanując poniższy kod QR lub wchodząc na stronę: https://energy.kehua.com/quickStart.

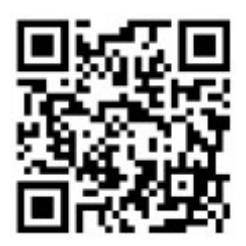

Krok 2 Zarejestrować się, jak niżej.

- 1. Otworzyć aplikację.
- 2. Kliknąć przycisk **Register** (Zarejestruj).
- 3. Wybrać **By mobile phone** (Przez smartfon) lub **By Email** (Przez e-mail) odpowiednio do stanu faktycznego.
- 4. Po otwarciu się okienka dialogowego wpisać odpowiednie informacje.

#### **ADNOTACJA**

Kod logowania można wpisać poprzez zeskanowanie kodu QR sieci WiFi na urządzeniu.

Krok 3 Po zarejestrowaniu należy zalogować się na konto, podając mobile phone/email (Numer telefonu / Adres e-mail) i password (hasło), co przedstawiono na [Rysunek 4](#page-64-0)–1.

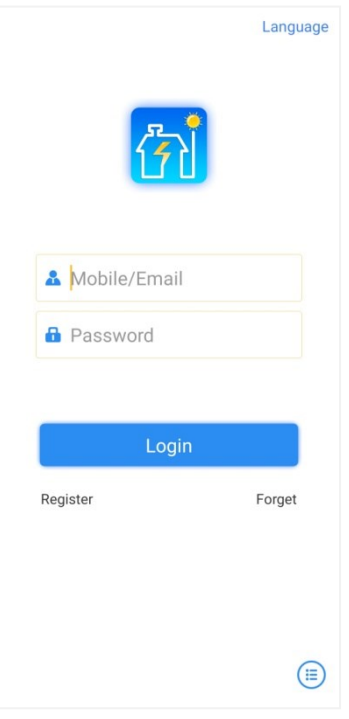

Rysunek 4–1 Strona logowania

<span id="page-64-0"></span>Krok 4 Po wejściu na stronę główną pokaże się okienko **Start building your first power station** (Rozpocznij budowę własnej elektrowni), należy kliknąć **+New power station** (Nowa elektrownia), aby rozpocząć, co przedstawiono na [Rysunek 4](#page-65-0)–2.

#### 4 Obsługa aplikacji

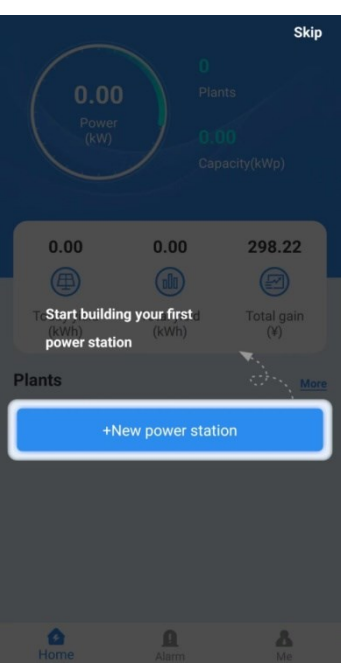

Rysunek 4–2 Strona główna

<span id="page-65-0"></span>Krok 5 Po wpisaniu informacji nacisnąć **Save and exit** (Zapisz i wyjdź), co przedstawiono na [Rysunek 4](#page-65-1)–3.

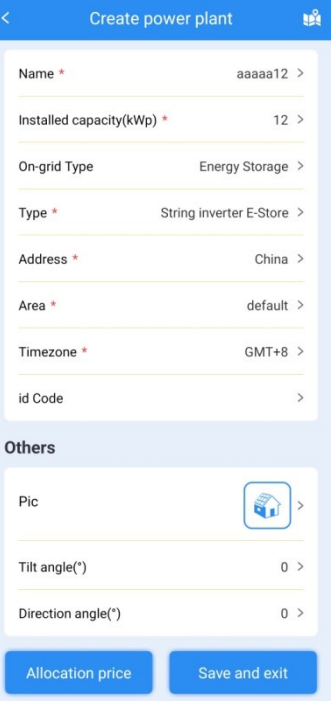

<span id="page-65-1"></span>Rysunek 4–3 Tworzenie strony elektrowni

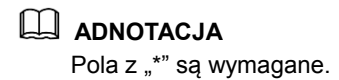

Po wpisaniu informacji można kliknąć przycisk **Allocation price** (Cena jednostki) w lewym dolnym rogu strony, aby skonfigurować cenę energii elektrycznej w celu jej obliczania w przyszłości.

Krok 6 Następnie powrócić na stronę główną i wybrać budowę elektrowni, co przedstawiono na [Rysunek 4](#page-66-0)–4.

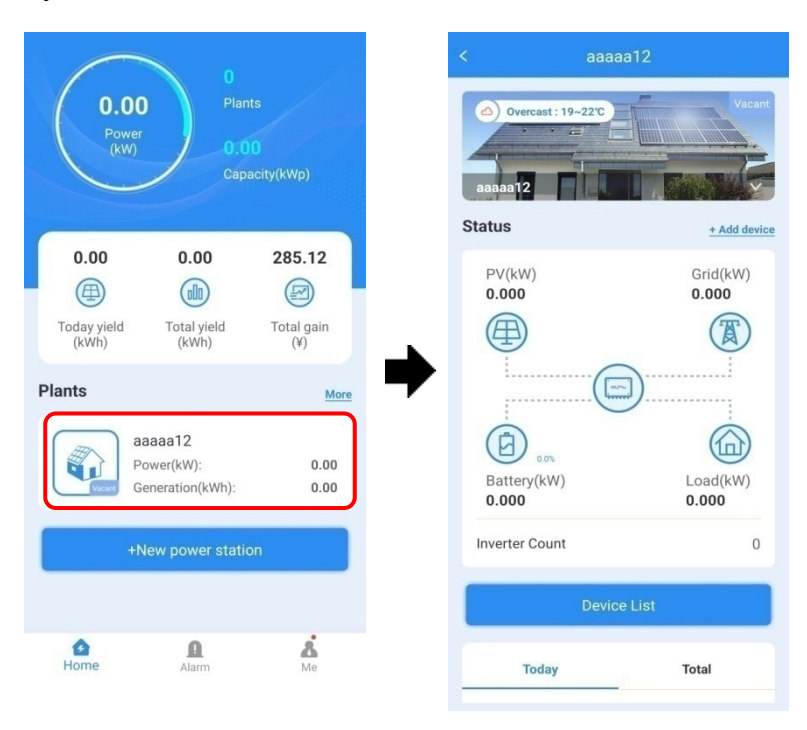

Rysunek 4–4 Interfejs informacji o elektrowni

<span id="page-66-0"></span>Krok 7 Wybrać **+Add device** (Dodaj urządzenie), aby zeskanować kod QR kolektora, a urządzenie zostanie dodane do nowej elektrowni, co przedstawiono na [Rysunek 4](#page-67-0)–5.

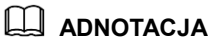

Gdy dookoła jest ciemno, kliknąć przycisk **Light Up** (Zaświeć) w prawym dolnym rogu, aby zwiększyć poziom jasności.

#### 4 Obsługa aplikacji

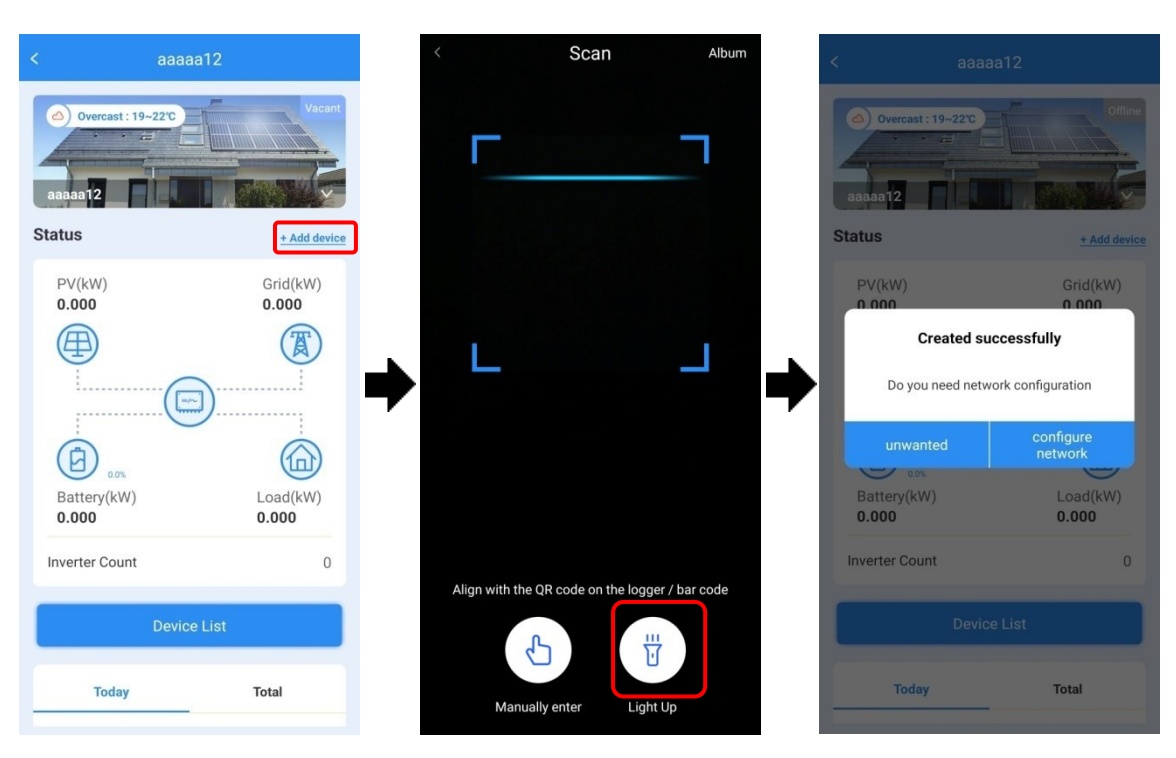

Rysunek 4–5 Dodawanie nowego urządzenia

<span id="page-67-0"></span>Krok 8 Kliknąć ikonę **Me** (Ja) na stronie głównej, następnie kliknąć **Connect to device** (Podłącz do urządzenia), podłączyć swój telefon do WiFi urządzenia, nazwa WiFi to numer seryjny logującego, co przedstawiono na [Rysunek 4](#page-67-1)–6.

<span id="page-67-1"></span>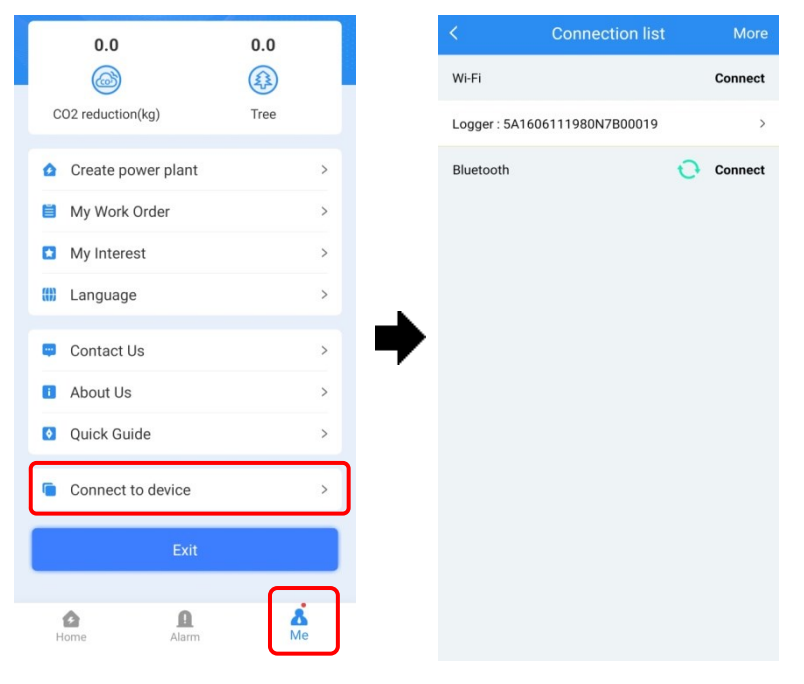

Rysunek 4–6 Podłączanie urządzenia

Krok 9 Kliknąć numer seryjny urządzenia, aby otworzyć stronę, co przedstawiono na [Rysunek 4](#page-68-0)–7. Kliknąć **Logger WiFi** i wybrać dostępną sieć WiFi w **Hotpot list** (Lista hotspotów), gdy pojawi się okienko: **WiFi connecting successful** (Udane połączenie Wifi), kliknąć OK. W tym momencie podłączona sieć WiFi powinna pojawić się na liście **Connected** (Podłączone).

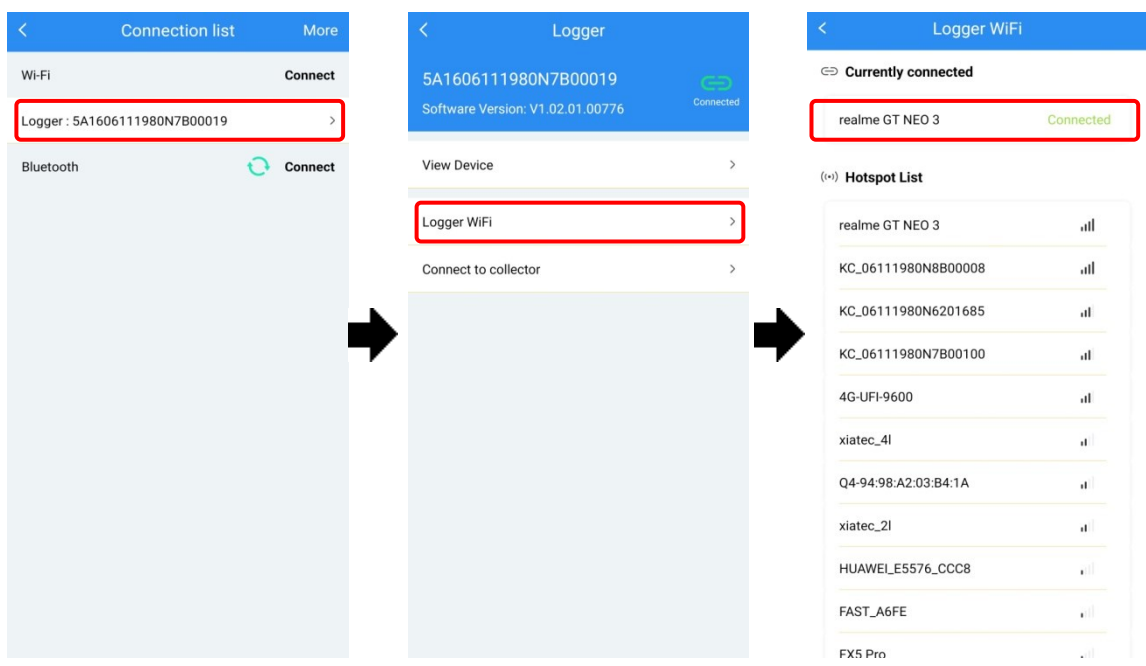

Rysunek 4–7 Konfiguracja WiFi

<span id="page-68-0"></span>Krok 10 Na stronie głównej status urządzenie zmienia się z **Offline** na **Online**, co przedstawiono na [Rysunek 4](#page-69-0)–8.

#### 4 Obsługa aplikacji

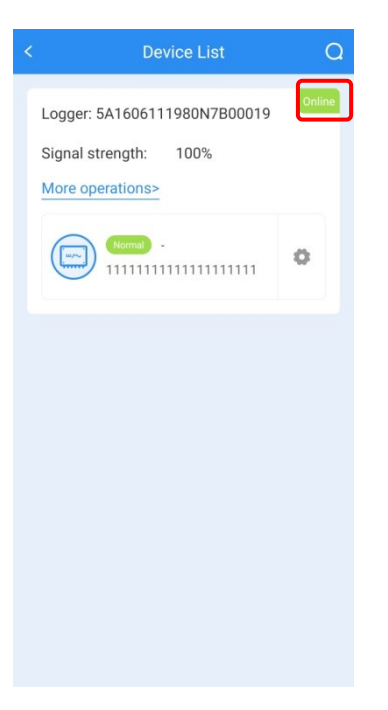

Rysunek 4–8 Lista urządzeń

<span id="page-69-0"></span>**----Koniec**

## 4.2 Zapytania o falownik

Krok 1 Na stronie głównej kliknąć **Station** – **Device List** (Elektrownia – Lista urządzeń), aby otworzyć stronę z listą urządzeń, co przedstawiono na [Rysunek 4](#page-69-1)–9.

<span id="page-69-1"></span>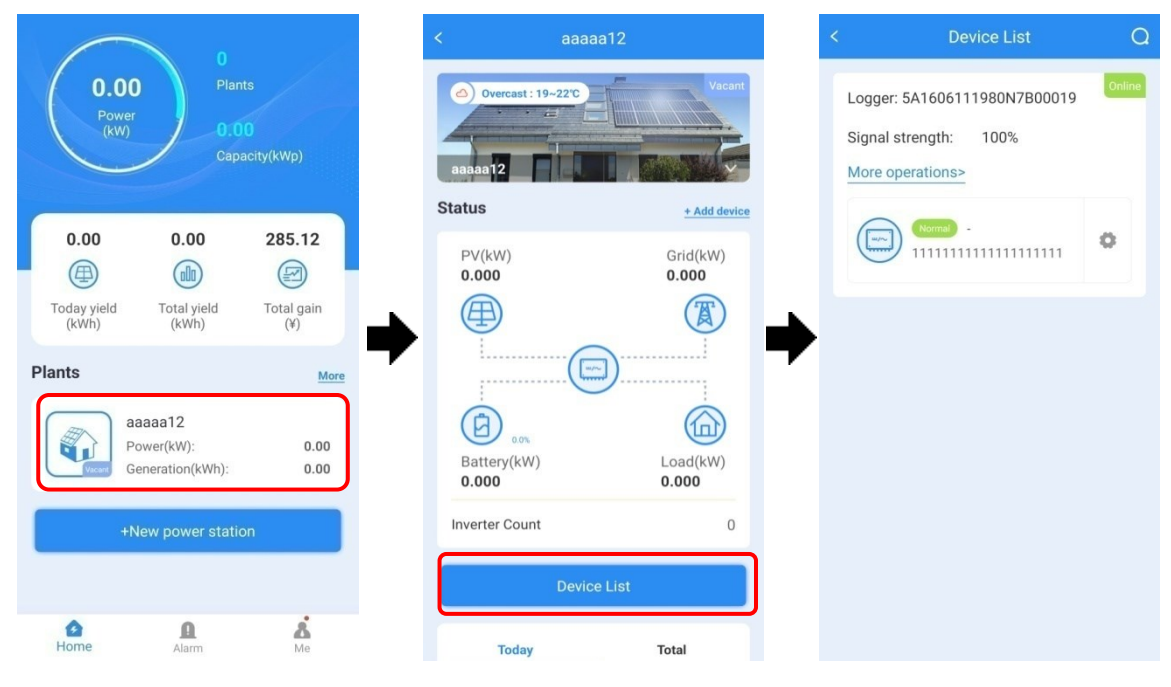

Rysunek 4–9 Lista urządzeń

Krok 2 Kliknąć numer seryjny urządzenia, aby obejrzeć informacje o nim, co przedstawiono na [Rysunek 4](#page-70-0)–10.

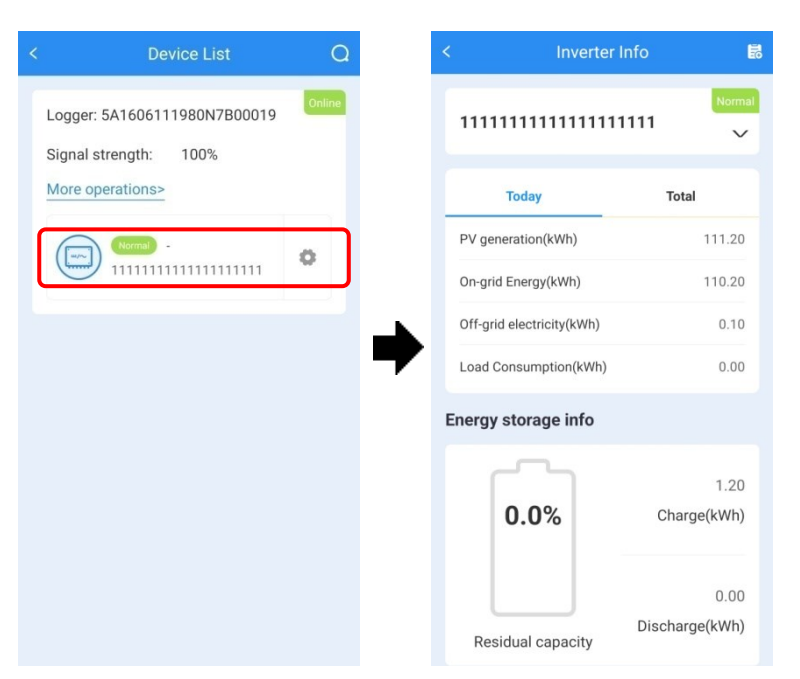

Rysunek 4–10 Informacje o urządzeniu

<span id="page-70-0"></span>Krok 3 Rozwinąć stronę i kliknąć przycisk **More** (Więcej), aby zobaczyć więcej informacji o urządzeniu, np. informacje o PV, obciążeniu i sieci.

**----Koniec**

### 4.2.1 Info o pracy

#### Informacje o sieci

Na stronie **Grid Info** (Informacje o sieci) można przeglądać wartości napięcia i prądu L1/L2/L3, moc i częstotliwość sieci itd., co przedstawiono na [Rysunek 4](#page-71-0)–11.

#### 4 Obsługa aplikacji

| <b>Run Data</b>                   |        |
|-----------------------------------|--------|
| <b>Grid Info</b>                  |        |
| L1 phase grid voltage<br>(V)      |        |
| L2 phase grid voltage<br>(V)      |        |
| L3 phase grid voltage<br>(V)      |        |
| L1 phase grid current<br>(A)      |        |
| L2 phase grid current<br>(A)      |        |
| L3 phase grid current<br>(A)      |        |
| N phase grid current (A)          |        |
| Grid-tied apparent<br>power (kVA) | ц.     |
| Grid-tied active power<br>(kW)    | $\sim$ |

Rysunek 4–11 Strona Informacje o sieci

#### <span id="page-71-0"></span>Informacje o baterii

Na stronie **Battery Info** (Informacje o baterii) można przeglądać informacje o mocy baterii, dniu rozładowania i ładowania, co przedstawiono na [Rysunek 4](#page-71-1)–12.

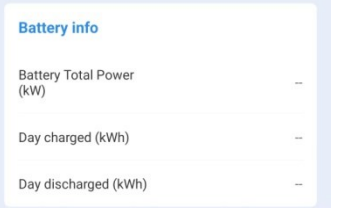

Rysunek 4–12 Strona Informacje o baterii

#### <span id="page-71-1"></span>Informacje o obciążeniu

Na stronie **Load Info** (Informacje o obciążeniu) można przeglądać wartości napięcia LI/L2/L3, mocy i częstotliwości obciążenia itd., co przedstawiono na [Rysunek 4](#page-72-0)–13.
|                           | <b>Inverter Info</b>   | 昆        |
|---------------------------|------------------------|----------|
| Load Info                 |                        |          |
| (V)                       | L1 phase load voltage  | 1.1      |
| (V)                       | L2 phase load voltage  | 1.4      |
| (V)                       | L3 phase load voltage  | $\Omega$ |
| (kVA)                     | Load apparent power    | $\Omega$ |
|                           | Load active power (kW) | $\Omega$ |
| (kVar)                    | Load reactive power    | $\Omega$ |
|                           | Load frequency (Hz)    | 0        |
| L1 phase inverter<br>(mV) | voltage DC component   | $\Omega$ |
| L2 phase inverter<br>(mV) | voltage DC component   | $\Omega$ |
| L3 phase inverter<br>(mV) | voltage DC component   | 0        |

Rysunek 4–13 Strona Informacje o obciążeniu

### Informacje o PV

Na stronie **PV Info** (Informacje o PV) można przeglądać wartości napięcia, natężenia prądu, mocy PV1/PV2/PV3 i dziennej energii PV itd., co przedstawiono na [Rysunek 4](#page-72-0)–14.

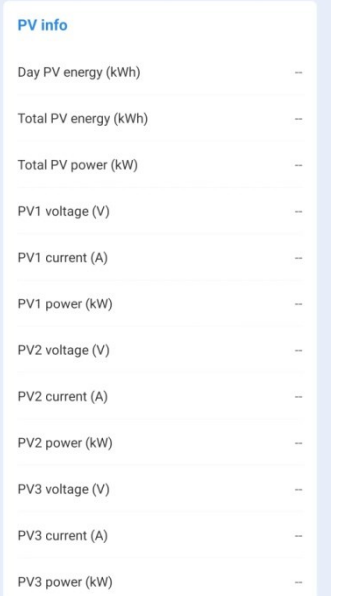

<span id="page-72-0"></span>Rysunek 4–14 Strona Informacje o PV

#### Informacje o urządzeniu

Na stronie **Device Info** (Informacje o urządzeniu) można sprawdzić numer seryjny urządzenia, wersję oprogramowania i ilość paneli PV, ilość zestawów baterii itd., co przedstawiono na [Rysunek 4](#page-73-0)–15.

|                                    | <b>Inverter Info</b>    |
|------------------------------------|-------------------------|
| <b>Device Info</b>                 |                         |
| Hardware version                   | V1.00                   |
| Manufacturer info                  | Kehua                   |
| Device model                       |                         |
| S/N                                | 11111111111111111<br>11 |
| HMI software version               | V <sub>1</sub>          |
| Control software 1<br>version      | V1.00                   |
| Control software 2<br>version      | V1.00                   |
| Protocol type                      | 1                       |
| Protocol version                   | V1.00                   |
| <b>Total PV branch</b><br>quantity | 3                       |
| MPPT quantity                      | $\overline{2}$          |
| Battery group quantity             | $\overline{4}$          |

Rysunek 4–15 Strona Informacje o urządzeniu

#### <span id="page-73-0"></span>Zestaw baterii 1/2/3/4

Na stronie **Battery pack 1/2/3/4** (Zestaw baterii 1/2/3/4) można sprawdzić numer seryjny, wersję oprogramowania, wersję BMU, wersję sprzętu, moc baterii itd. zestawu baterii, co przedstawiono na [Rysunek 4](#page-74-0)–16.

| ∢           | <b>Inverter Info</b>                     | 昆 |
|-------------|------------------------------------------|---|
|             | <b>Battery pack1</b>                     |   |
|             | Battery pack1 S/N                        |   |
|             | Software1 version of<br>battery pack1    |   |
| pack1       | <b>BMU</b> version of battery            |   |
|             | Hardware version of<br>battery pack1     |   |
|             | Battery volatge of<br>battery pack1 (V)  |   |
|             | Battery current of<br>battery pack1 (A)  |   |
| pack1 (kW)  | Battery power of battery                 |   |
|             | Day generated of<br>battery pack1 (kWh)  |   |
|             | Day discharged of<br>battery pack1 (kWh) |   |
| pack1 (kWh) | Total charged of battery                 |   |

Rysunek 4–16 Strona Informacje o zestawie baterii

#### <span id="page-74-0"></span>Stan urządzenia

Na stronie **Device status** (Stan urządzenia) można sprawdzić temperaturę urządzenia itd., co przedstawiono na [Rysunek 4](#page-74-1)–17.

| Inner temperature (°C)                     | 41.8 |
|--------------------------------------------|------|
| Heat sink temperature<br>$(PV)(^{\circ}C)$ | 46.5 |
| AC residual current<br>(mA)                | n    |
| Insulation impedance<br>(k <sub>Ω</sub> )  | n    |

Rysunek 4–17 Strona Stan urządzenia

## <span id="page-74-1"></span>4.2.2 Informacje o statusie

Na stronie **Status** można sprawdzić typ urządzenia, stan roboczy, stan naładowania zestawu baterii 1/2/3/4, co przedstawiono na [Rysunek 4](#page-75-0)–18.

#### 4 Obsługa aplikacji

| k                                  | <b>Inverter Info</b><br>昆                 |
|------------------------------------|-------------------------------------------|
| <b>Status</b>                      |                                           |
| <b>Device Info</b>                 |                                           |
| Device type                        | Household energy<br>storage - three-phase |
| <b>System Info</b>                 |                                           |
| Running status                     | Unknown                                   |
| <b>Battery pack1</b>               |                                           |
| Battery status of<br>battery pack1 | Unknown                                   |
| Status code of battery<br>pack1    | Unknown                                   |
| <b>Battery pack2</b>               |                                           |
| Battery status of<br>battery pack2 | Unknown                                   |
| Status code of battery<br>pack2    | Unknown                                   |

Rysunek 4–18 Strona Status

# <span id="page-75-0"></span>4.2.3 Pozostałe informacje

Na stronie **Other info** (Pozostałe informacje) można przeglądać informacje o urządzeniu, m.in. pierwszeństwo przydziału mocy w trybie Watt-Var, tryb roboczy, stan urządzenia (WŁ/WYŁ) itd, co przedstawiono na [Rysunek 4](#page-75-1)–19.

| Other info                                         |                    |
|----------------------------------------------------|--------------------|
| Watt-Var mode power<br>priority                    | Active power first |
| Work mode                                          | Backup mode        |
| <b>BMS</b> communication<br>enable                 | Disable            |
| Neutral wire short<br>circuit setting              | Disable            |
| CAN remote<br>communication<br>abnormal protection | No protection      |
| Anti-backflow function                             | Disable            |
| Insulation impedance<br>enable                     | Disable            |
| Allow electricity to be<br>drawn from the grid     | Disable            |
| Battery manufacturer of<br>battery pack7           | SUNWODA            |

<span id="page-75-1"></span>Rysunek 4–19 Strona Pozostałe informacje

# 4.3 Ustawienia urządzenia

### 4.3.1 Podstawowe ustawienia

Na stronie poprzedzającej stronę **Pozostałe informacje** należy kliknąć właściwą ikonę , otworzy się strona podstawowych ustawień.

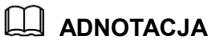

Podczas zmiany ustawień potrzebne jest hasło – jest to hasło logowania.

#### Ustawienia sieci

Na stronie **Grid setting** (Ustawienia sieci) można przeglądać i ustawiać wartość ochrony i czas ochrony nad- i podczęstotliwości sieci, a także wybrać tryb roboczy (P-V, P-F, Q-V, SPF), co przedstawiono na [Rysunek 4](#page-76-0)–20.

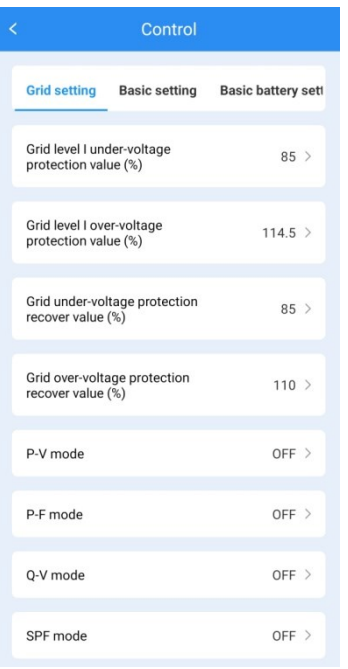

Rysunek 4–20 Strona Ustawienia sieci

#### <span id="page-76-0"></span>Podstawowe ustawienia

Na stronie **Basic setting** (Podstawowe ustawienia) można ustawić stan urządzenia (WŁ/WYŁ), a także włączyć tryb sterowania zewnętrznego, automatyczne uruchamianie podczas włączania itd., co przedstawiono na [Rysunek 4](#page-77-0)–21.

| k.                                             | Control                                       |                 |  |
|------------------------------------------------|-----------------------------------------------|-----------------|--|
|                                                | Grid setting Basic setting Basic battery sett |                 |  |
| ON/OFF                                         |                                               | $ON$ >          |  |
| External control mode                          |                                               | Enable          |  |
|                                                | Auto-start when power on                      | Disable $\geq$  |  |
| Active islanding                               |                                               | Enable $\geq$   |  |
| Fully to grid                                  |                                               | $Disable$ >     |  |
| Allow electricity to be drawn<br>from the grid |                                               | Disable $\geq$  |  |
| Clear arc fault                                |                                               | Disable >       |  |
| Grid side meter                                |                                               | None            |  |
| 2035.5/sunspec remote<br>protection            | communication abnormal                        | No protection > |  |

<span id="page-77-0"></span>Rysunek 4–21 Strona Podstawowe ustawienia

Tryb sterowania zewnętrznego

Ten element pozwala włączać i wyłączać tryb sterowania zewnętrznego.

Automatyczne uruchamianie podczas włączania

Ten element służy do aktywacji automatycznego uruchamiania podczas włączania. Gdy funkcja jest włączona, po włączeniu źródła zasilania urządzenia (PV lub sieci) uruchomi się ono automatycznie.

Aktywny tryb wyspowy

Ten element służy do aktywacji funkcji aktywnego trybu wyspowego. Gdy ta funkcja jest włączona, jeśli urządzenie wykazuje status wyspowy, automatycznie rozłączy się z siecią.

Całkowicie do sieci

Ten element służy do aktywacji połączenia z siecią przy maksymalnym naładowaniu w szczycie. Gdy ta funkcja jest włączona, jeśli urządzenie pozostaje włączone w trybie czasu użytkowania i w czasie szczytu, będzie przesyłać energię z naładowanej baterii do obciążenia i sieci.

Zezwól na pobieranie energii z sieci

Ten element służy do przyzwolenia na pobieranie energii z sieci. Gdy ta funkcja jest włączona, jeśli urządzenie pozostaje włączone w czasie szczytu, umożliwia pobieranie energii z sieci.

#### Podstawowe ustawienia baterii

Na stronie **Basic battery settings** (Podstawowe ustawienia baterii), można ustawić ładowanie i rozładowanie baterii, co przedstawiono na [Rysunek 4](#page-78-0)–22.

| k                   | Control                            |                              |
|---------------------|------------------------------------|------------------------------|
| <b>isic setting</b> | <b>Basic battery settings</b>      | <b>System set</b>            |
|                     | Battery charge and discharge power | $\left\langle \right\rangle$ |
| Battery charge and  | discharge power (kW)               | $\mathbf{0}$                 |
|                     |                                    |                              |
|                     |                                    |                              |
|                     |                                    |                              |
|                     |                                    |                              |
|                     |                                    |                              |
|                     |                                    |                              |
|                     |                                    |                              |
|                     |                                    |                              |
|                     |                                    |                              |

Rysunek 4–22 Strona Podstawowe ustawienia baterii

### <span id="page-78-0"></span>Ustawienia systemu

Na stronie **System setting** (Ustawienia systemu) można ustawić szybkość transmisji komunikacji i czas systemowy, co przedstawiono na [Rysunek 4](#page-79-0)–23.

#### 4 Obsługa aplikacji

| attery settings                    | System setting Schedule setti             |                |
|------------------------------------|-------------------------------------------|----------------|
|                                    | Sunspec communication baud rate setting > |                |
| Sunspec communication<br>baud rate |                                           | 9600           |
| System time setting                |                                           | $\rightarrow$  |
| System time setting-year           |                                           | 2022           |
| System time setting-month          |                                           | 11             |
| System time setting-day            |                                           | $\overline{2}$ |
| System time setting-hour           |                                           | 18             |
| System time setting-minute         |                                           | 15             |
| System time setting-second         |                                           | 44             |
|                                    |                                           |                |

Rysunek 4–23 Ustawienia systemu

#### <span id="page-79-0"></span>Ustawienia harmonogramu

Na stronie **Schedule setting** (Ustawienia harmonogramu) można ustawić tryb sterowania zasilaniem, tryb pracy, tryb mocy czynnej itd., co przedstawiono n[a Rysunek 4](#page-79-1)–24.

| K                         | Control                                    |                                      |       |
|---------------------------|--------------------------------------------|--------------------------------------|-------|
|                           | ystem setting Schedule setting Working day |                                      |       |
| Power control mode        |                                            | battery first >                      |       |
| Work mode                 |                                            | Self-consumpti <sub>&gt;</sub><br>on |       |
| Active power mode         |                                            | Scheduling by $\frac{1}{2}$<br>SI    |       |
| Active power (P.U.) (%)   |                                            | 100 >                                |       |
| Reactive power mode       |                                            | Scheduling by $\frac{1}{2}$<br>SI    |       |
| Reactive power (P.U.) (%) |                                            |                                      | $0$ > |
| Reactive power first      |                                            | Reactive power ><br>first            |       |
| Power factor              |                                            |                                      | $1$ > |

<span id="page-79-1"></span>Rysunek 4–24 Strona Ustawienia harmonogramu

#### Tryb sterowania zasilaniem

Ten element służy do wyboru, czy urządzenie ma pracować w trybie priorytetyzacji baterii lub sieci. Jest on dostępny w trybie zewnętrznego sterowania, w pozostałych jest niedostępny.

• Tryb Pracy

Ten element służy do wyboru trybu pracy urządzenia. Po jego ustawieniu, gdy urządzenie pozostaje włączone w danym czasie, będzie wykonywać ustawioną czynność.

• Tryb mocy czynnej

Ten element służy do wyboru mocy wyjściowej określonej w harmonogramie SI lub P.U.

Najpierw moc reaktywna

Ten element służy do ustalania, czy moc wyjściowa falownika ma najpierw zaspokajać moc reaktywną czy moc czynną.

Funkcja zapobiegania przepływowi zwrotnemu

Ta funkcja służy do włączania funkcji zapobiegania przepływowi zwrotnemu. Gdy miejscowe przepisy nie zezwalają na rozładowanie do sieci, funkcja może zostać włączona. Gdy jest ustawiona na 0%, oznacza to, że całkowicie zabronione jest rozładowanie do sieci.

Ustawienie tempa rozruchu WŁ/WYŁ

Ta funkcja służy do ustalania tempa wzrostu napięcia podczas rozruchu. Gdy jest ustawiona na 100%, urządzenie może osiągnąć wzrost napięcia w 1 s.

#### Dzień roboczy\_Sterowanie zewnętrzne

Metoda ustawiania czasu w tym trybie jest następująca: kliknąć **Add Period** (Dodaj okres), wpisać czas potrzebny na uruchomienie tego trybu i kliknąć przycisk **Save** (Zapisz), aby zapisać ustawienie.

Na stronie Dzień roboczy\_Sterowanie zewnętrzne można ustawić czas trybu sterowania zewnętrznego. Po ustawieniu tryb sterowania zewnętrznego będzie uruchamiany tylko w ustawionym czasie, co przedstawiono na [Rysunek 4](#page-81-0)–25.

#### 4 Obsługa aplikacji

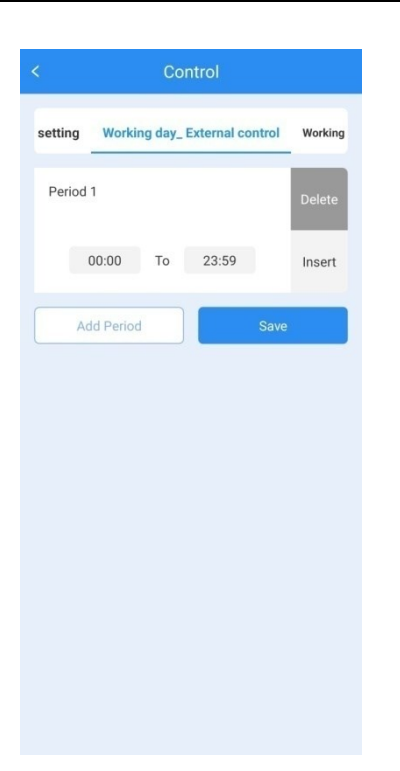

Rysunek 4–25 Dzień roboczy\_Sterowanie zewnętrzne

### <span id="page-81-0"></span>Dzień roboczy\_Niwelacja szczytu i doliny

Metoda ustawiania czasu w tym trybie jest następująca: kliknąć Add Period (Dodaj okres), ustawić czas szczytu i kliknąć przycisk **Save** (Zapisz), aby zapisać ustawienie. Następnie kliknąć **Add Period** (Dodaj okres), ustawić czas doliny i kliknąć przycisk **Save** (Zapisz), aby zapisać ustawienie.

Na stronie Dzień roboczy\_Niwelacja szczytu i doliny można ustawić czas szczytu i czas doliny, co przedstawiono na [Rysunek 4](#page-82-0)–26.

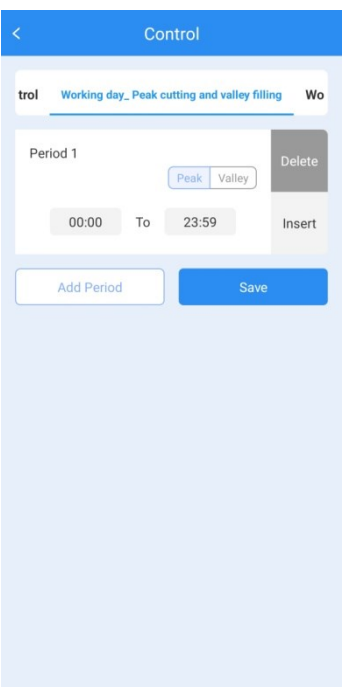

Rysunek 4–26 Dzień roboczy\_Niwelacja szczytu i doliny

#### <span id="page-82-0"></span>Dzień roboczy\_Ustawienie okresu

Metoda ustawiania czasu w tym trybie jest następująca: kliknąć Add Period (Dodaj okres), podać czas do uruchomienia trybu, wybrać ładowanie lub rozładowanie i kliknąć przycisk **Save** (Zapisz), aby zapisać ustawienie.

Na stronie Dzień roboczy\_Ustawienie okresu można ustawić czas pracy innych trybów, co przedstawiono na [Rysunek 4](#page-83-0)–27.

#### 4 Obsługa aplikacji

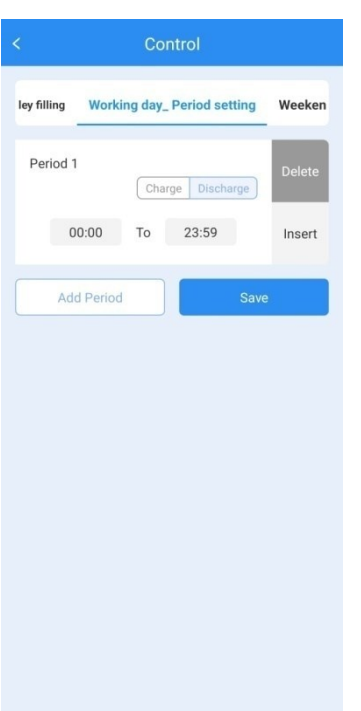

Rysunek 4–27 Dzień roboczy\_Ustawienie okresu

## <span id="page-83-0"></span>4.3.2 Ustawienie przesyłu

Dostępne są następujące tryby: Czas użytkowania, tryb rezerwy, tryb produkcji na potrzeby własne, tryb harmonogramowania energii i tryb sterowania zewnętrznego.

#### Czas użytkowania

- Krok 1 Należy wybrać "Disable" (Wyłącz) w "External control mode" (Tryb sterowania zewnętrznego).
- Krok 2 Należy wybrać "Time of use" (Czas użytkowania) w "Work mode" (Tryb pracy).
- Krok 3 Ustawić odpowiedni okres.

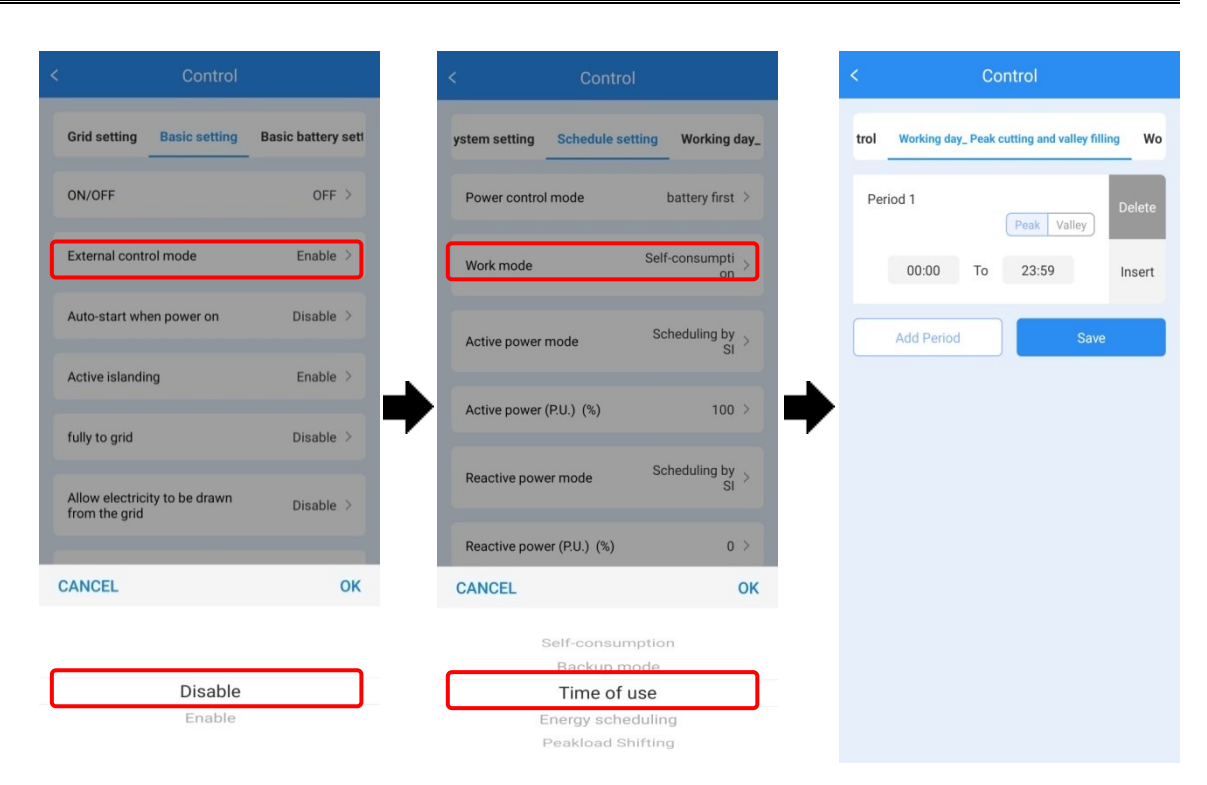

Rysunek 4–28 Zmiana obciążenia w szczycie

#### **----Koniec**

#### Tryb rezerwy

Krok 1 Należy wybrać "Disable" (Wyłącz) w "External control mode" (Tryb sterowania zewnętrznego).

Krok 2 Wybrać "Backup mode" (Tryb rezerwy) w "Work mode" (Tryb pracy).

#### 4 Obsługa aplikacji

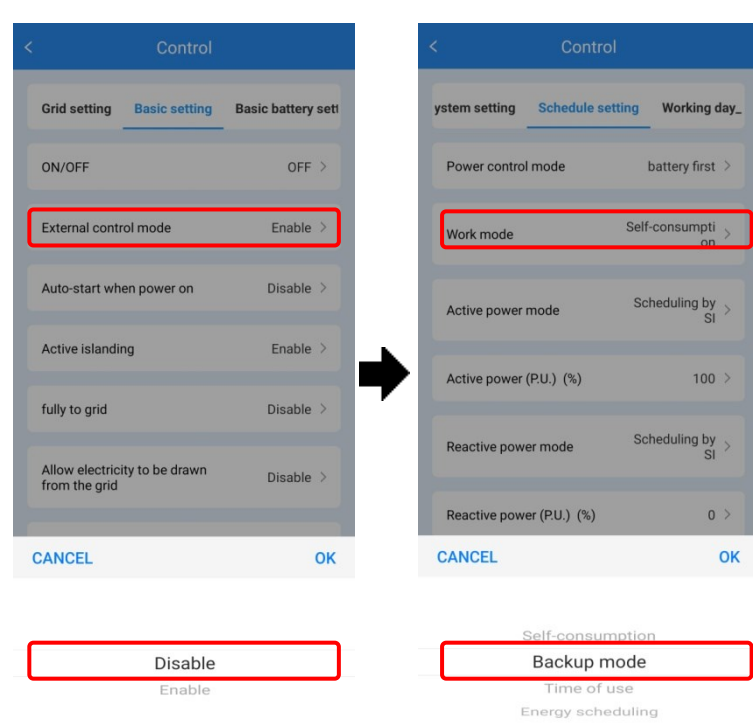

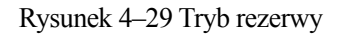

**----Koniec**

### Tryb produkcji na potrzeby własne

Krok 1 Należy wybrać "Disable" (Wyłącz) w "External control mode" (Tryb sterowania zewnętrznego).

Krok 2 Wybrać "Self -consumption" (Tryb produkcji na potrzeby własne) w "Work mode" (Tryb pracy).

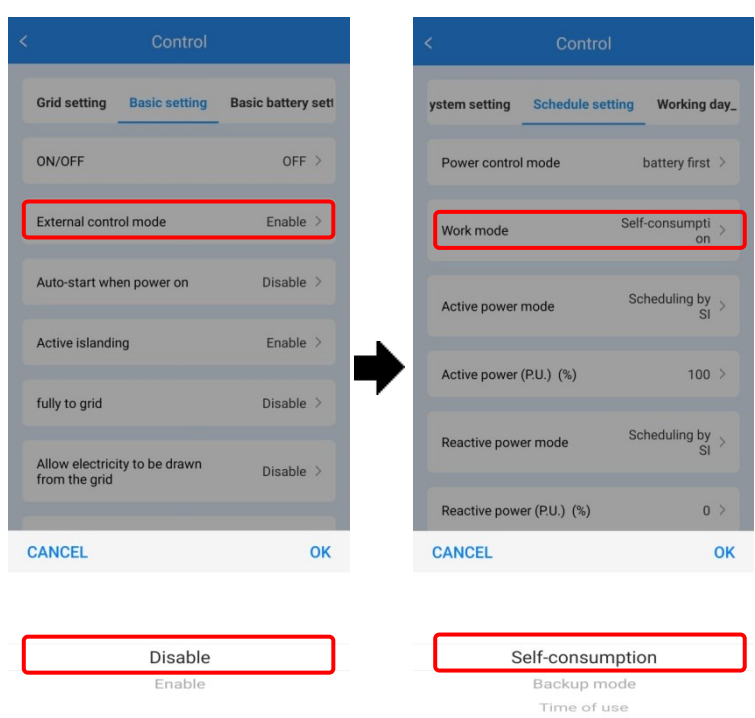

Rysunek 4–30 Tryb produkcji na potrzeby własne

**----Koniec**

#### Tryb harmonogramowania energii

Krok 1 Należy wybrać "Disable" (Wyłącz) w "External control mode" (Tryb sterowania zewnętrznego).

Krok 2 Wybrać "Energy scheduling" (Harmonogramowanie energii) w "Work mode" (Tryb pracy).

Krok 3 Ustawić odpowiedni okres.

#### Magazyn energii serii iStoragE3

Instrukcja Użytkowania

#### 4 Obsługa aplikacji

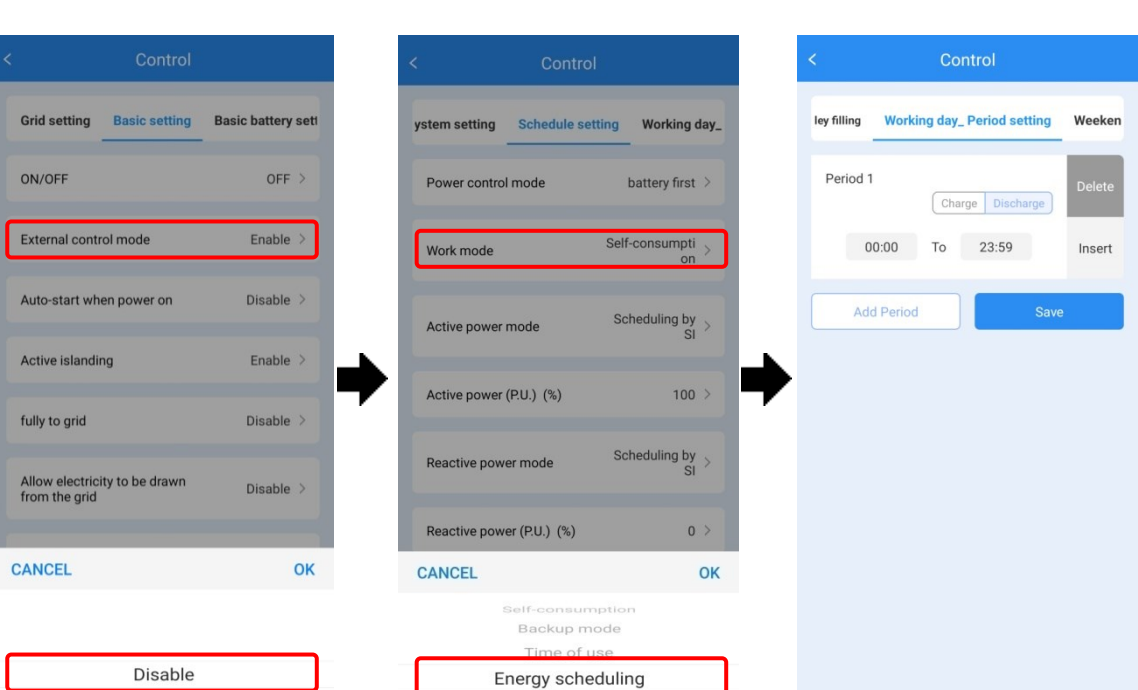

Peakload Shifting

Rysunek 4–31 Tryb harmonogramowania energii

Enat

**----Koniec**

#### Tryb sterowania zewnętrznego

- Krok 1 Wybrać "Enable" (Włącz) w "External control mode" (Tryb sterowania zewnętrznego).
- Krok 2 Wybrać "Battery control first" (Najpierw sterowanie baterią) lub "Grid control first" (Najpierw sterowanie siecią).
- Krok 3 Ustawić odpowiedni okres.

| Control                                        |                           | Control<br>≺                             |                                                                    | $\prec$           | Control                             |
|------------------------------------------------|---------------------------|------------------------------------------|--------------------------------------------------------------------|-------------------|-------------------------------------|
| <b>Grid setting</b><br><b>Basic setting</b>    | <b>Basic battery sett</b> | ystem setting<br><b>Schedule setting</b> | Working day_                                                       | setting           | <b>Working day_External control</b> |
| ON/OFF                                         | OFF                       | Power control mode                       | battery first >                                                    | Period 1          |                                     |
| External control mode                          | Enable >                  | Work mode                                | Self-consumpti ><br>on                                             | 00:00             | 23:59<br>To                         |
| Auto-start when power on                       | Disable $\geq$            | Active power mode                        | Scheduling by $\frac{1}{\sqrt{2}}$                                 | <b>Add Period</b> | Save                                |
| <b>Active islanding</b>                        | Enable $\geq$             | Active power (P.U.) (%)                  | $100$ >                                                            |                   |                                     |
| fully to grid                                  | Disable >                 | Reactive power mode                      | Scheduling by $\frac{1}{\mathsf{S}}$                               |                   |                                     |
| Allow electricity to be drawn<br>from the grid | Disable $>$               | Reactive power (P.U.) (%)                | $0$ >                                                              |                   |                                     |
| <b>CANCEL</b>                                  | OK                        | Reactive power first                     | ${\bf Reactive\ power\ } \genfrac{}{}{0pt}{}{\simeq}{\rm first\ }$ |                   |                                     |
| Disable<br>Enable                              |                           | Power factor                             | $1$ >                                                              |                   |                                     |

Rysunek 4–32 Tryb sterowania zewnętrznego

#### **----Koniec**

Po ustawieniu trybu zgodnie z powyższą procedurą można powrócić do strony Podstawowych parametrów i wybrać ON (WŁ).

# **5 Uruchomienie i wyłączenie**

W tym rozdziale opisano włączanie i wyłączanie urządzenia.

# 5.1 Uruchomienie

- Krok 1 Włączyć wyłącznik obciążenia zewnętrznego.
- Krok 2 Włączyć wyłącznik sieci zewnętrznej.

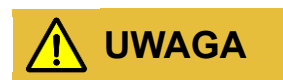

Po przestawieniu wyłącznika sieci w pozycję włączoną magazyn energii iStoragE3 uruchomi się automatycznie.

Krok 3 Włączyć wyłącznik prądu stałego (DC) na falowniku i wyłącznik zewnętrznego PV.

**----Koniec**

#### **ADNOTACJA**

Przy pierwszym montażu bateria musi być w całości naładowana, a następnie co najmniej raz rozładowana do poziomu 60% SOC.

# 5.2 Autodiagnostyka CEI

**ADNOTACJA**

iStoragE3 posiada funkcję autodiagnostyki CEI, która jest wymagana wyłącznie we Włoszech.. W innych krajach jej użytkowanie nie jest konieczne.

Funkcja autodiagnostyki może być obsługiwana tylko przez aplikację. Obsługę prowadzi się w następujący sposób.

Krok 1 Otworzyć aplikację, jeśli pokazuje się okno logowania, należy ją zamknąć i postępować jak niżej.

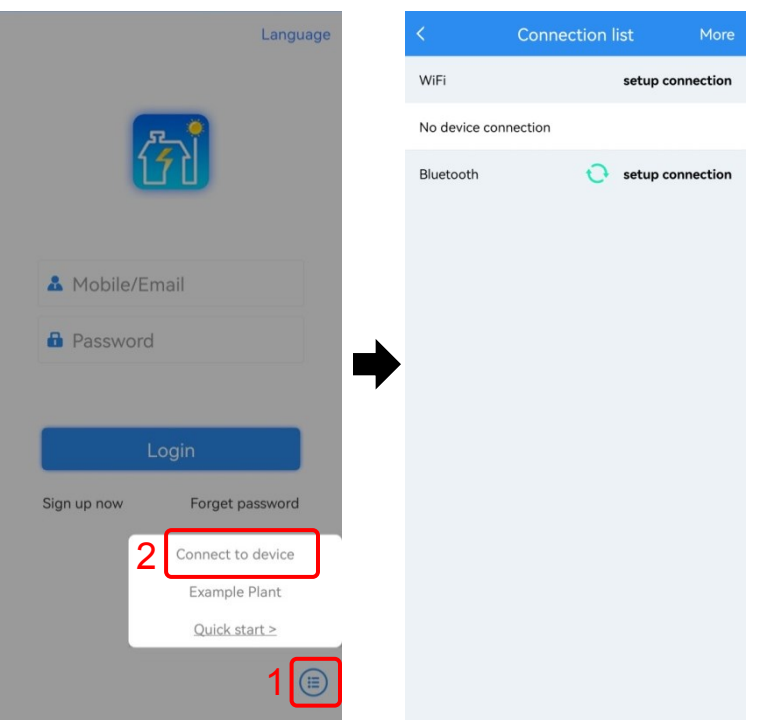

Rysunek 5–1 Podłączanie do urządzenia

Krok 2 Smartfon należy podłączyć do WiFi urządzenia (poniższe ilustracje mają charakter poglądowy, hasło do sieci WiFi to 12345678) i odświeżyć widok; urządzenie pojawi się na liście.

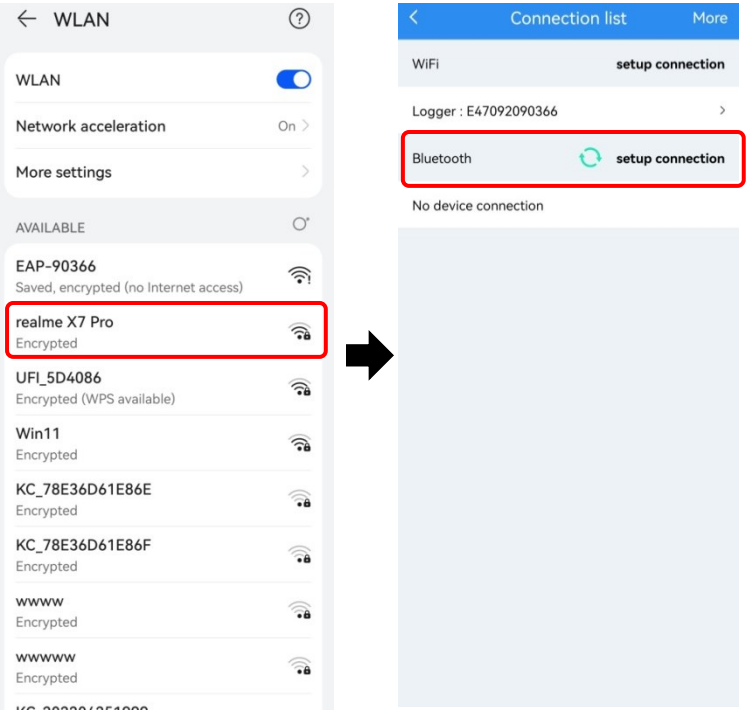

Rysunek 5–2 Podłączanie do WLAN

Krok 3 Kliknąć "View device" (Pokaż urządzenie) w oknie logowania i kliknąć "Customer" (Klient).

#### 5 Uruchomienie i wyłączenie

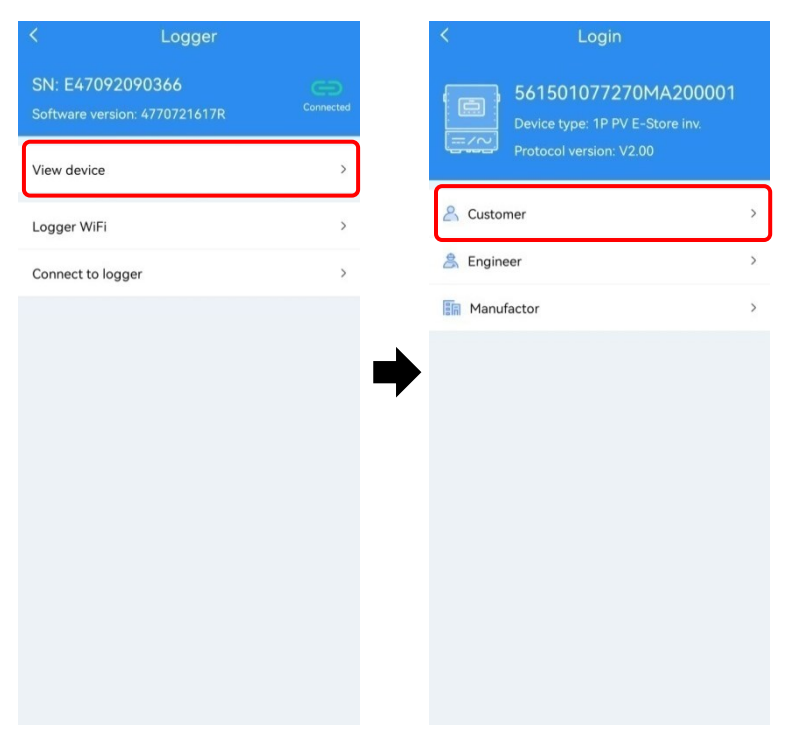

Rysunek 5–3 Otwieranie interfejsu klienta

Krok 4 Kliknąć "Start" w interfejsie urządzenia kontrolnego i kliknąć "Done" wykonano, gdy otworzy się nowe okno. Urządzenie rozpocznie autodiagnostykę

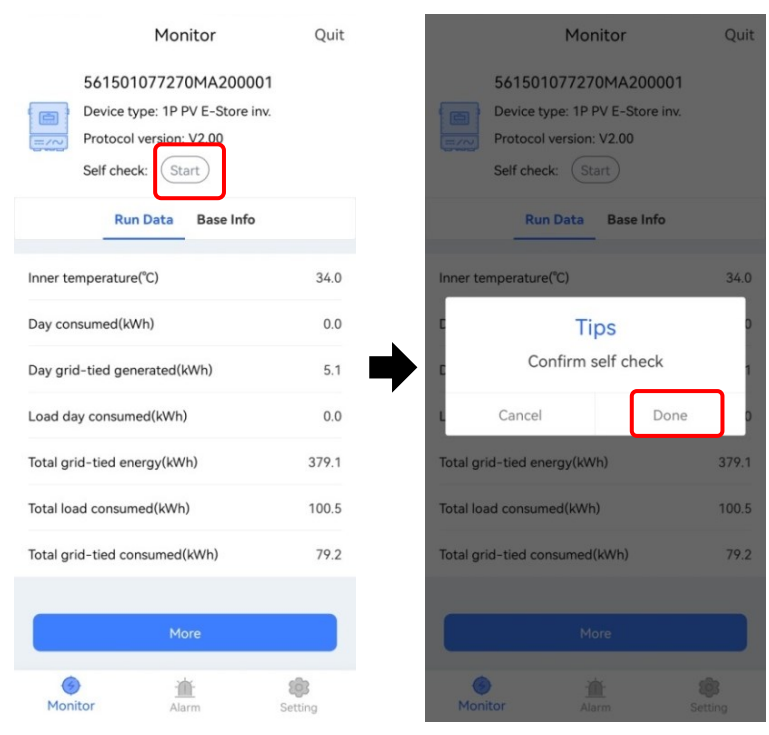

Rysunek 5–4 Uruchamianie funkcji autodiagnostyki

Krok 5 Kliknąć "More" (Więcej) w interfejsie "Monitor" (Urządzenie kontrolne), aby sprawdzić informacje o funkcji.

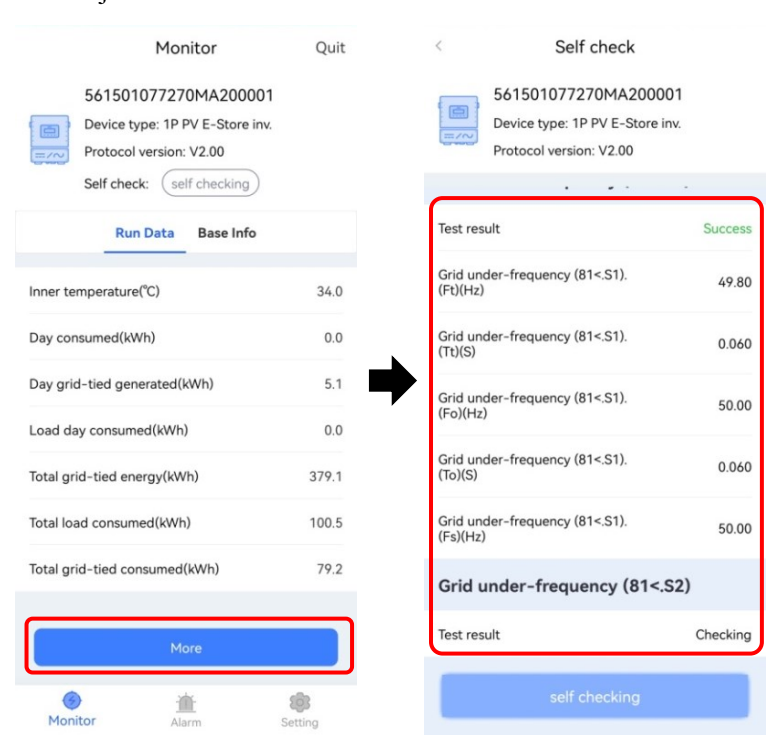

Rysunek 5–5 Przeglądanie wyników testu

**----Koniec**

# 5.3 Wyłączony

- Krok 1 Wyłączanie falownika w aplikacji.
- Krok 2 Wyłączyć zewnętrzny wyłącznik PV i wyłącznik sieci i poczekać, aż wskaźnik falownika zgaśnie.
- Krok 3 Jeśli iStoragE3 wymaga odłączenia od sieci na dłuższy czas, należy przycisnąć dłużej przycisk POWER zestawów baterii, aż zgaśnie wskaźnik baterii.

**----Koniec**

# **6 Konserwacja i rozwiązywanie problemów**

W tym rozdziale opisano konserwację i rozwiązywanie problemów z urządzeniem.

# 6.1 Konserwacja

Magazyn energii iStoragE3 nie wymaga regularnej konserwacji, ale kurz i drobne cząstki mogą utrudniać odprowadzanie ciepła, dlatego należy czyścić falownik miękką szczotką. Jeśli wskaźnik LED jest zabrudzony, należy przetrzeć go wilgotną szmatką.

# **OSTRZEŻENIE**

Podczas pracy nie należy dotykać falownika. Temperatura niektórych części falownika jest zbyt wysoka i może spowodować oparzenia. Po wyłączeniu falownika i odczekaniu do jego ostygnięcia należy przeprowadzić konserwację i wyczyścić go.

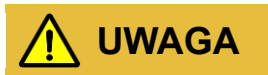

Nie czyścić falownika za pomocą rozpuszczalnika, materiału ściernego lub korozyjnego.

Zwykle falownik i zestaw baterii nie wymagają konserwacji ani kalibracji. Jednak w celu zachowania dokładności SOC zaleca się regularne (co 2 tygodnie) wykonywanie pełnej kalibracji ładowania dla SOC (naładować baterię, aż moc ładowania będzie wynosić 0) w baterii.

Przed czyszczeniem odłączyć falownik i zestaw baterii od wszystkich źródeł zasilania. Wyczyścić pokrywę i wyświetlacz miękką szmatką.

Aby falownik i zestaw baterii mogły pracować przez długi okres, zalecamy prowadzenie rutynowej konserwacji zgodnie z instrukcją podaną w rozdziale.

| Element<br>kontroli                 | Kryteria akceptacji                                                                                                    | Częstotliwość prowadzenia<br>konserwacji                                                                                                    |
|-------------------------------------|----------------------------------------------------------------------------------------------------|----------------------------------------------------------------------------------------------------|
| Czystość<br>produktu                | Rozpraszacz ciepła falownika musi być<br>niezabrudzony i niezasłonięty.                                                                                                    | Co pół roku lub co rok                                                                                                    |
| Widoczne<br>uszkodzenie<br>produktu | Falownik i zestaw baterii nie mogą być<br>uszkodzone ani odkształcone.                                                                                                    | Co pół roku                                                                                                    |
| Stan roboczy<br>produktu            | 1. Falownik i zestaw baterii pracują bez<br>nietypowych dźwięków.<br>2. Wszystkie parametry falownika i zestawu<br>baterii muszą być poprawnie ustawione. Tę<br>kontrolę należy wykonać, gdy falownik i<br>zestaw baterii pracują.                                                                                                    | Co pół roku                                                                                                    |
| Przyłącza<br>elektryczne            | 1. Kable są przyłączone w bezpieczny sposób.<br>2. Kable są nietknięte, a w szczególności<br>izolacja kabli dotykająca powierzchni<br>metalowych nie może być porysowana.<br>3. Nieużywane zaciski wejściowe PV,<br>nieużywane gniazda komunikacyjne<br>falownika, zaciski zasilania i komunikacji<br>zestawu baterii są osłonięte<br>wodoszczelnymi zaślepkami, jeśli produkt<br>jest zamontowany na zewnątrz. | Pierwszą konserwację należy<br>przeprowadzić 6 miesięcy po<br>pierwszym uruchomieniu.<br>Następne należy prowadzić raz<br>na pół roku lub raz na rok. |

Tabela 6–1 Lista kontrolna konserwacji

# 6.2 Rozwiązywanie problemów

iStoragE3 jest przeznaczony do pracy według norm dla pracy w sieci i spełnia wymagania w zakresie BHP i kompatybilności elektromagnetycznej. Przed dostarczeniem do klienta iStoragE3 poddano rygorystycznym testom, aby zapewnić jego niezawodną i optymalną pracę.

Gdy wystąpi błąd, wskaźnik zasygnalizuje usterkę. W pewnych okolicznościach iStoragE3 może zaprzestać wytwarzania energii. Rozwiązywanie problemów odbywa się w sposób przedstawiony w [Tabela 6](#page-95-0)–2, [Tabela 6](#page-101-0)–3.

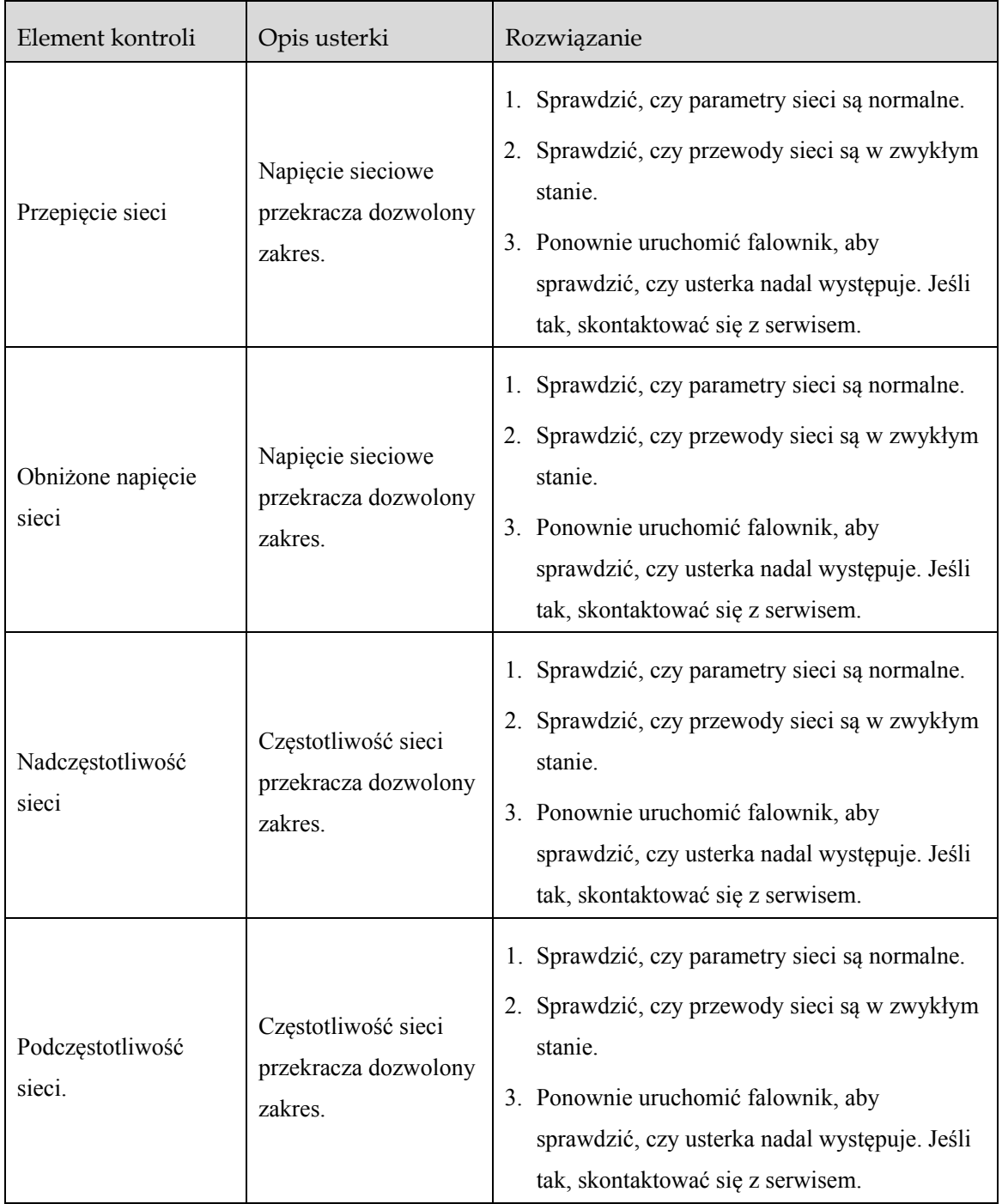

<span id="page-95-0"></span>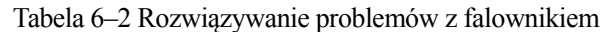

## Magazyn energii serii iStoragE3

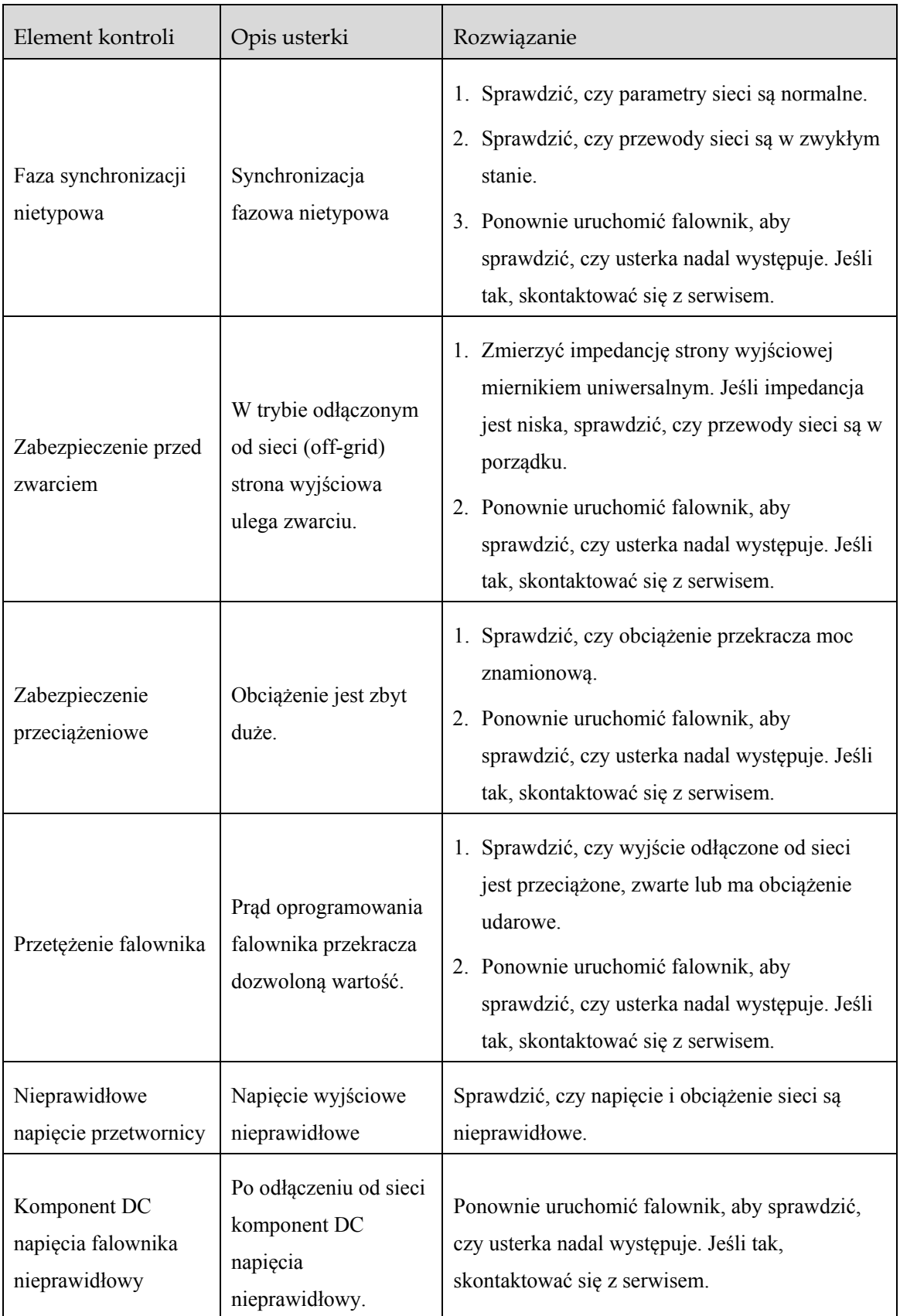

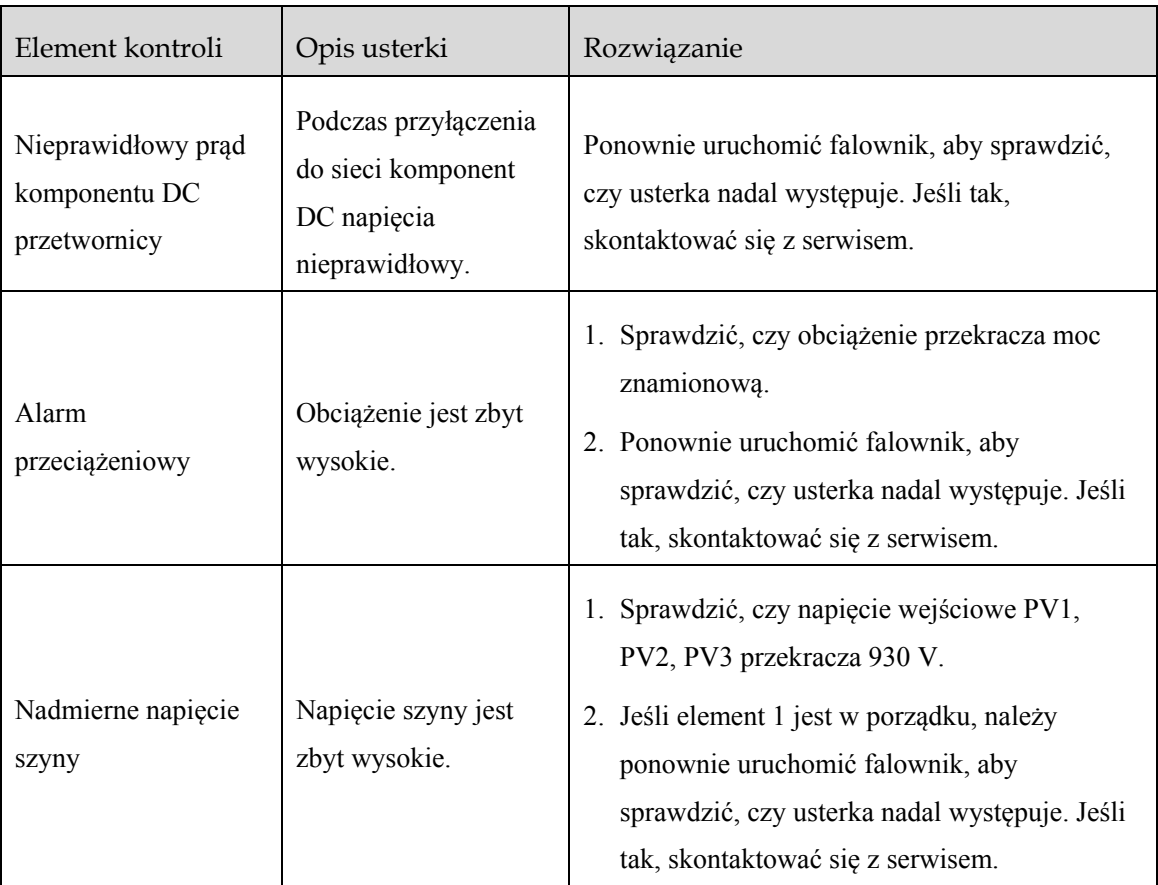

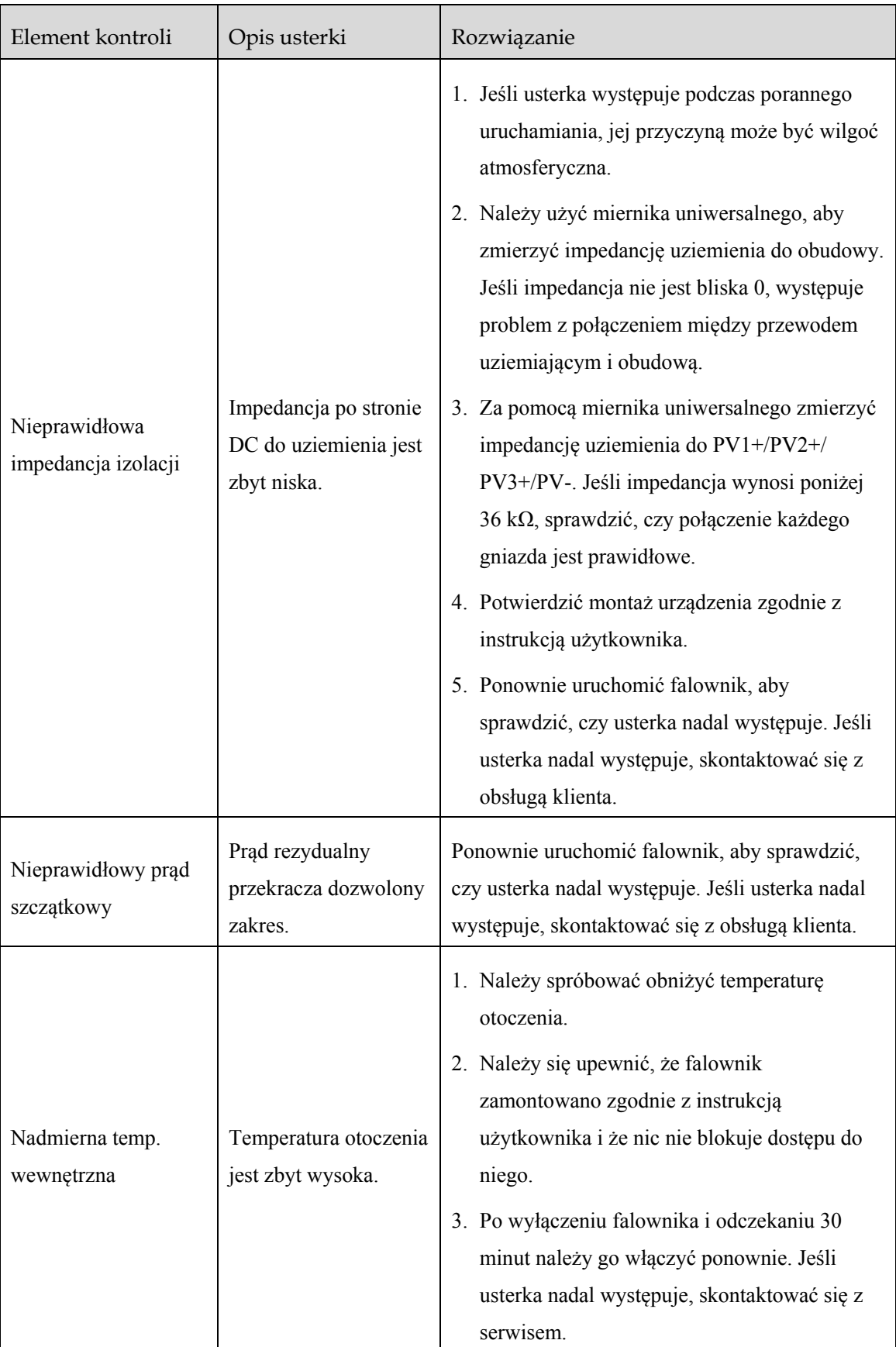

Instrukcja Użytkowania

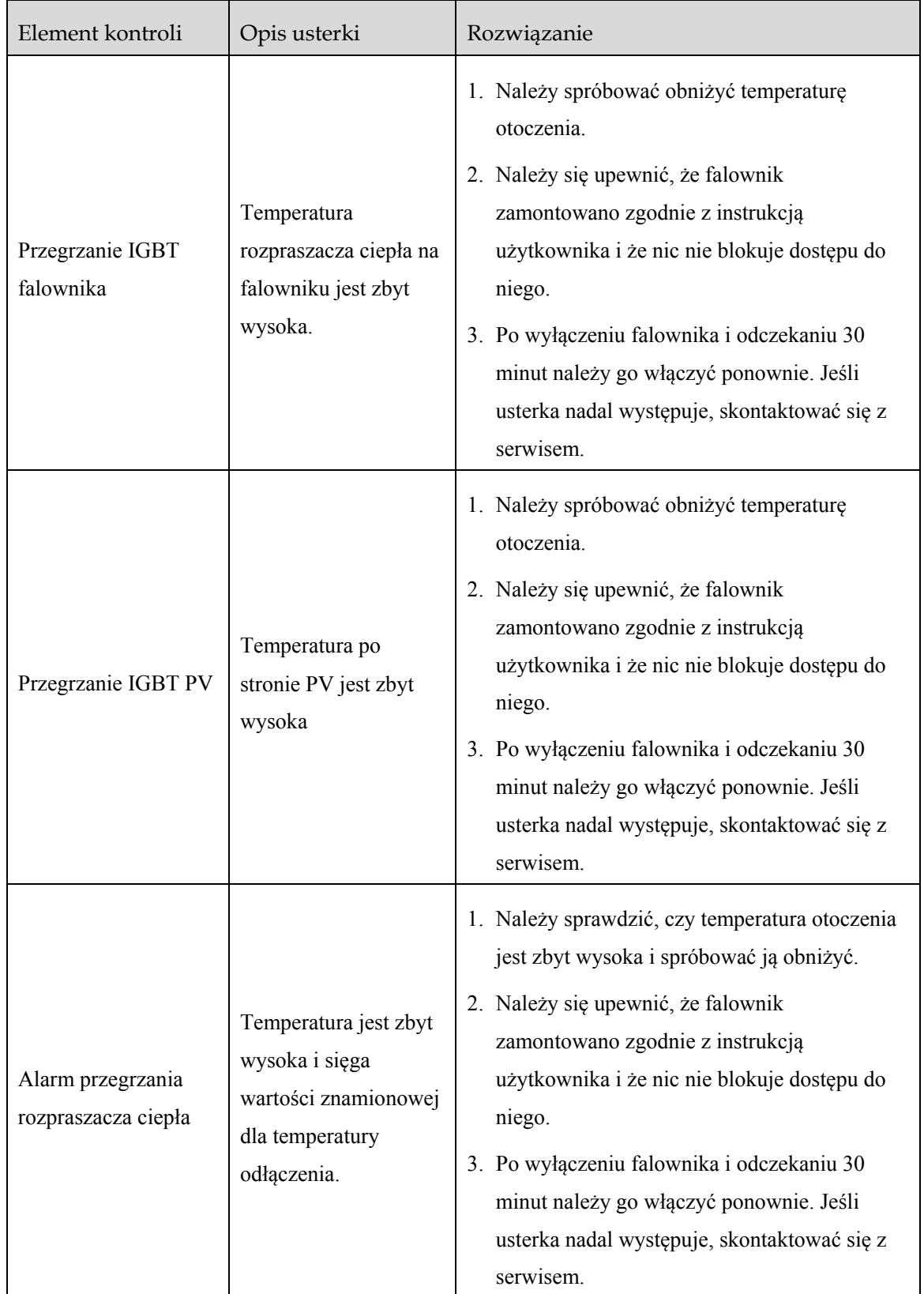

### Magazyn energii serii iStoragE3

Instrukcja Użytkowania 6 Konserwacja i rozwiązywanie problemów

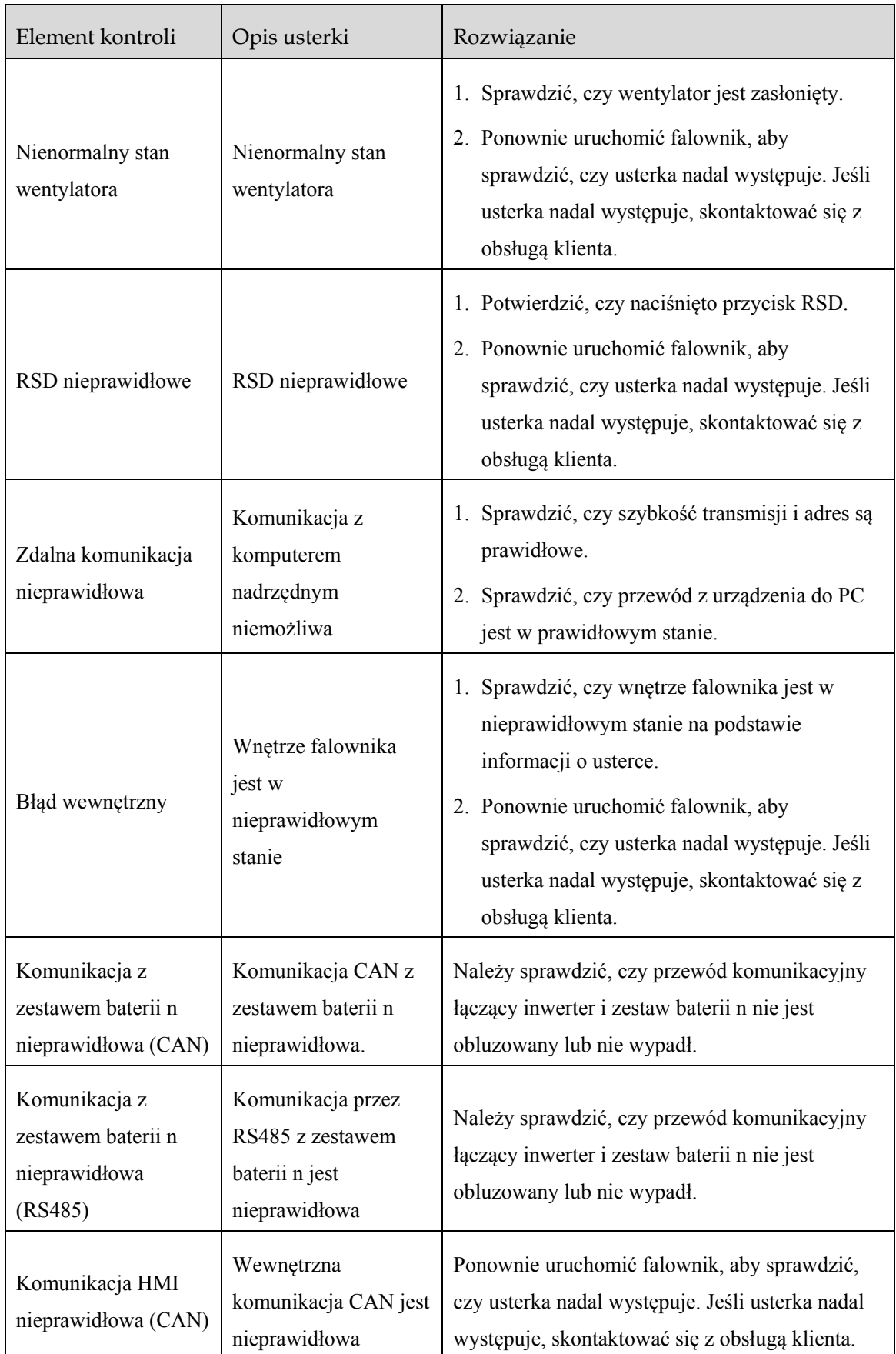

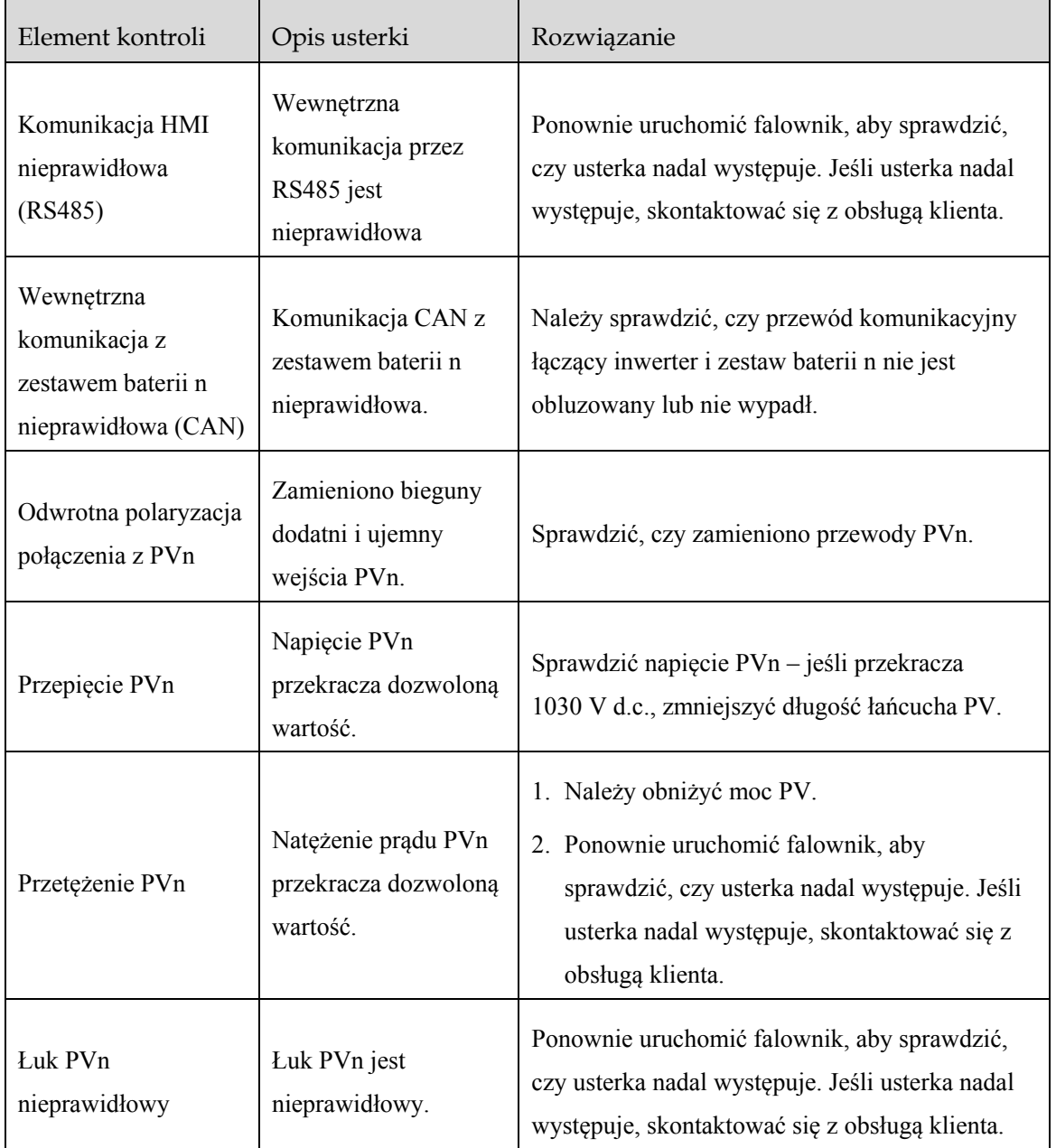

#### <span id="page-101-0"></span>Tabela 6–3 Opis błędów baterii

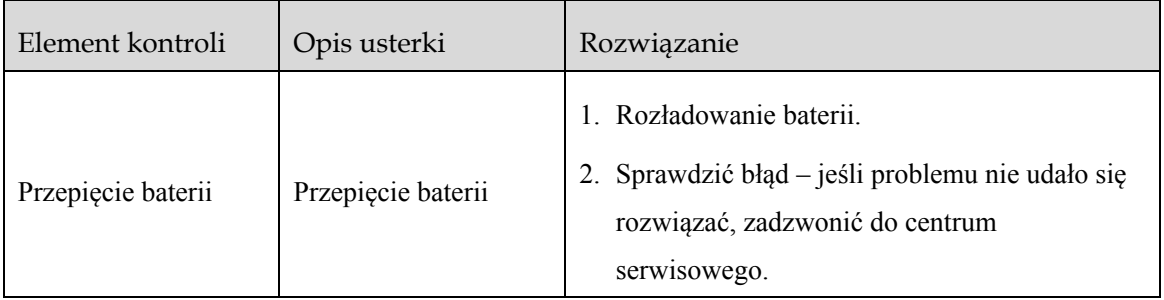

### Magazyn energii serii iStoragE3

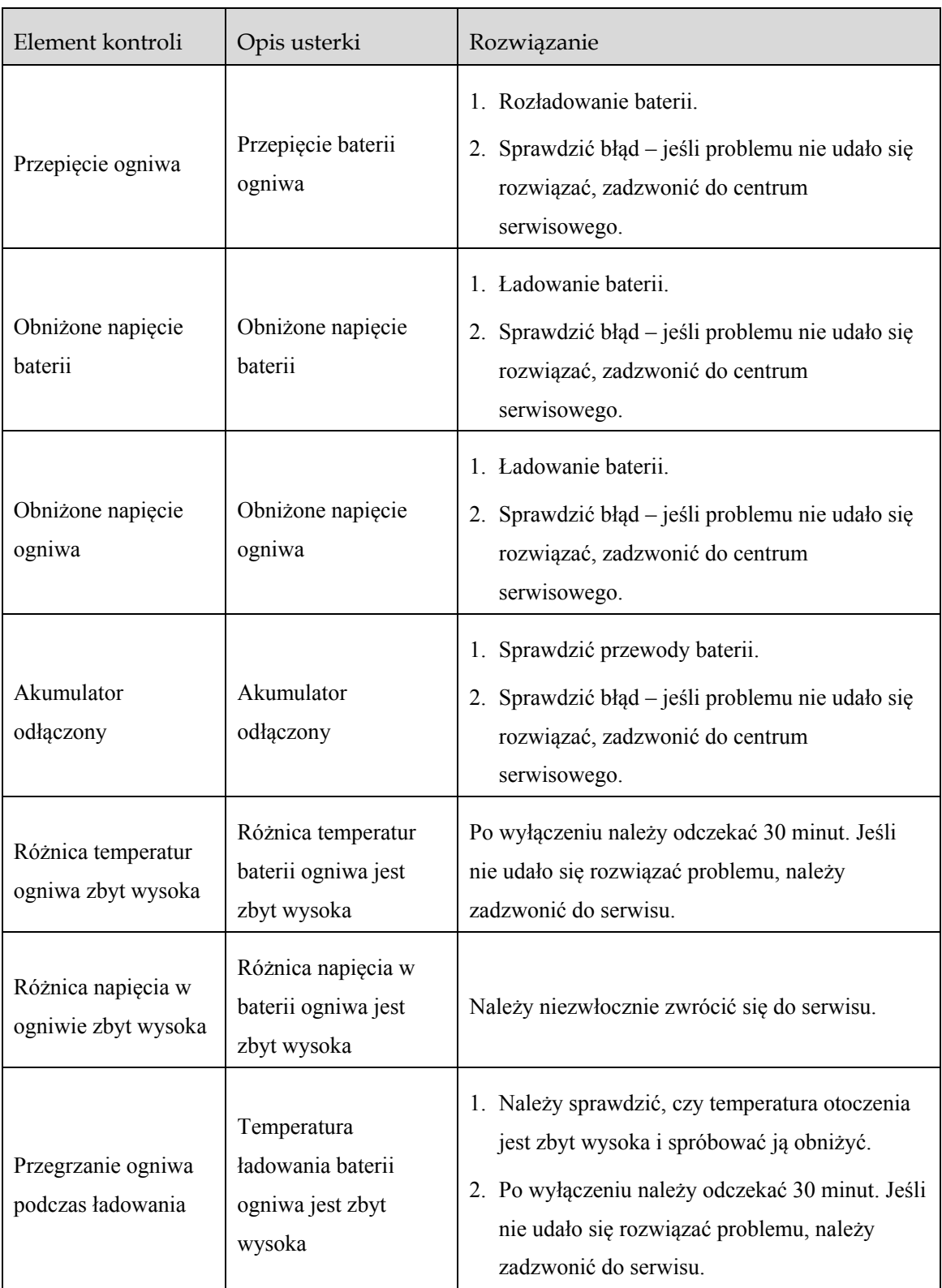

J.

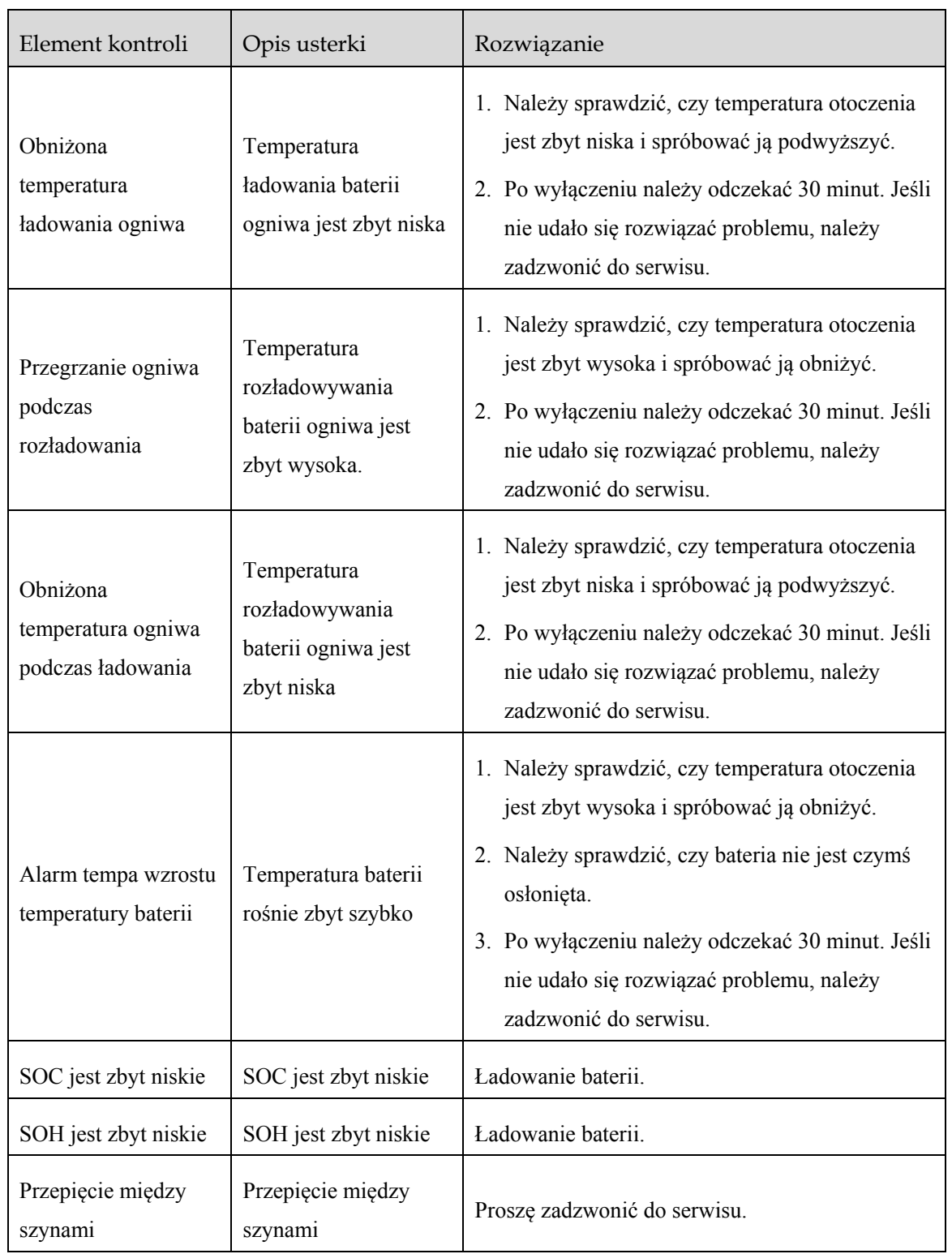

### Magazyn energii serii iStoragE3

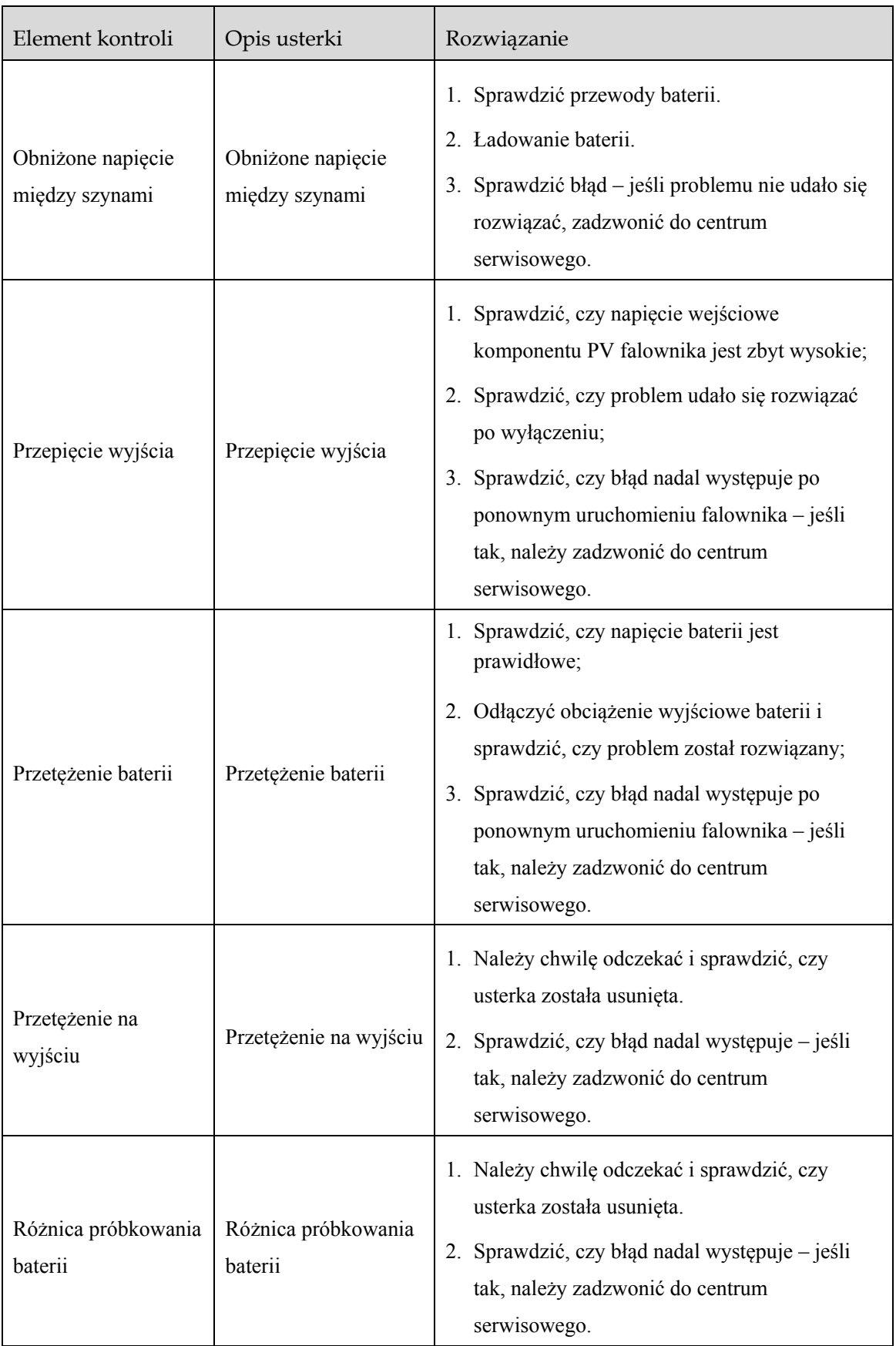

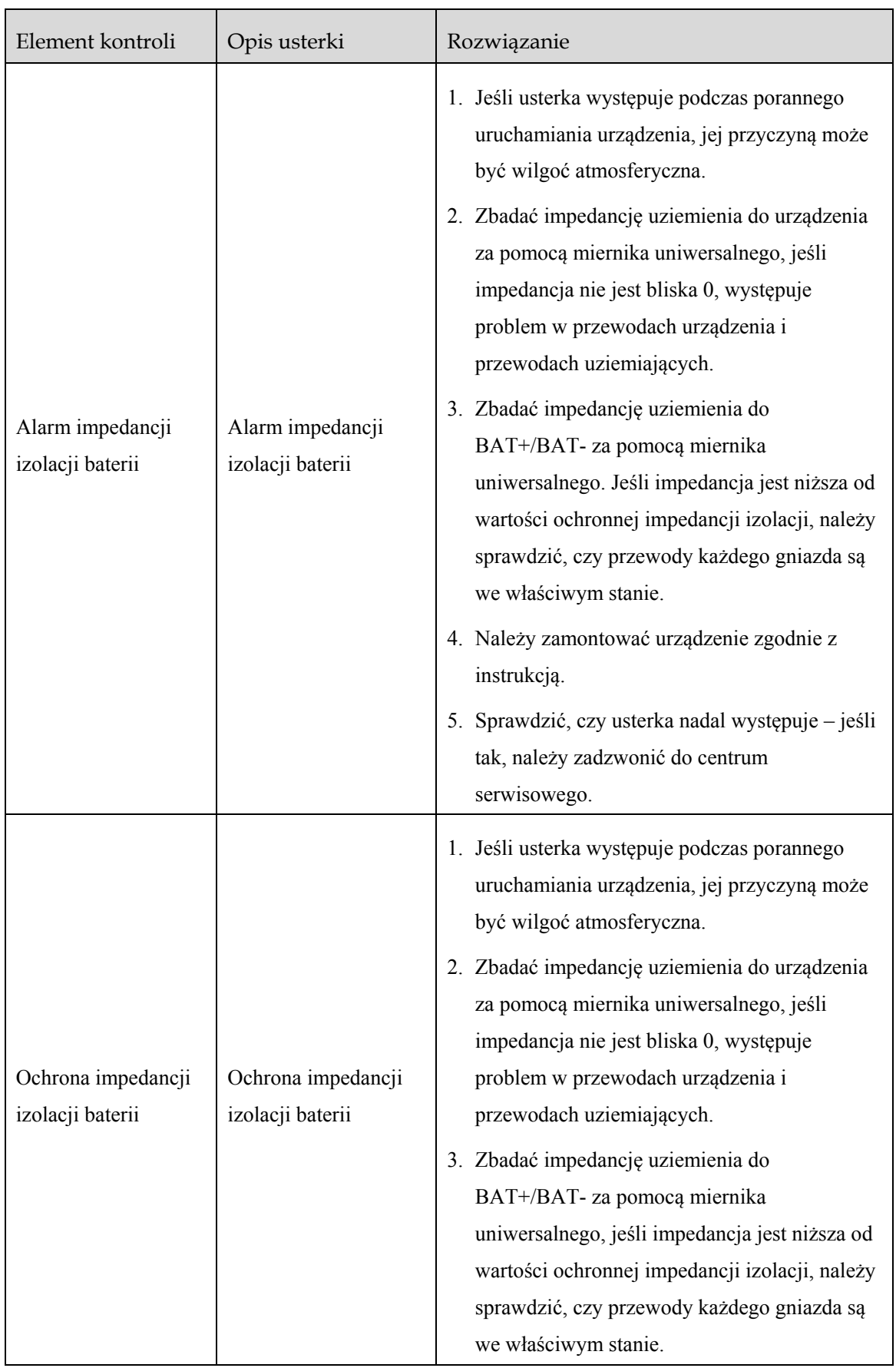

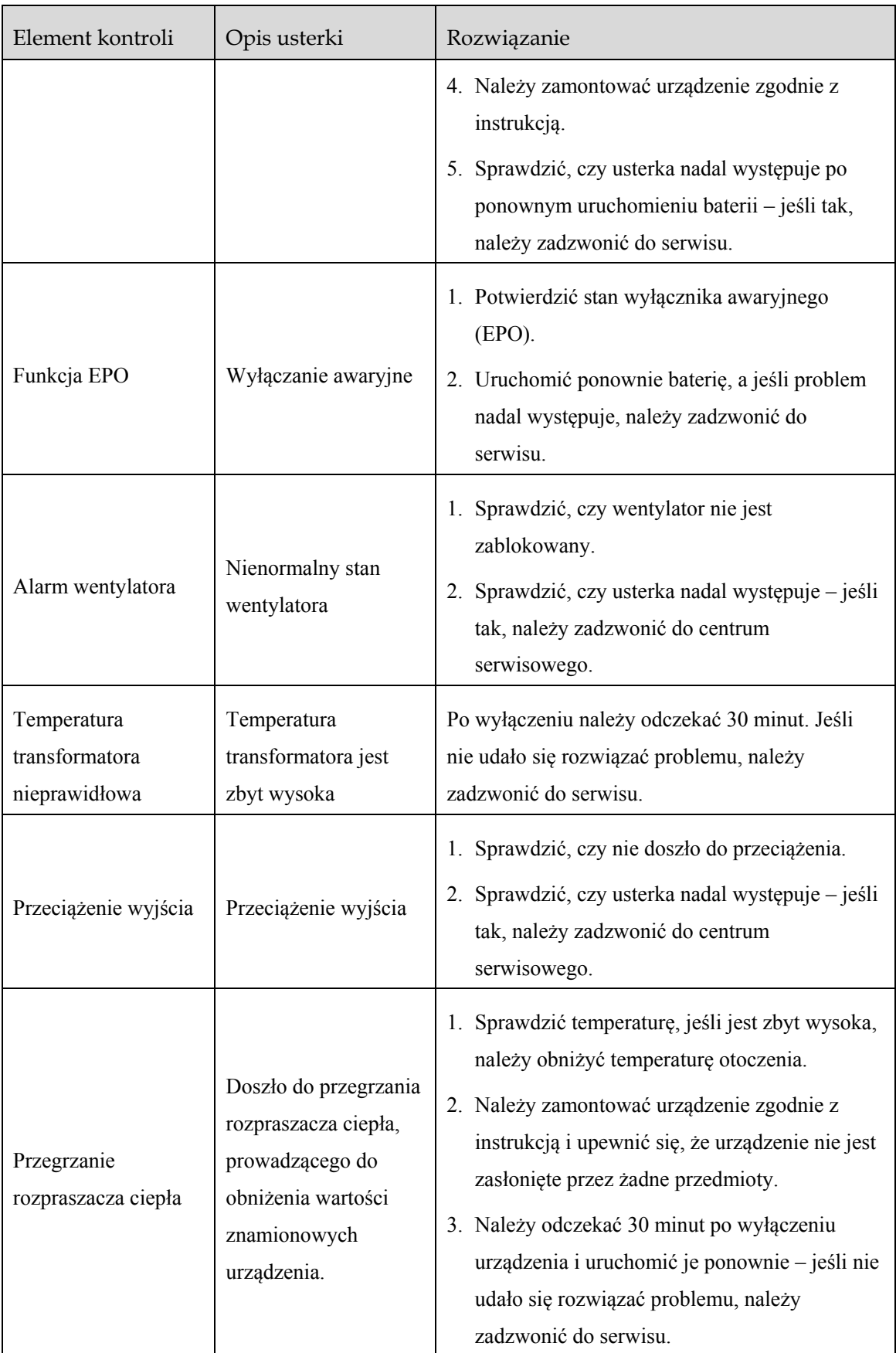

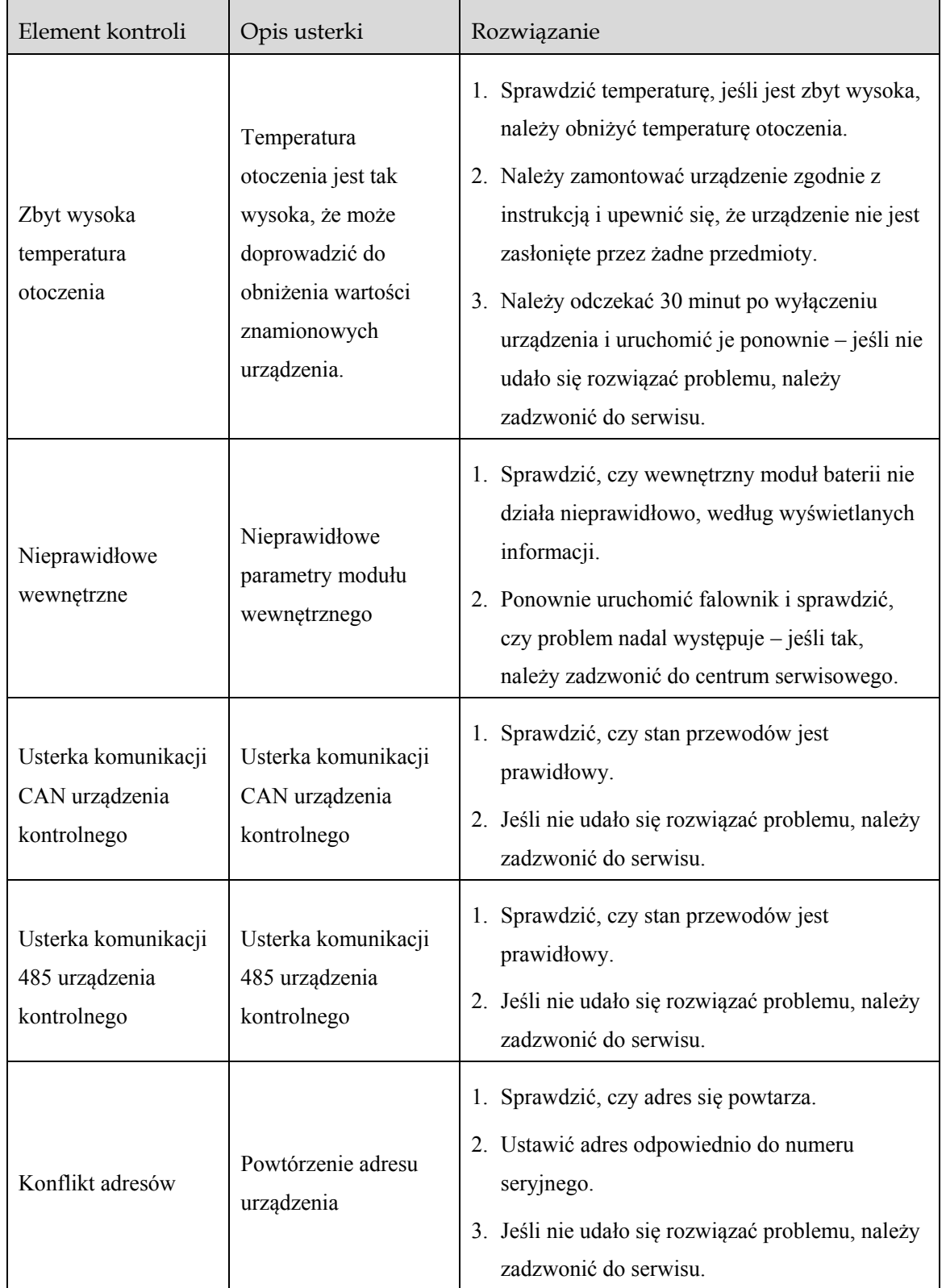
#### CAUTION <u>/}</u>

Jeśli falownik wykazuje informacje alarmowe wymienione w [Tabela 6](#page-95-0)–2. Proszę wyłączyć falownik (więcej informacji w punkcie 5. 2 Wyłączanie), 5 minut później uruchomić ponownie falownik (więcej informacji w punkcie 5. 1 Uruchomienie). Jeśli stan alarmowy nie zostanie usunięty, należy skontaktować się z naszym lokalnym sprzedawcą lub centrum serwisowym. Przed kontaktem się z nami, prosimy o przygotowanie następujących informacji.

- 1. Numer seryjny falownika.
- 2. Nazwa dystrybutora/sprzedawcy falownika (jeśli jest dostępna).
- 3. Data wytwarzania energii w przyłączeniu do sieci.
- 4. Opis problemu.
- 5. Dane kontaktowe użytkownika.

# **7 Pakowanie, transport i składowanie**

W niniejszym rozdziale opisano opakowanie, transport i składowanie urządzenia.

## 7.1 Pakowanie

Urządzenie jest zapakowane w pudło kartonowe. Podczas pakowania należy zwrócić uwagę na wymagania dotyczące kierunku umieszczenia. Z boku kartonu znajdują się ikony ostrzegawcze, m.in. informujące o konieczności przechowywania w stanie suchym, ostrożnego manipulowania, ustawiania w stosach, limitu warstw itp. Z drugiej stronie kartonu wydrukowany jest model urządzenia itp. Na przedniej stronie kartonu znajduje się logo firmy Kehua oraz nazwa urządzenia.

# 7.2 Transport

Podczas transportu należy zwracać uwagę na ostrzeżenia umieszczone na kartonie. NIE należy poddawać urządzenia silnym uderzeniom. Aby uniknąć uszkodzenia urządzenia, należy umieścić falownik dokładnie zgodnie z kierunkiem umieszczenia. NIE transportować urządzenia wraz z obiektami łatwopalnymi, wybuchowymi lub korozyjnymi. NIE umieszczać urządzenia na wolnym powietrzu podczas przeładunku. Nie wolno narażać urządzenia na uszkodzenia powodowane przez ługowanie, czynniki mechaniczne lub deszcz, śnieg lub płyny.

# 7.3 Przechowywanie

Podczas przechowywania należy umieścić urządzenie ściśle według kierunku, który został pokazany na kartonie. Zachować co najmniej 20 cm od dna kartonu do podłoża i co najmniej 50 cm od kartonu do ściany, źródła ciepła, źródła zimna, okien lub wlotu powietrza. Zabrania się przechowywania urządzenia z trującymi gazami i materiałami łatwopalnymi lub wybuchowymi lub korozyjnymi. Poza tym zabronione są również silne wstrząsy mechaniczne, uderzenia lub silne pole magnetyczne. Temperatura przechowywania falownika wynosi od -40°C do 70°C.

Podczas przechowywania falownika należy postępować zgodnie z poniższymi czterema punktami:

- 1. Owinąć wtyk dodatni i ujemny izolacją, aby żadna metalowa część nie była odsłonięta, co pozwoli uniknąć zwarć.
- 2. Wymagana temperatura przechowywania baterii: krótkoterminowe (do jednego miesiąca) przechowywanie w czystym i wentylowanym pomieszczeniu w temp. od -20°C do 45°C, długoterminowe (do jednego roku) przechowywanie w czystym i wentylowanym pomieszczeniu w temp. od 0°C do 35°C i względnej wilgotności otoczenia 55±20%.
- 3. Podczas przechowywania baterii należy utrzymywać stan naładowania (SOC) powyżej 30%. Aby nie dopuścić do rozładowania w trakcie długoterminowego przechowywania (powyżej trzech miesięcy), należy regularnie ładować baterię w celu zachowania SOC w zakresie 30–50%. Zaleca się, aby czas przechowywania towaru po jego odebraniu nie przekraczał pół roku.
- 4. Bateria składowana przez długi czas wymaga regularnego ładowania i rozładowywania. Na początkowym etapie zaleca się wykonywać standardowy cykl ładowania i rozładowania co 3 miesiące. Po przechowywaniu lub przewożeniu urządzenia w temperaturze wykraczającej poza jej zakres roboczy należy odczekać, aż temperatura urządzenia wróci do normy, co najmniej 4 godziny przed montażem.

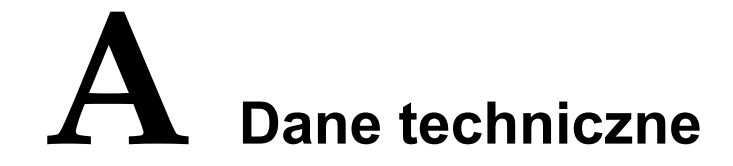

# A.1 Falownik

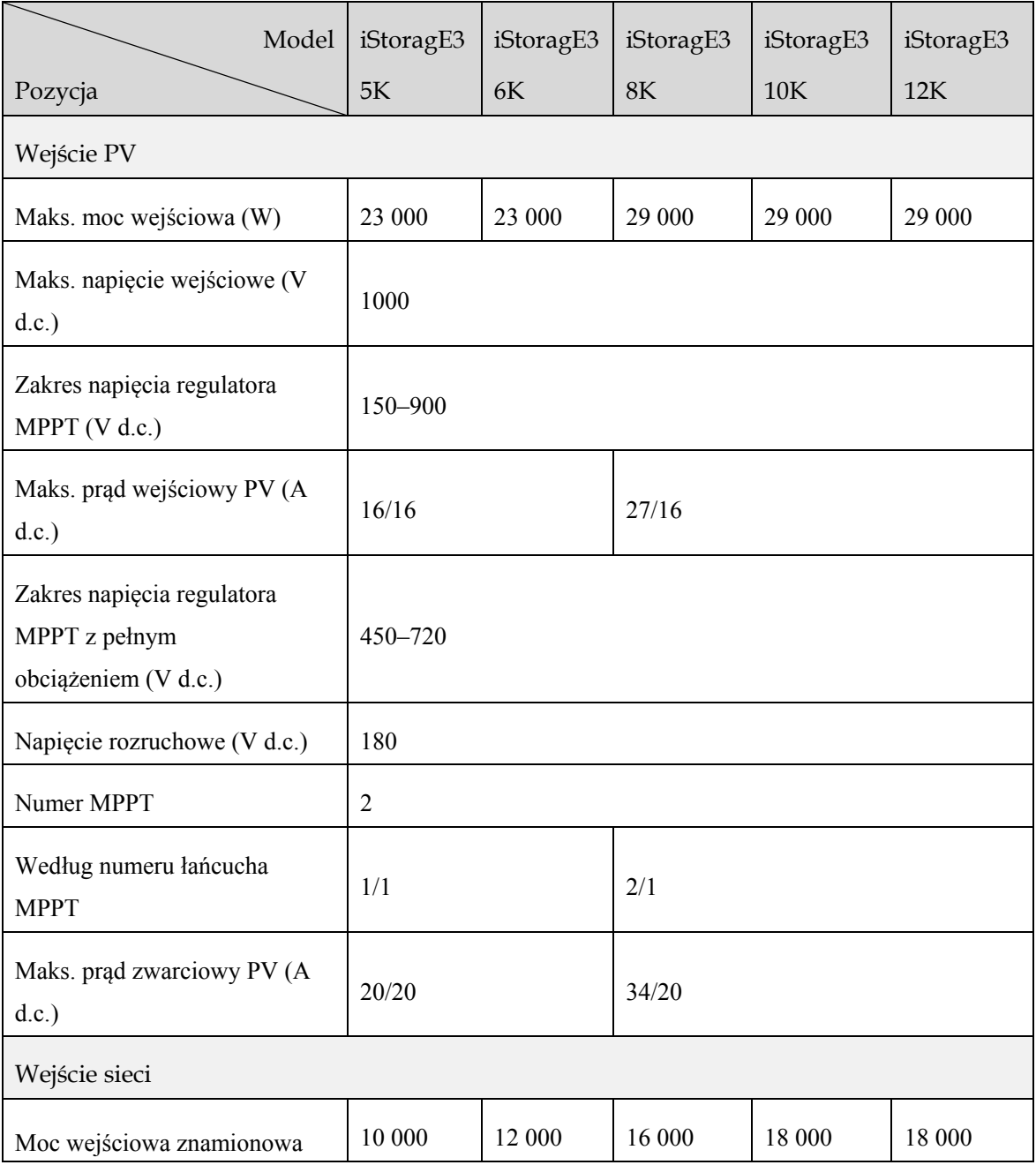

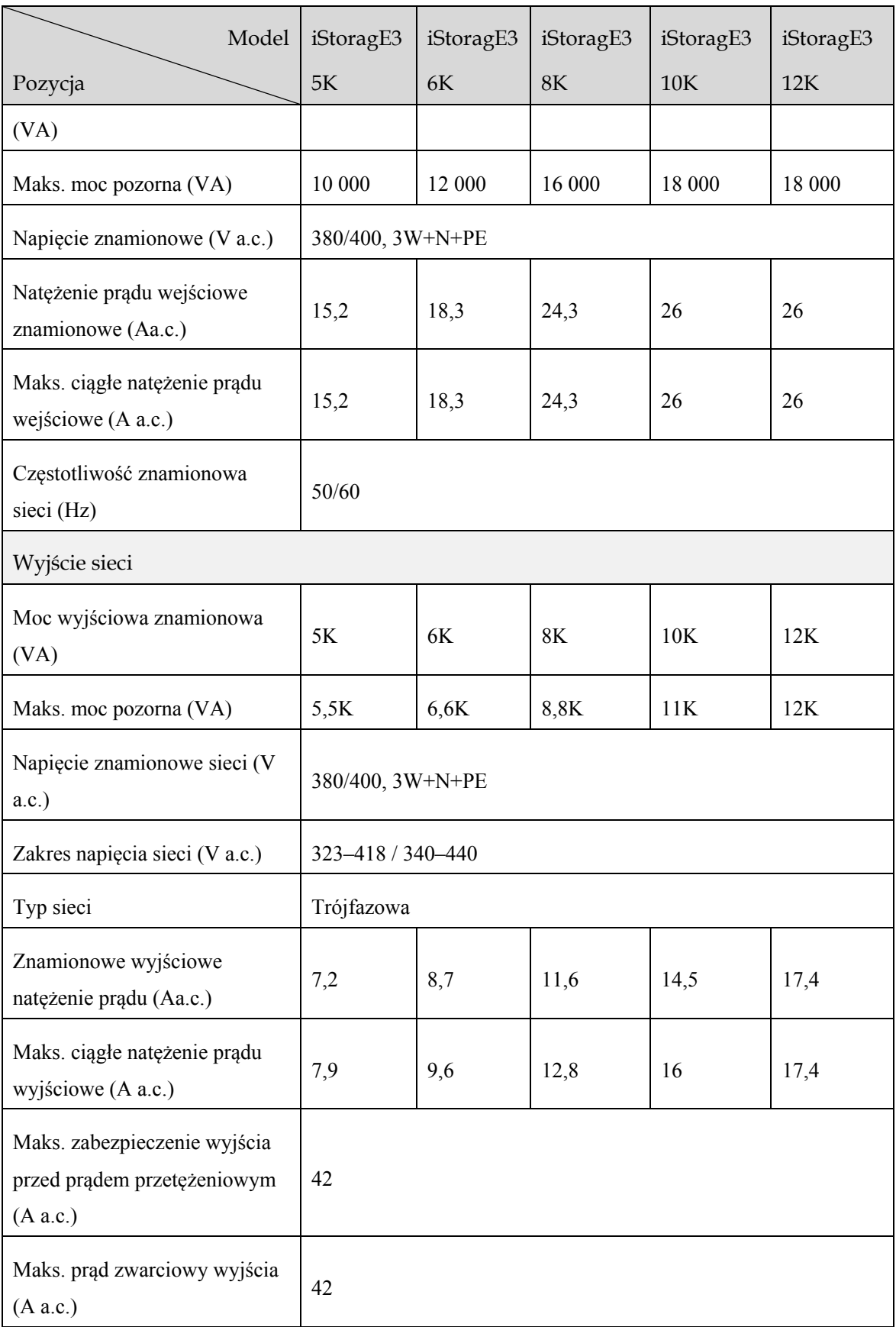

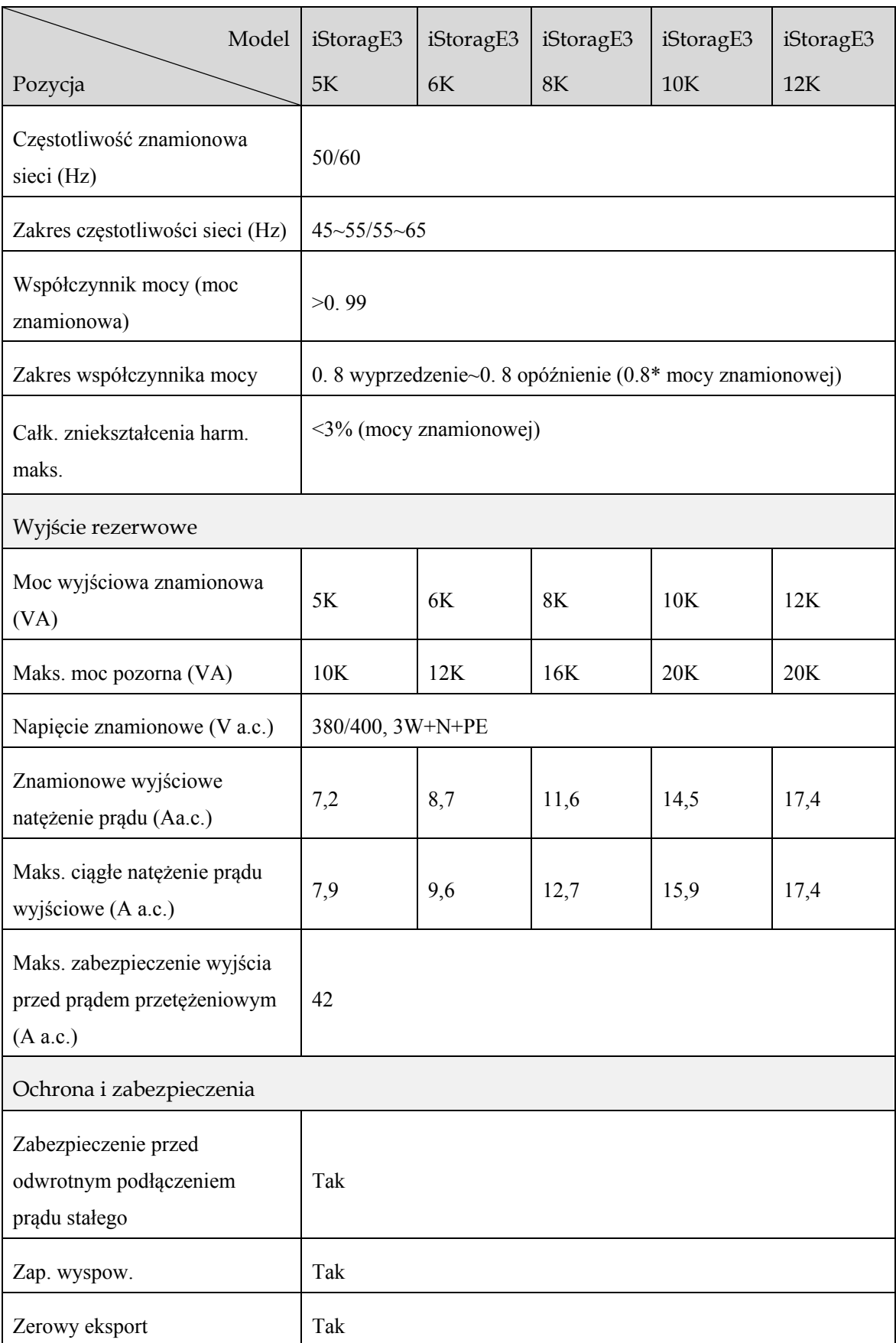

### Instrukcja Użytkowania A Dane techniczne

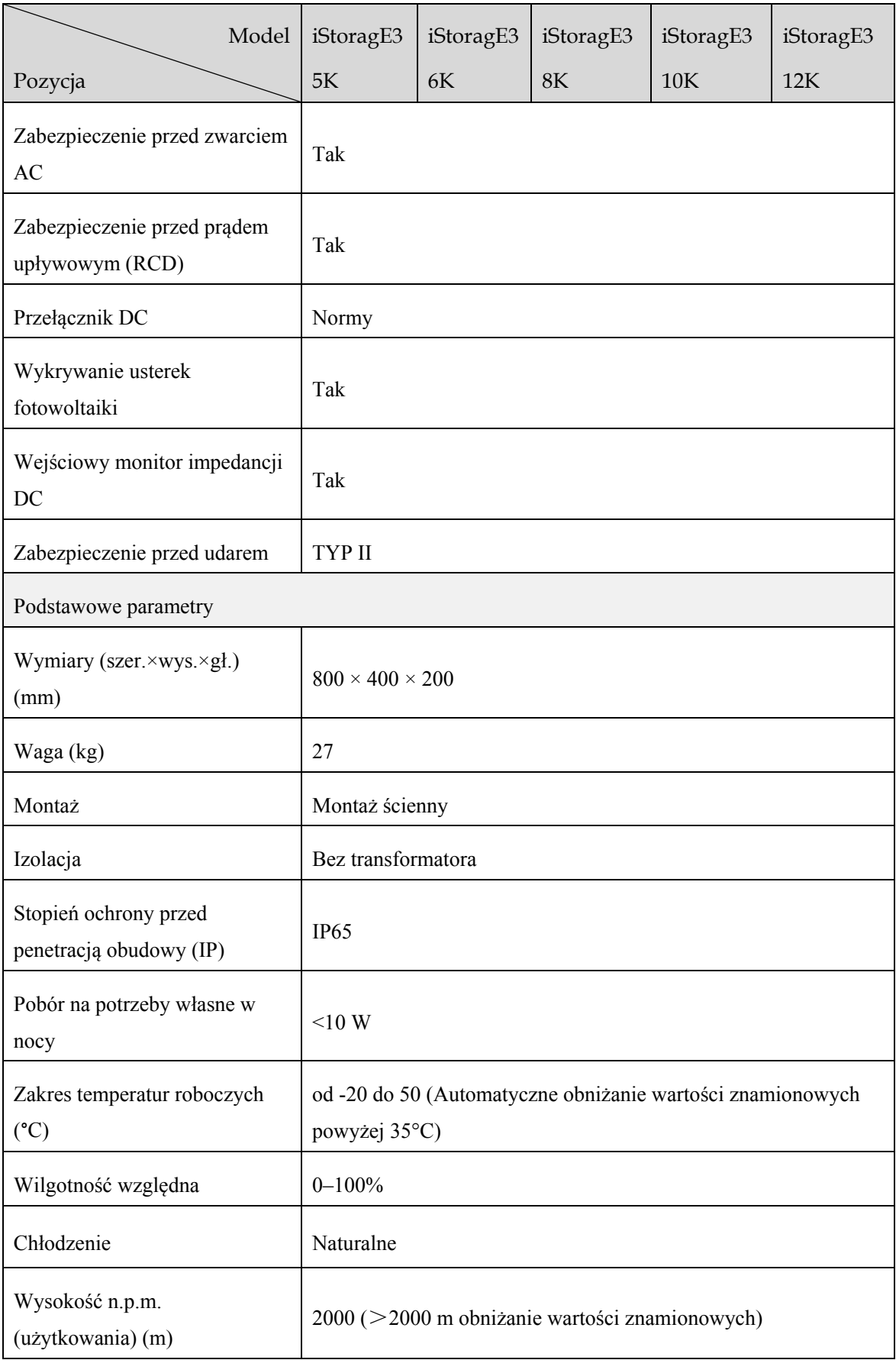

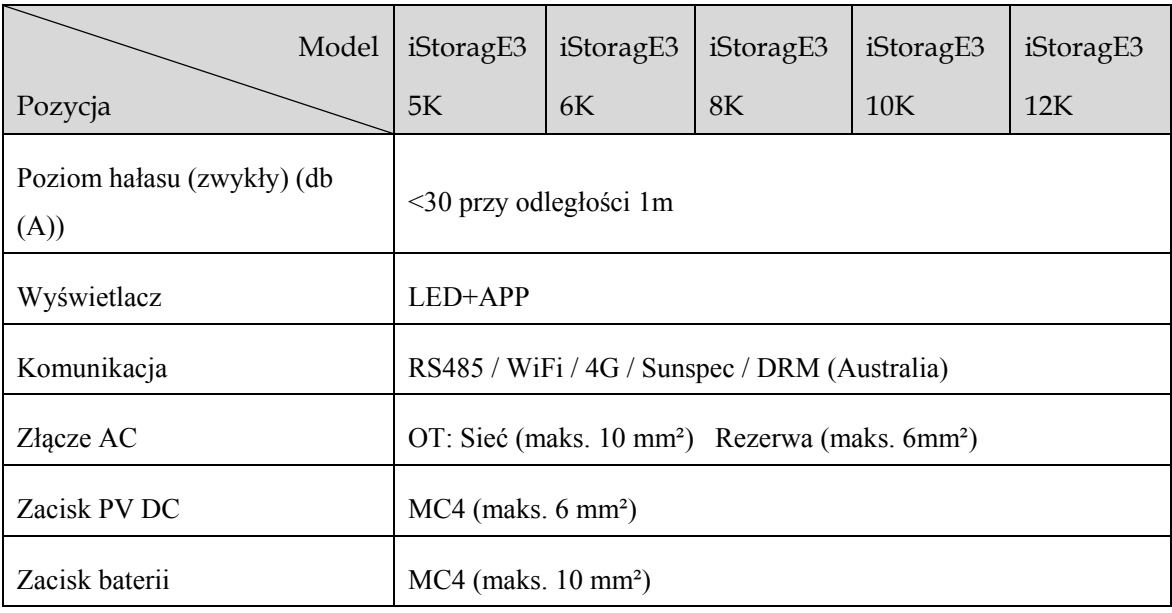

- Dane techniczne mogą zostać zmienione bez uprzedzenia.
- Należy rozważyć zaopatrzenie zewnętrznego obwodu komunikacyjnego zestawu baterii litowo-jonowych wielokrotnego użytku we wzmocnioną izolację obwodu zasilania, należy również rozważyć wzmocnioną izolację drogi upływu i odstępów izolacyjnych przy obecności napięcia i impulsów.

# A.2 Zestaw baterii

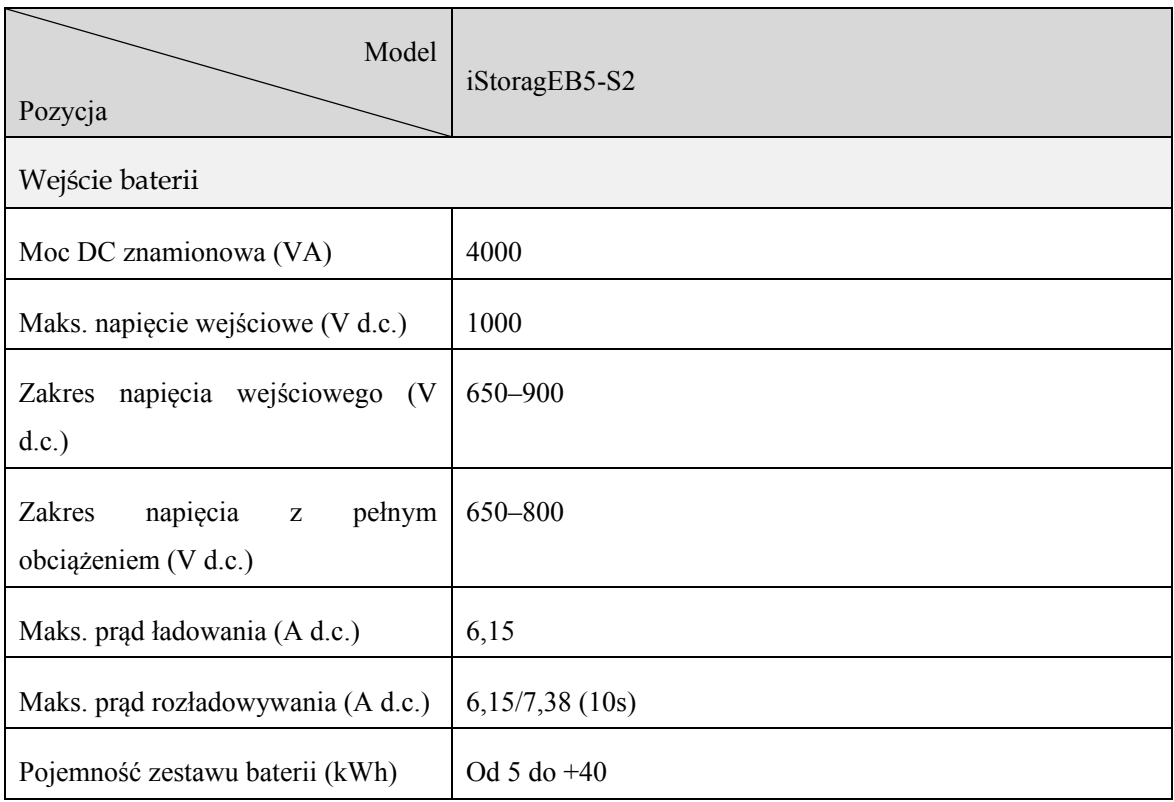

#### Instrukcja Użytkowania A Dane techniczne

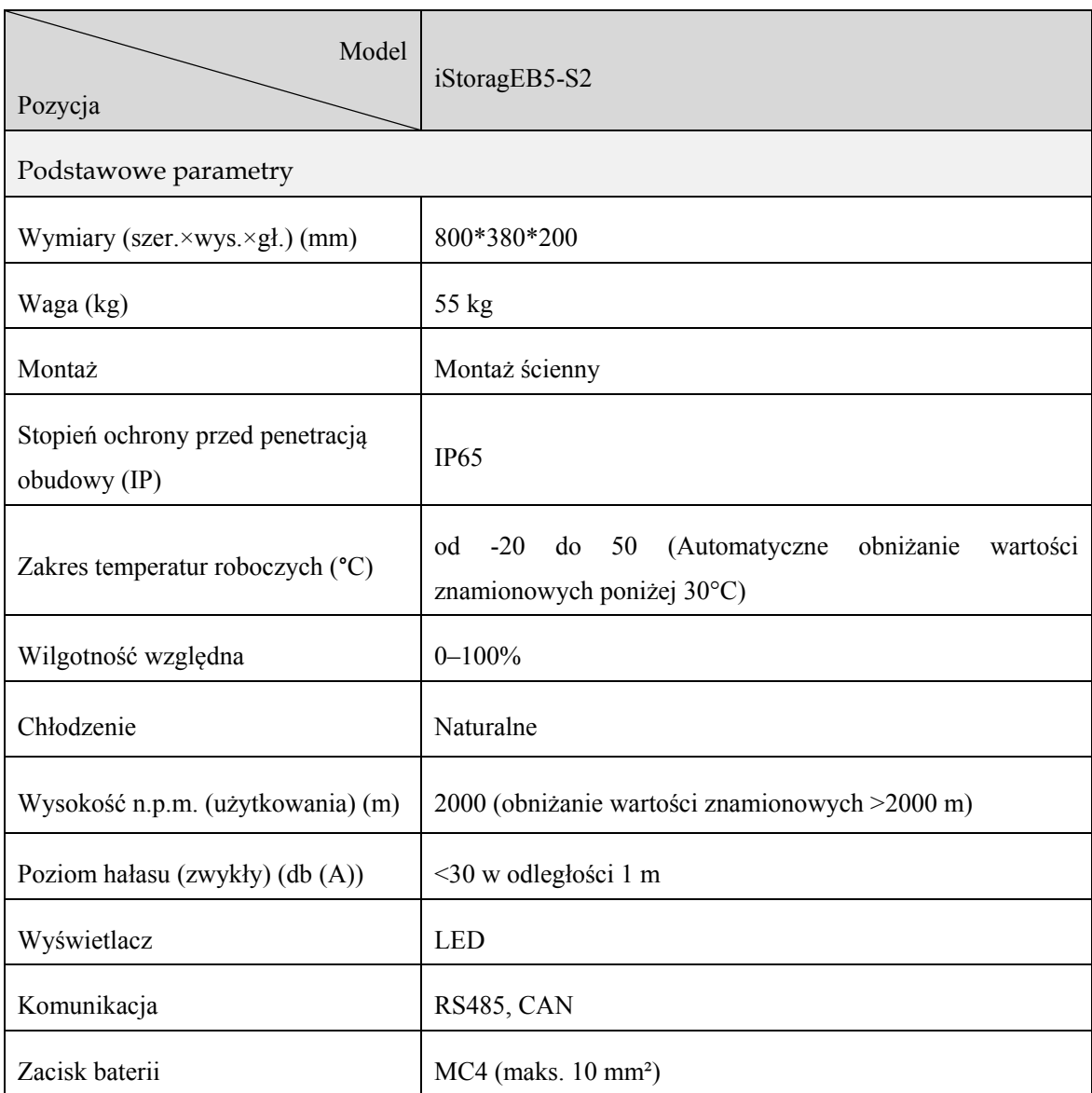

Dane techniczne mogą zostać zmienione bez uprzedzenia.

# **B Akronimy i skróty**

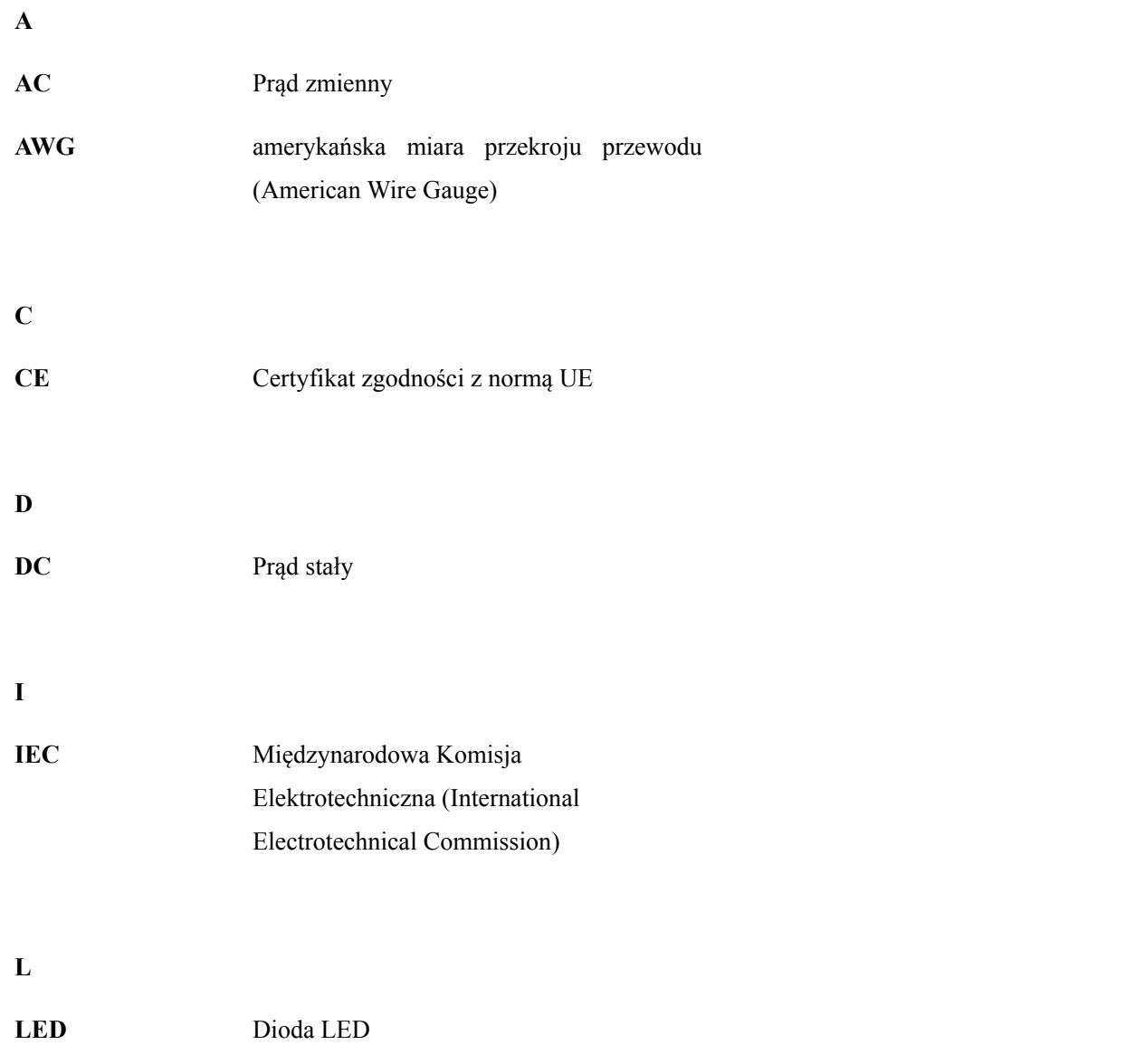

#### Instrukcja Użytkowania B Akronimy i skróty

# **M MPPT** Monitorowanie punktu mocy maksymalnej **P** PE Uziemienie ochronne **Fotowoltaika** Moduł fotowoltaiczny **R RS485** Zalecany standard 485 **T Całk.**  Całkowite odkształcenie fali prądu

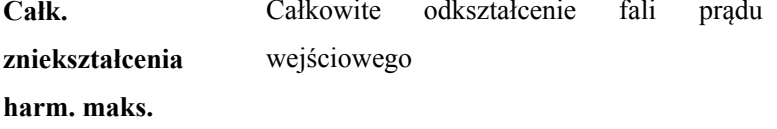

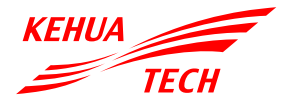

# **XIAMEN KEHUA DIGITAL ENERGY TECH CO., LTD**

ADRES: Room 208-38, Hengye Building, No. 100 Xiangxing Road, Torch High-tech Zone (Xiang'an) Industrial Zone, Xiamen, China (361000) Nr tel.: 0592-5160516 (8 linii) NR FAKSU: 0592-5162166 http://www.kehua.com 4402-04493 001

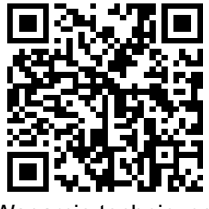

Wsparcie techniczne